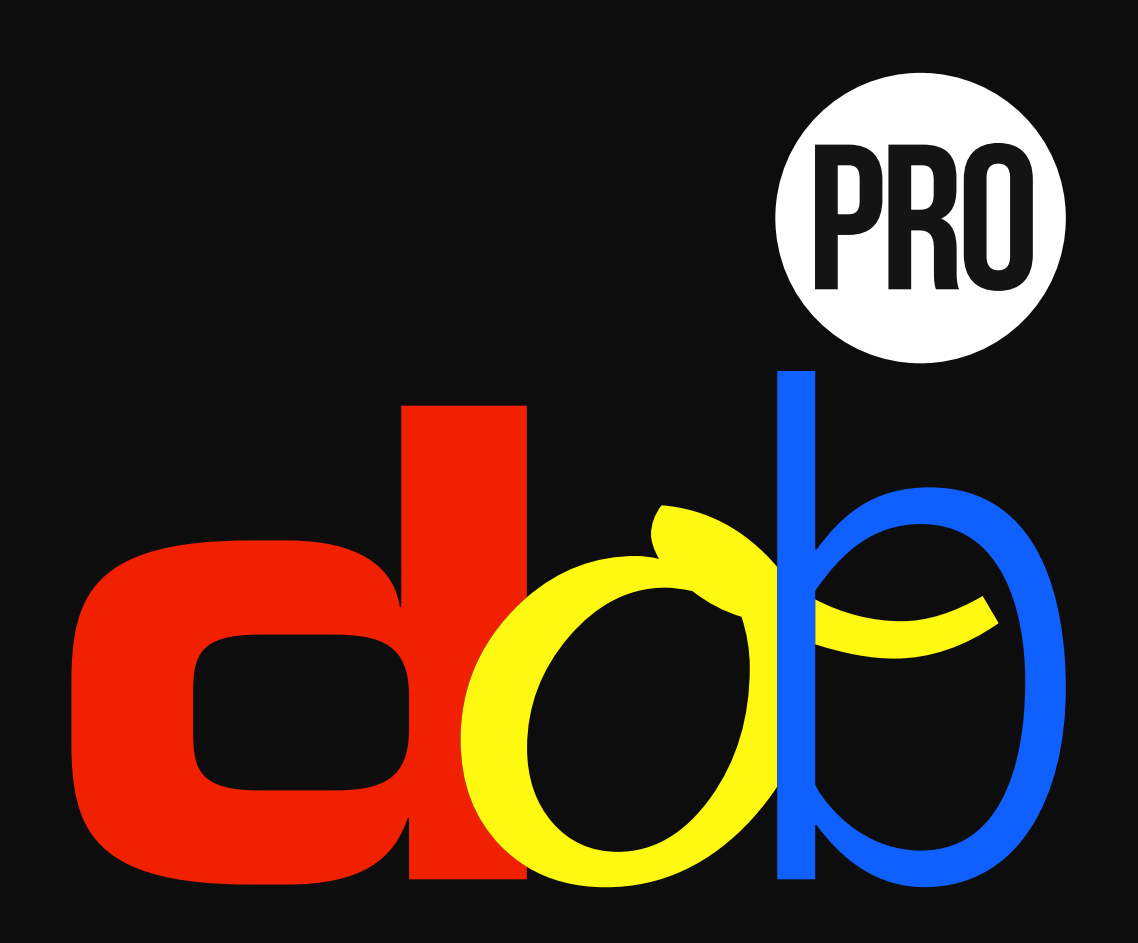

**Visuelles Wahrnehmungstraining**

**Benutzerhandbuch**

10. Februar 2017

# **Inhalt**

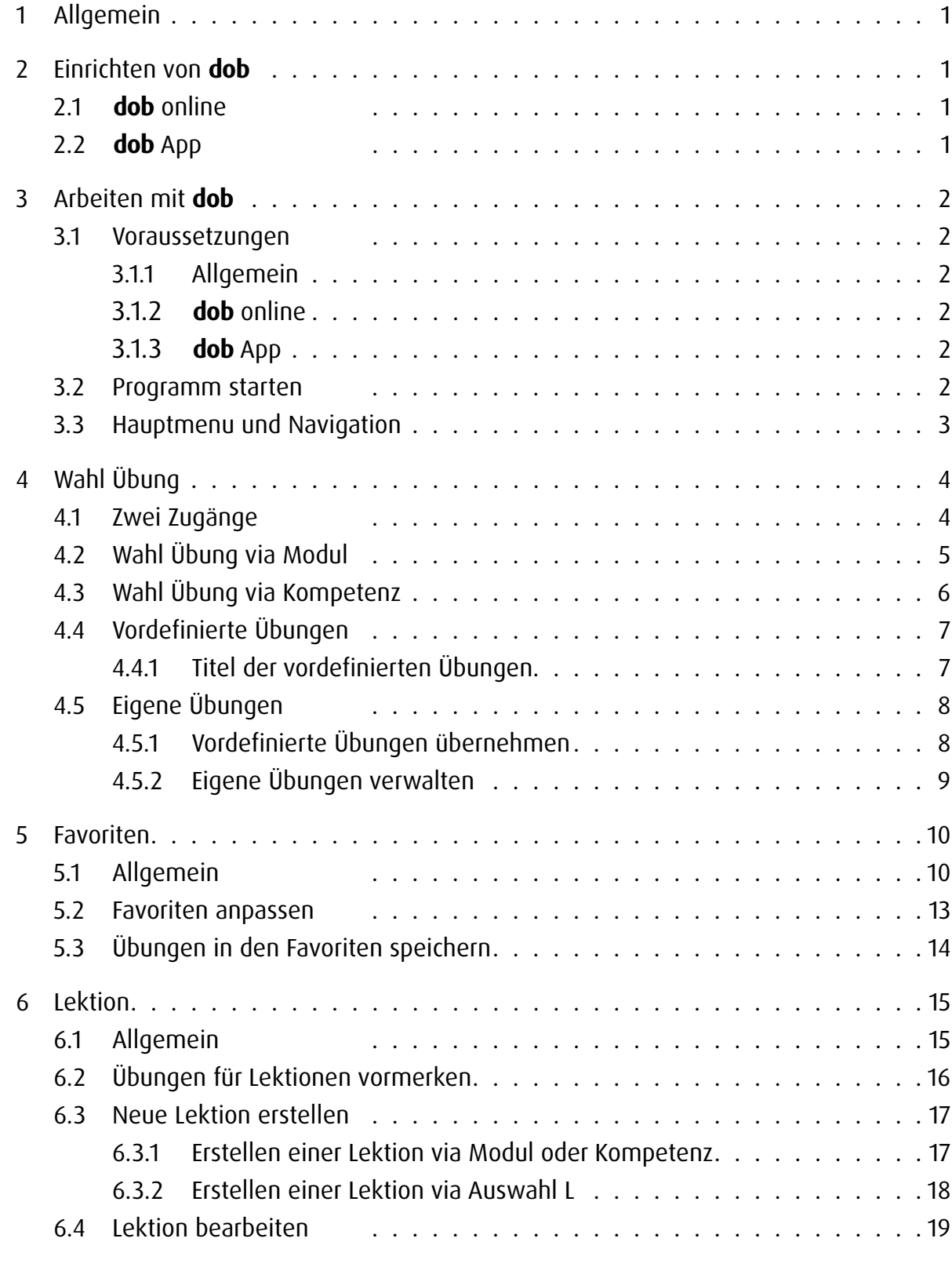

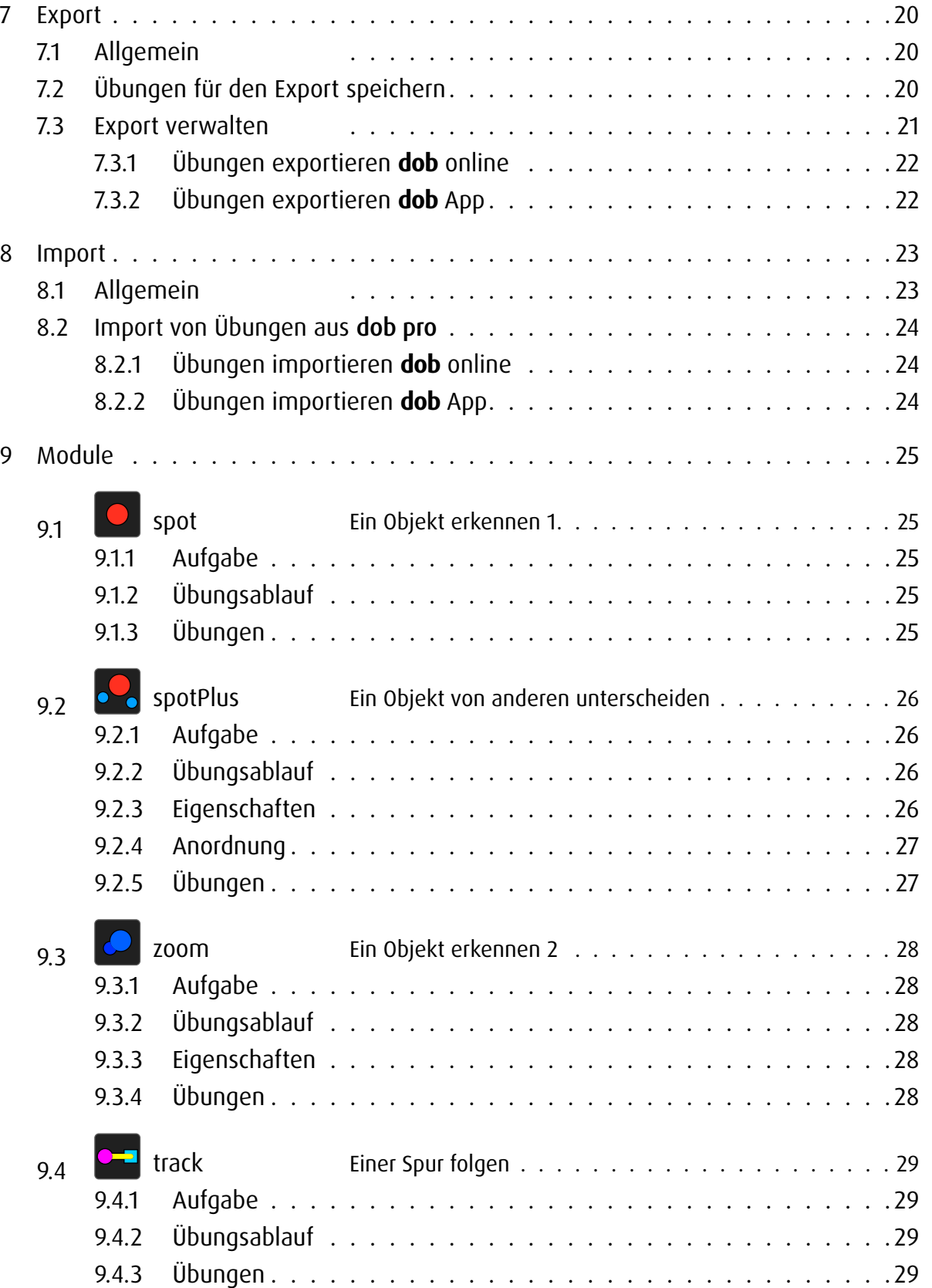

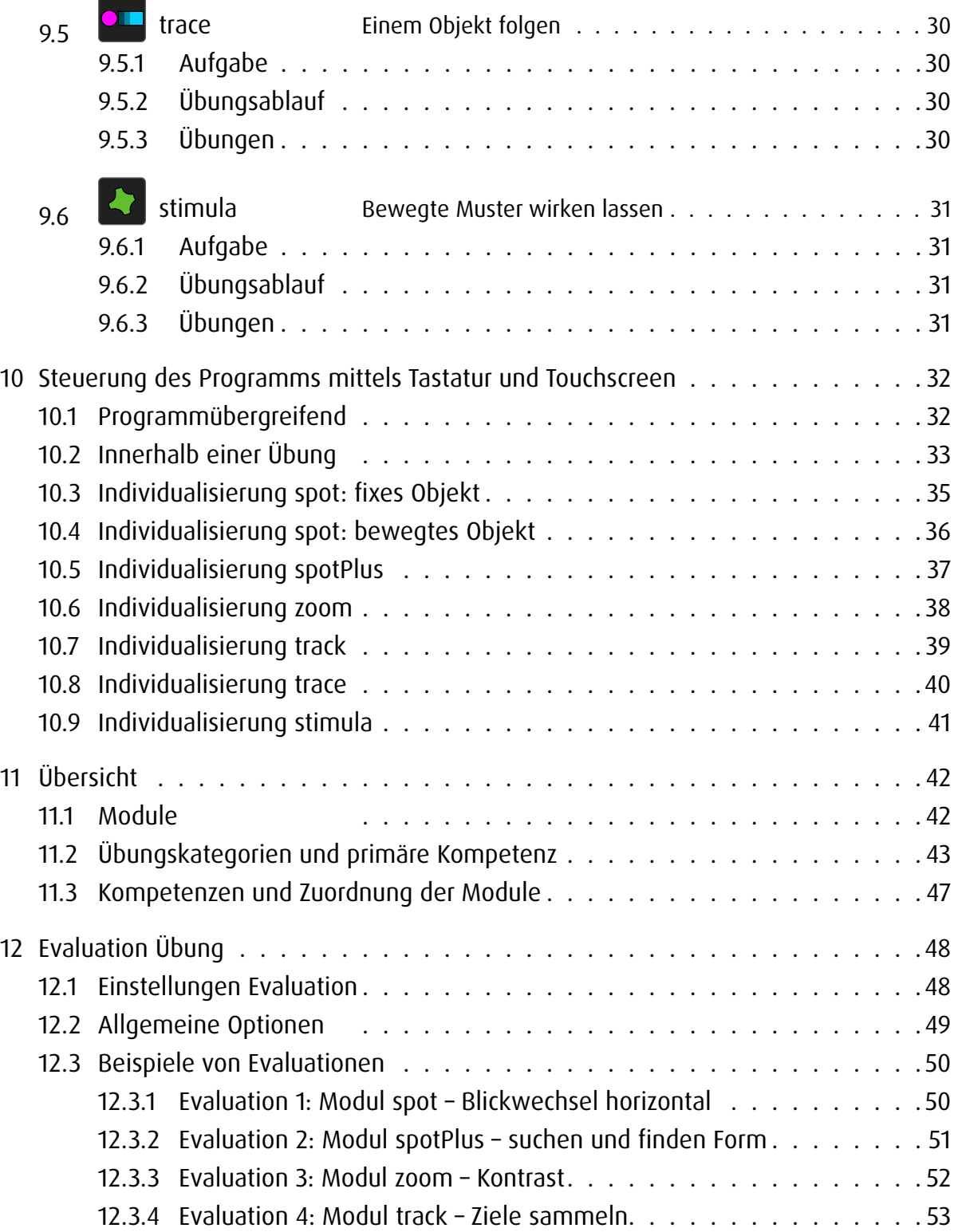

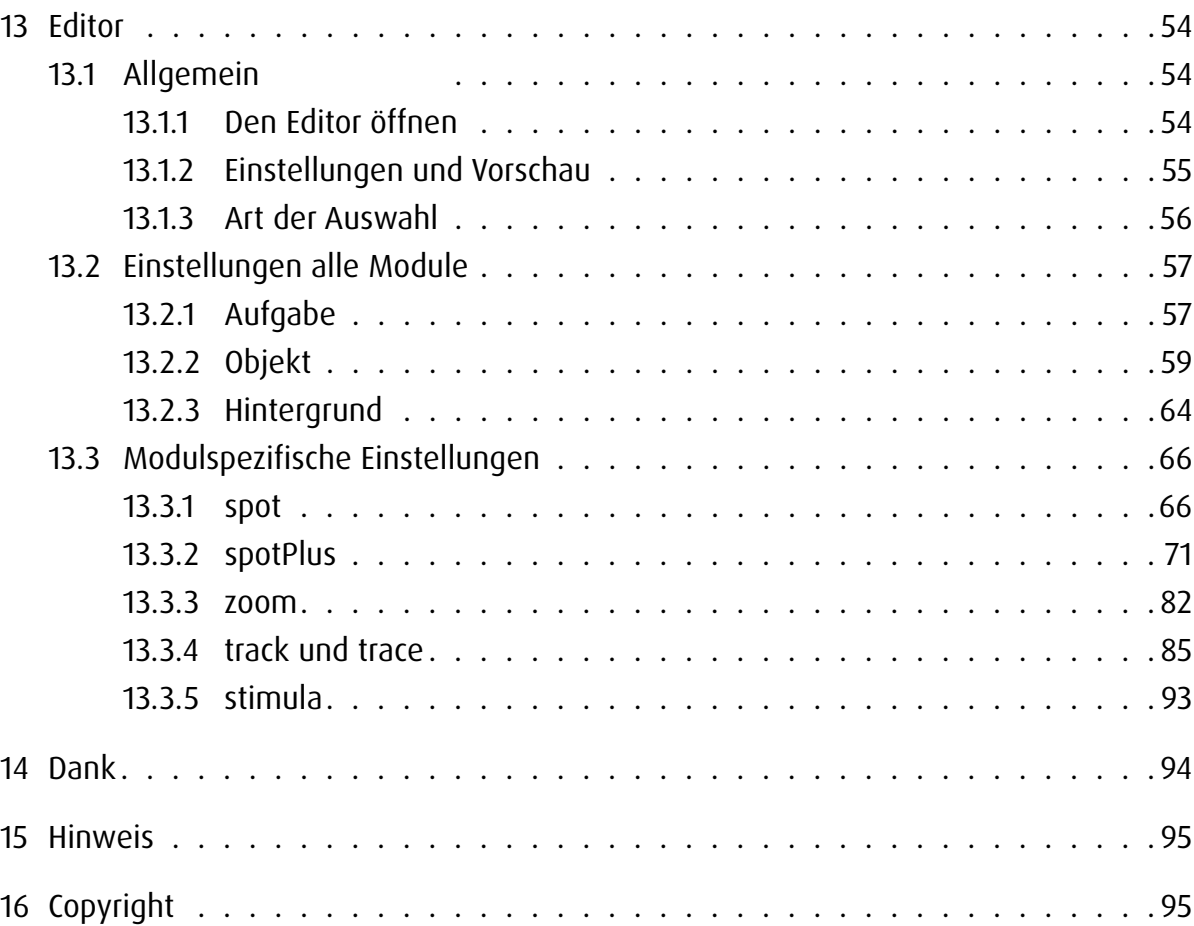

## <span id="page-3-0"></span>1 Allgemein

dob ist eine Lernsoftware für die Förderung von visuellen und visuomotorischen Grundfähigkeiten. Das Programm wurde speziell für die Bedürfnisse von sehbehinderten Menschen entwickelt. Der hohe Grad an Individualisierbarkeit erlaubt aber auch den Einsatz in weiteren Gebieten der Heil- und Sonderpädagogik, in der Rehabilitation und auch als Förder- und Beobachtungsinstrument in der Frühförderung.

Die Software bietet ein breites Spektrum an Übungen welche von einfachen Stimulationen über basale Aufgaben bis zum Training kognitiver Fertigkeiten reichen.

### Epilepsiewarnung

Bei manchen Personen kann es in besonderen Fällen zu epileptischen Anfällen oder Bewusstseinsstörungen kommen, wenn sie bestimmten Blitzlichtern oder Lichteffekten ausgesetzt sind. Diese Personen können möglicherweise bei der Benutzung von dob einen Anfall erleiden. Hiervon können auch Personen betroffen sein, deren Krankheitsgeschichte bislang keine Epilepsie aufweist und die nie zuvor epileptische Anfälle gehabt haben.

### 2 Einrichten von **dob**

### 2.1 **dob** online

Die Online-Version von dob kann direkt in einem modernen Browser gestartet werden. Am zuverlässigsten funktioniert dob mit Chrome oder Firefox, weil es dort am ausgiebigsten getestet wurde. Erstellen Sie für einen schnellen Start auf dem Computer ein Lesezeichen oder eine Verknüpfung auf dem Schreibtisch und auf dem iPad/Android-Tablet ein Starticon auf dem Home-Bildschirm.

Es empfiehlt sich im Vollbildmodus zu arbeiten. Drücken Sie dazu auf dem Computer die Taste F11 (Windows) / ↑⌘F (Mac), auf dem iPad/Android-Tablet starten Sie das Programm mit dem Icon auf dem Home-Bildschirm.

Löschen Sie nach Programmaktualisierungen jeweils den Browser-Verlauf, damit alle Neuerungen einwandfrei übernommen werden.

### 2.2 **dob** App

Laden Sie die App aus dem App-Store auf ihr iPad. Tippen Sie auf die dob-Kachel, um die App zu starten.

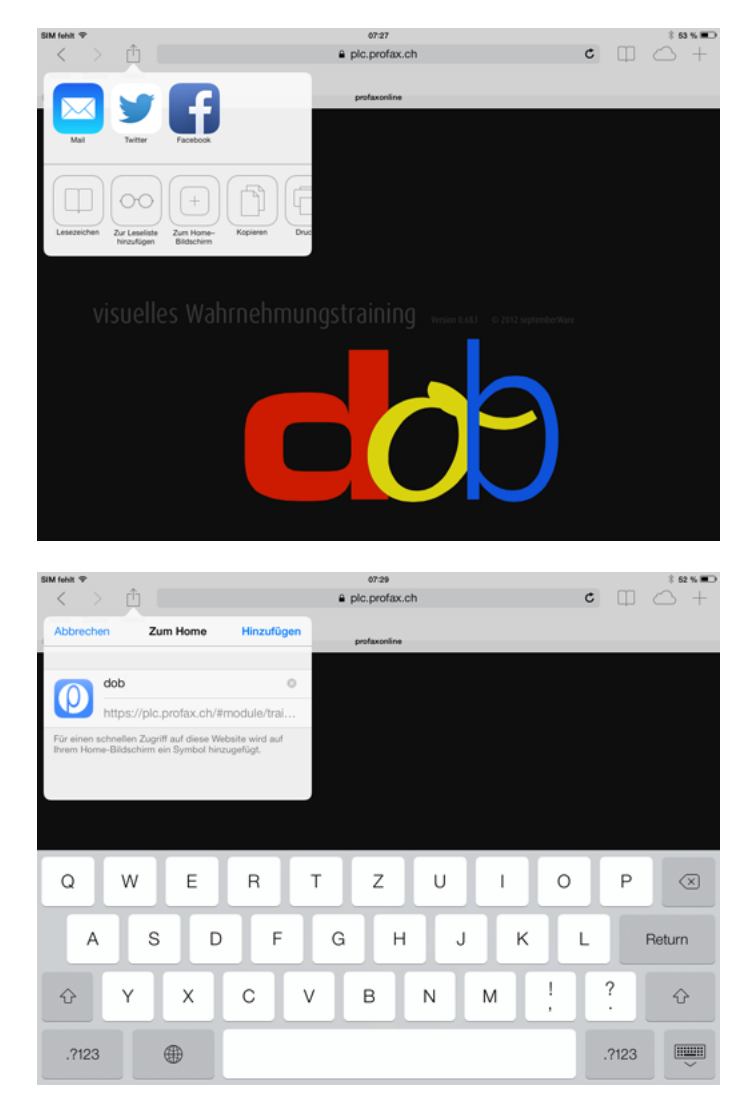

Einrichten eines Starticons auf einem iPad/Android-Tablet

# <span id="page-4-0"></span>3 Arbeiten mit **dob**

#### 3.1 Voraussetzungen

#### 3.1.1 Allgemein

Mit der Nutzung unterschiedlicher Eingabeoptionen, wie Touchscreen, Taster, Maus oder Tastatur, berücksichtigt das Programm die besonderen Voraussetzungen mehrfachbehinderter Menschen. In den meisten Übungen von dob beschränkt sich die Eingabe auf zwei Befehle: *Bestätigung* und Weiter. Diese Befehle werden mittels der Tasten SPACE > und ENTER  $\times$  erfasst. Die beiden Eingaben lassen sich auch zusätzlich auf Tastern definieren. Damit wird besonders innerhalb der Übungen ein möglichst selbstständiges Arbeiten angestrebt. In der Regel sollten die Lernenden aber bei der Arbeit mit dob von einer Person begleitet werden, welche die Übungen erklärt und wo nötig unterstützen kann.

### 3.1.2 **dob** online

dob online kann auf Desktop-Computern, Laptops und auf Tablets genutzt werden.

Steuerung auf Desktop-Computer und Laptops: Mit Maus und Tastaturbefehlen oder Taster. Falls ein Touchscreen verbunden ist, stehen zusätzlich alle Gesten zur Verfügung Steuerung auf Tablets: Mit Gesten. Bluetooth-Tastaturen sind nicht unterstützt.

### 3.1.3 **dob** App

Die App wird auf Tablets mit iOS genutzt.

Steuerung der App: Mit Gesten. Eine mit dem Tablet verbundene Bluetooth-Tastatur unterstützt auch sämtliche Tastaturbefehle von dob.

### 3.2 Programm starten

Nach dem Starten von dob können Sie im Browser in den Vollbildmodus wechseln. Drücken Sie dazu die Taste F11 (Windows) / ↑⌘F (Mac).

### <span id="page-5-0"></span>3.3 Hauptmenu und Navigation

Nach dem Intro wird das Hauptmenu eingeblendet. Später können Sie das Hauptmenu mittels der Tastenkombination  $\textcircled{1} + \textcircled{M}$  oder der Geste  $\int$  aufrufen. Am Ende einer Übung oder einer Lektion wird das Menu automatisch eingeblendet.

Innerhalb des Programms stehen häufig folgende Tasten zur Verfügung:

何  $\bigodot$ 

Home zurück zum Hauptmenu

Start / weiter alternativ: SPACE

→ [Übersicht der Tastaturbefehle](#page-34-1) und Gesten für Touchscreens Sie kann im Programm jederzeit mittels der Tastenkombination  $\widehat{w}$  +  $\Box$  eingeblendet werden.

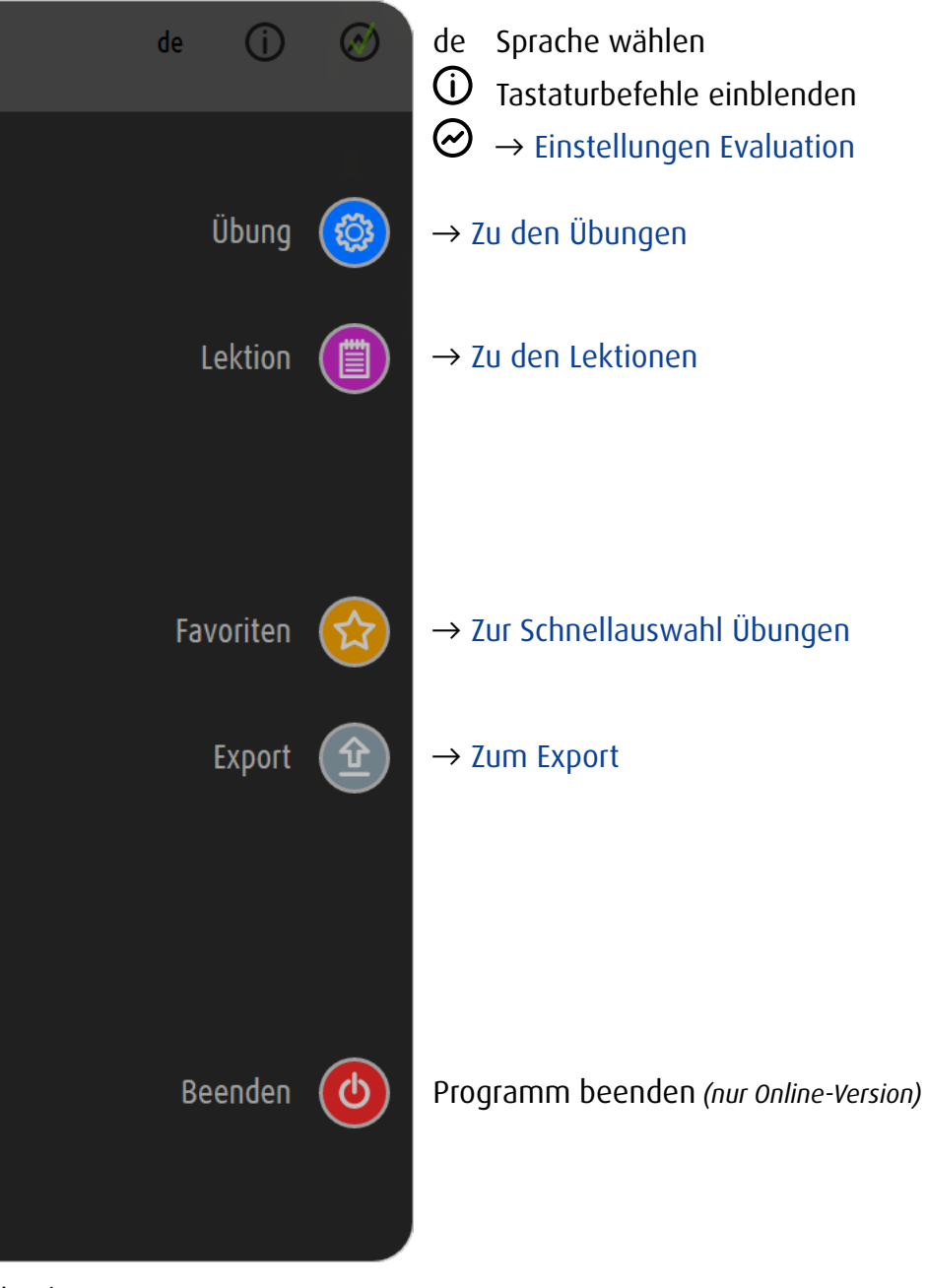

Hauptmenu

<span id="page-6-1"></span><span id="page-6-0"></span>4 Wahl Übung

### 4.1 Zwei Zugänge

Der Zugriff auf die Übungen erfolgt entweder über die Wahl eines Moduls oder über die Wahl einer Kompetenz des Sehens.

Ein Modul ist ein bestimmter Übungsmechanismus. Innerhalb eines Moduls können abhängig von den Parametern einer Übung unterschiedliche Kompetenzen trainiert werden.

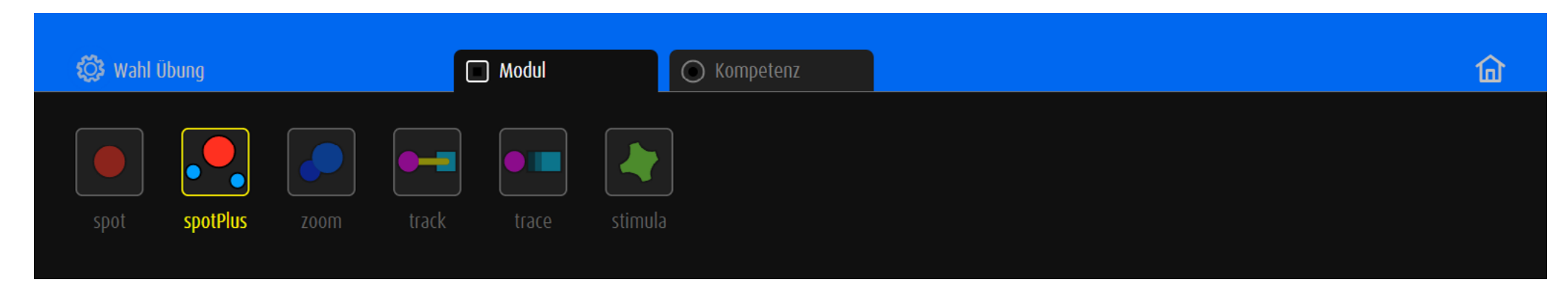

Wahl Modul → [Beschreibung der Module](#page-27-1)

Die visuelle Wahrnehmungsfähigkeit setzt unterschiedliche Kompetenzen voraus. Die Auswahl einer Übung kann daher auch über die Wahl einer bestimmten Kompetenz des Sehens erfolgen.

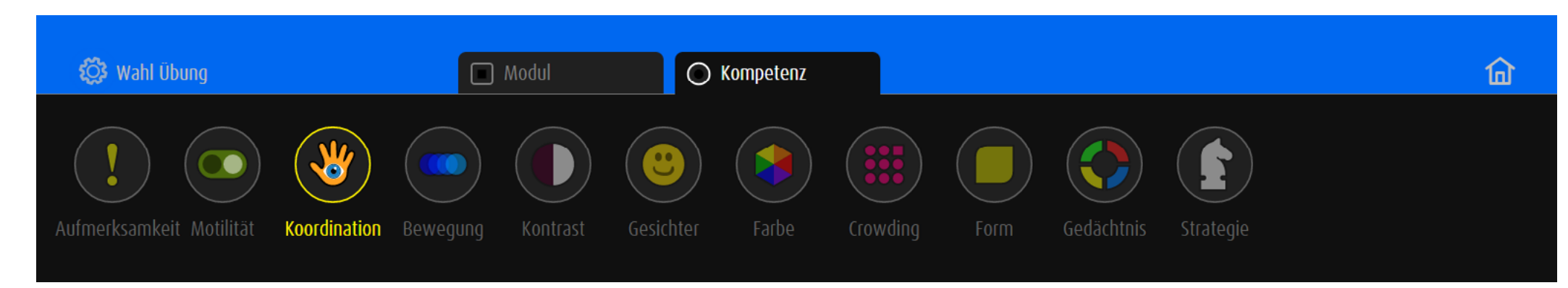

Wahl Kompetenz → [Liste der Kompetenzen und Teilkompetenzen](#page-49-1)

Drücken der Taste  $\overline{\mathbb{I}}$  ändert die Anordnung der beiden Zugänge.

# <span id="page-7-0"></span>4.2 Wahl Übung via Modul

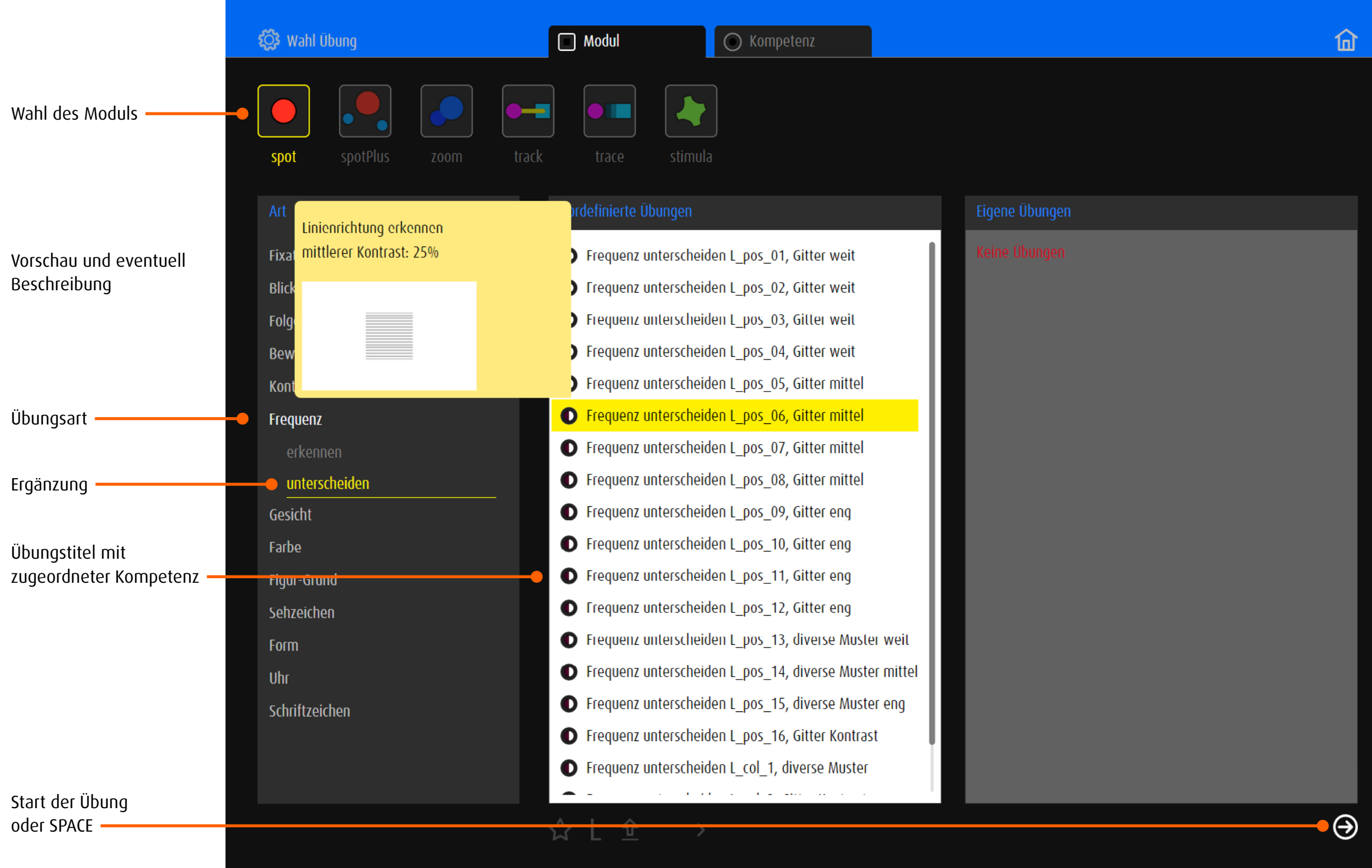

# <span id="page-8-0"></span>4.3 Wahl Übung via Kompetenz

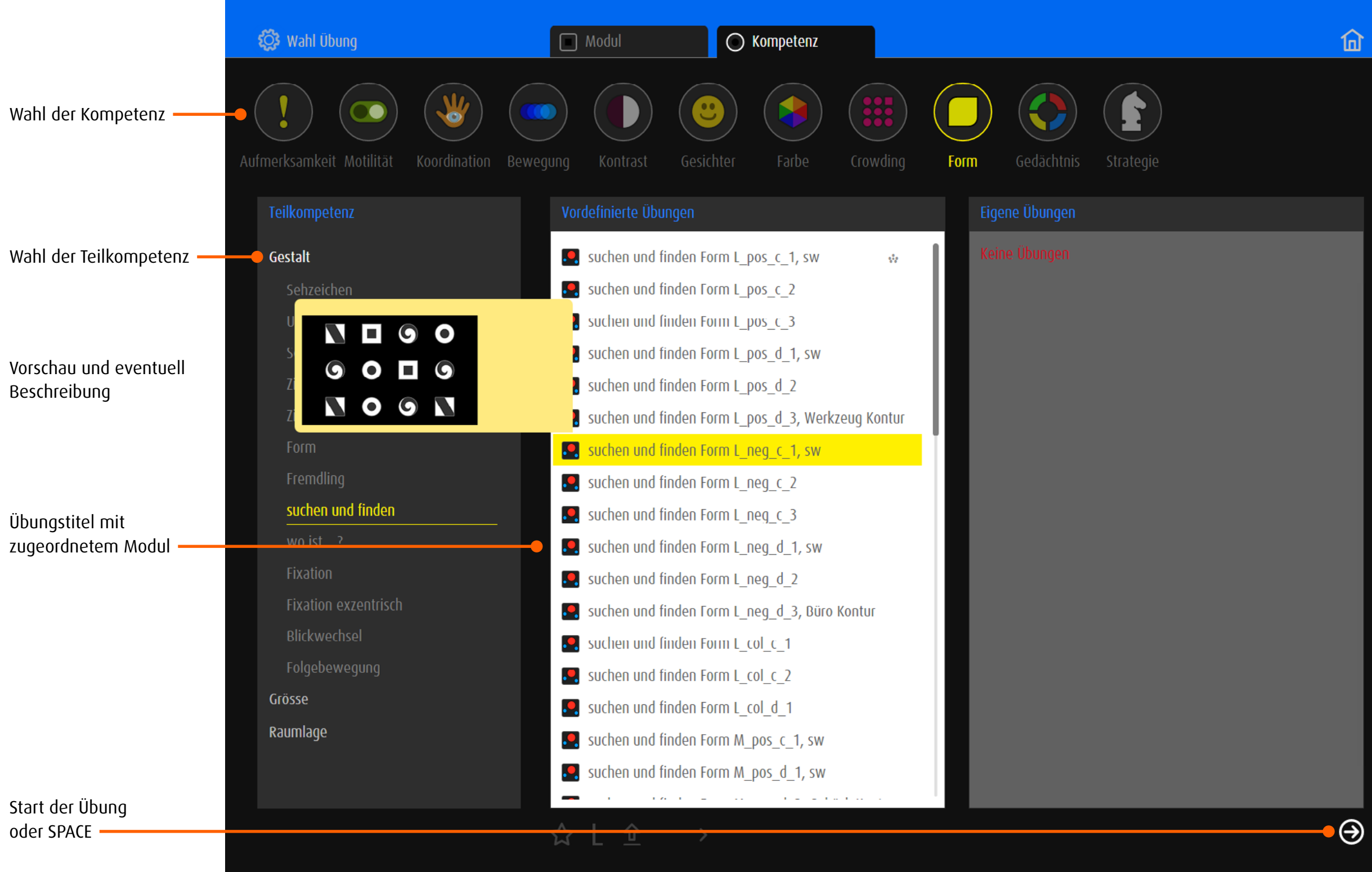

## <span id="page-9-0"></span>4.4 Vordefinierte Übungen

dob beinhaltet mehr als 2000 vordefinierte Übungen.

→ [Übersicht aller Übungen](http://www.dob.li/de/exc/uebung_001.shtml) geordnet nach Übungsart auf [www.dob.li.](http://www.dob.li/de/index.shtml)

### 4.4.1 Titel der vordefinierten Übungen

Der Übungstitel besteht in der Regel aus einem zweiteiligen Namen, einem Code und allenfalls einer nachgestellten Spezifizierung. Der Name beschreibt im ersten Teil die Übungsart (z.B. Blickwechsel), die Ergänzung (z.B. vertikal) grenzt die Übungsart weiter ein. Der Code gibt Hinweise auf die Gestaltung der optischen Umgebung. → [Übungskategorien und primäre Kompetenz](#page-45-1)

Beispiel: Blickwechsel vertikal L\_col\_2, animiert

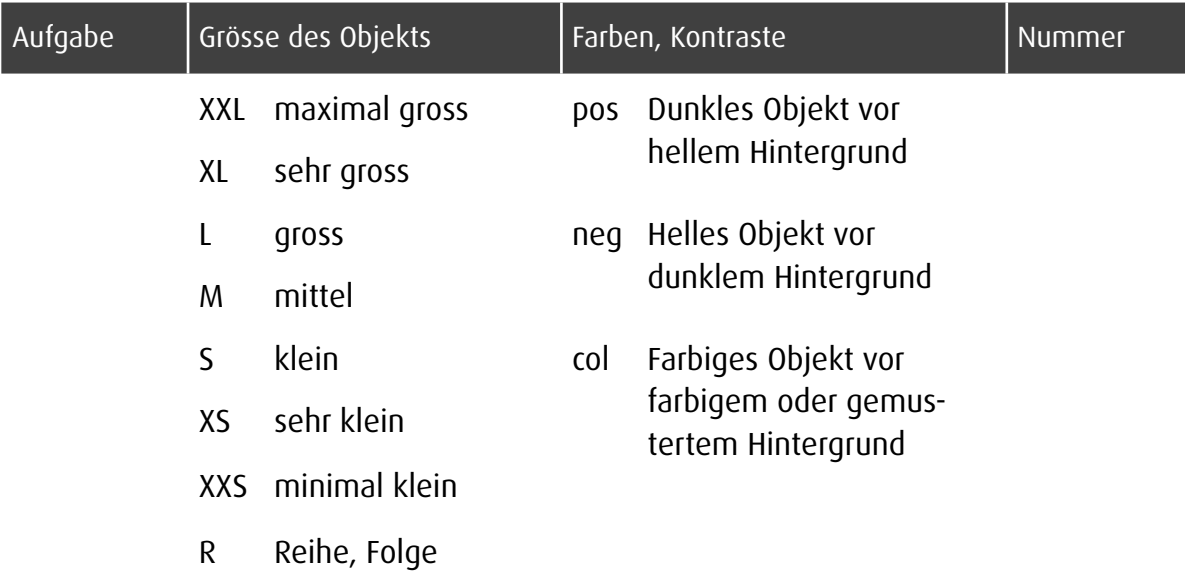

Die nachgestellten Spezifizierungen weisen auf weitere Besonderheiten hin.

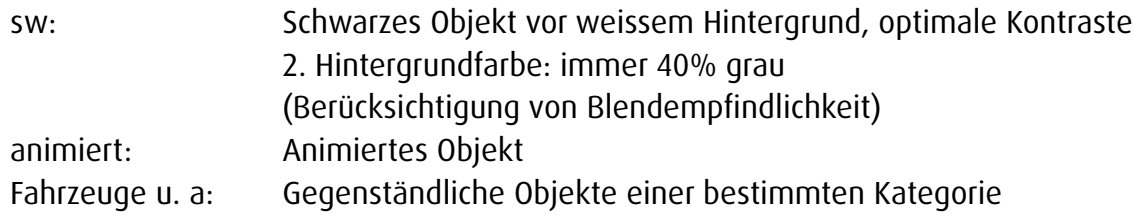

# <span id="page-10-0"></span>4.5 Eigene Übungen

# 4.5.1 Vordefinierte Übungen übernehmen

Vordefinierte Übungen können ins Fenster *Eigene Übungen* übernommen werden. Unter *Eigene Übungen* werden auch alle im Editor erstellten Übungen abgelegt. Erstellen eigener Übungen → [Editor.](#page-56-1)

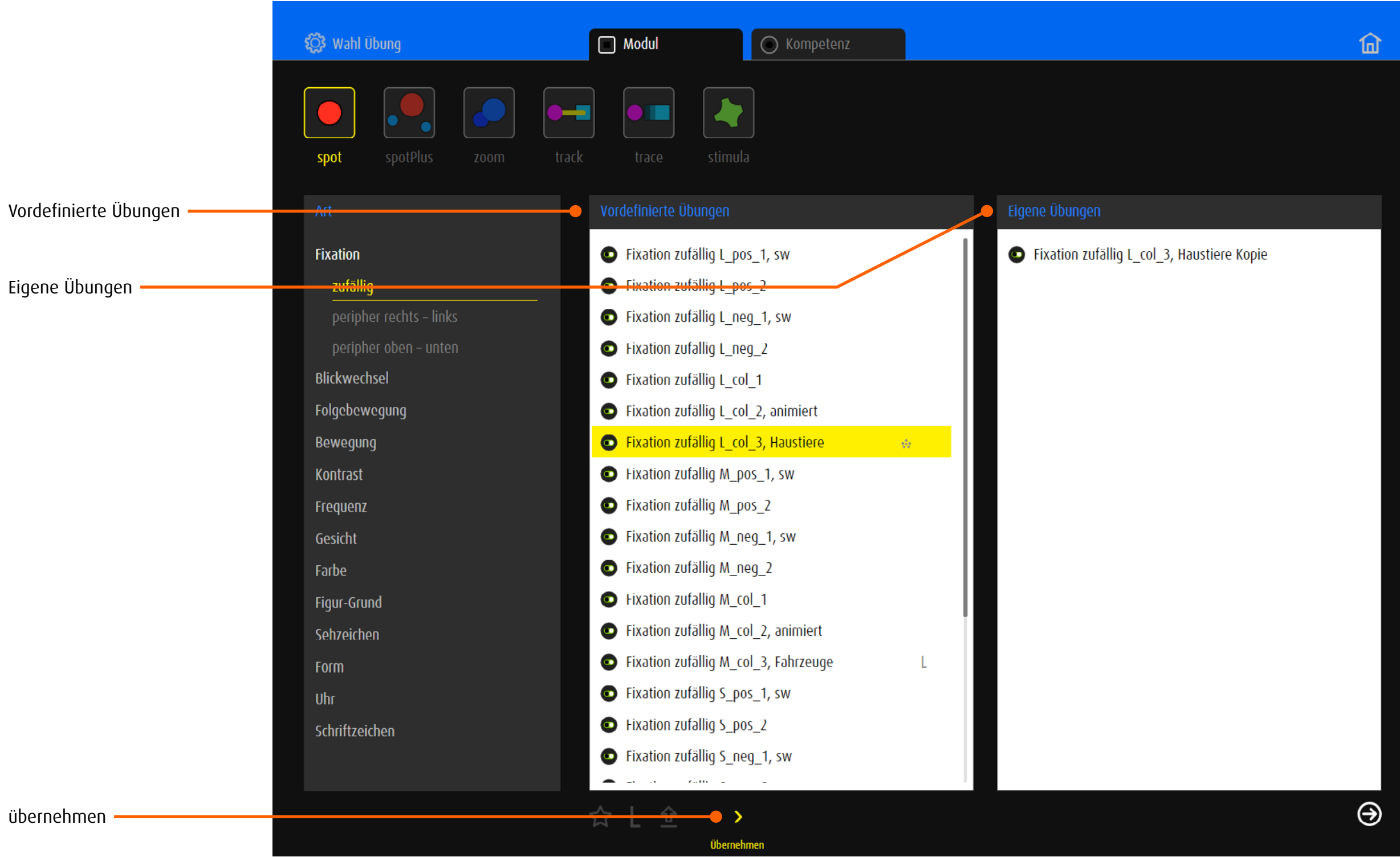

# <span id="page-11-1"></span><span id="page-11-0"></span>4.5.2 Eigene Übungen verwalten

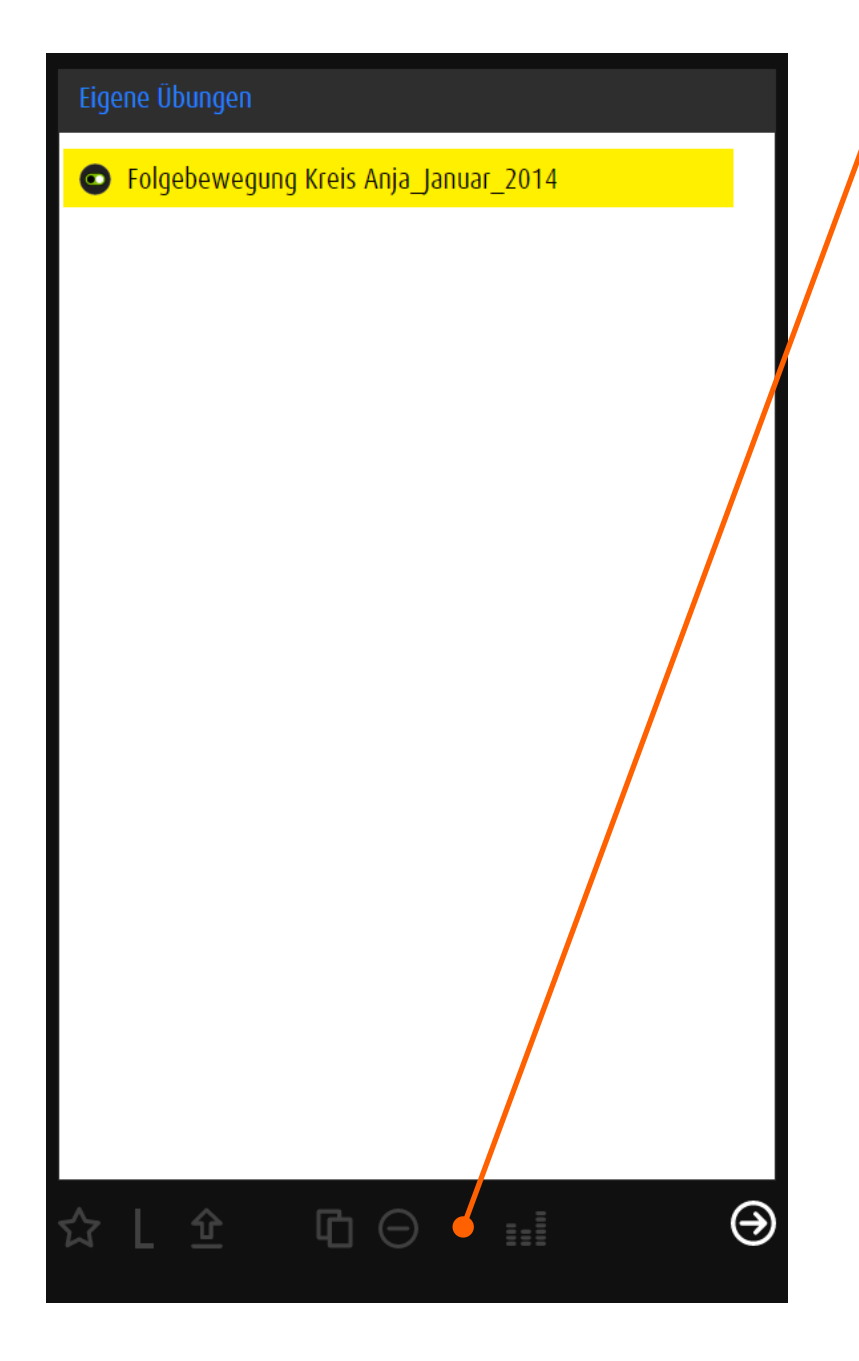

## Verwaltungsoptionen

L

- Kopiert die Übung in die Favoriten ☆
	- Merkt die Übung für Lektionen vor
- Kopiert die Übung in den Export-Bereich  $\hat{\underline{\mathbf{r}}}$
- Erstellt eine Kopie der ausgewählten Übung in  $\mathbf \Phi$ *Eigene Übungen*
- Entfernt die Übung  $\Theta$
- Öffnet den Editor mit den Einstellungen der ausgewählten  $\ddot{\mathbf{H}}$ Übung

<span id="page-12-1"></span><span id="page-12-0"></span>5 Favoriten

### 5.1 Allgemein

Die Taste *Favoriten* im Hauptmenu führt zu einer Auswahl von Übungen aus verschiedenen Modulen. Diese Auswahl kann angepasst und mit eigenen Favoriten ergänzt werden. Sie lässt sich nach Modul oder Kompetenz filtern. Die Übungen werden durch Klicken/Tippen auf die Vorschau gestartet.

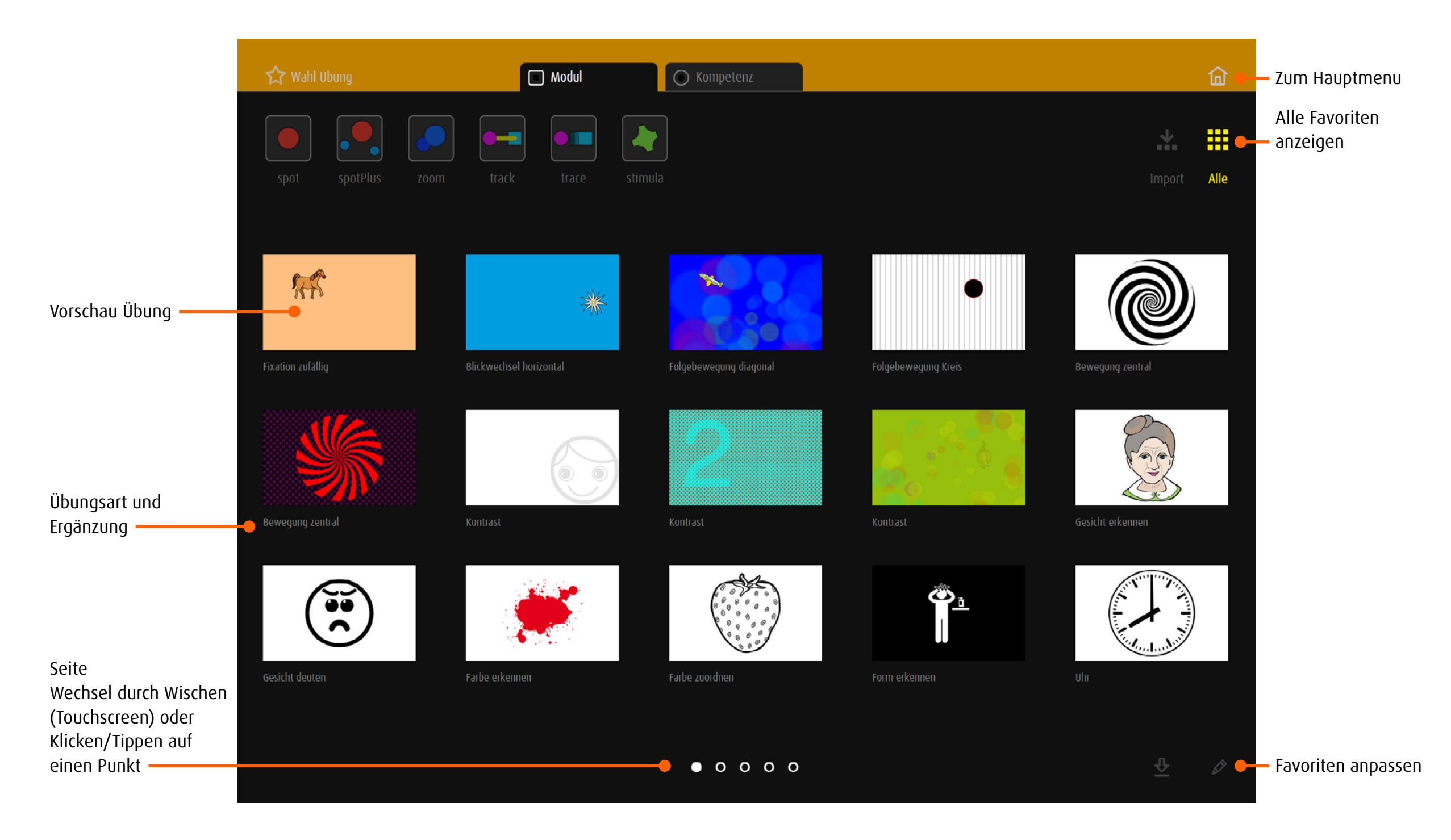

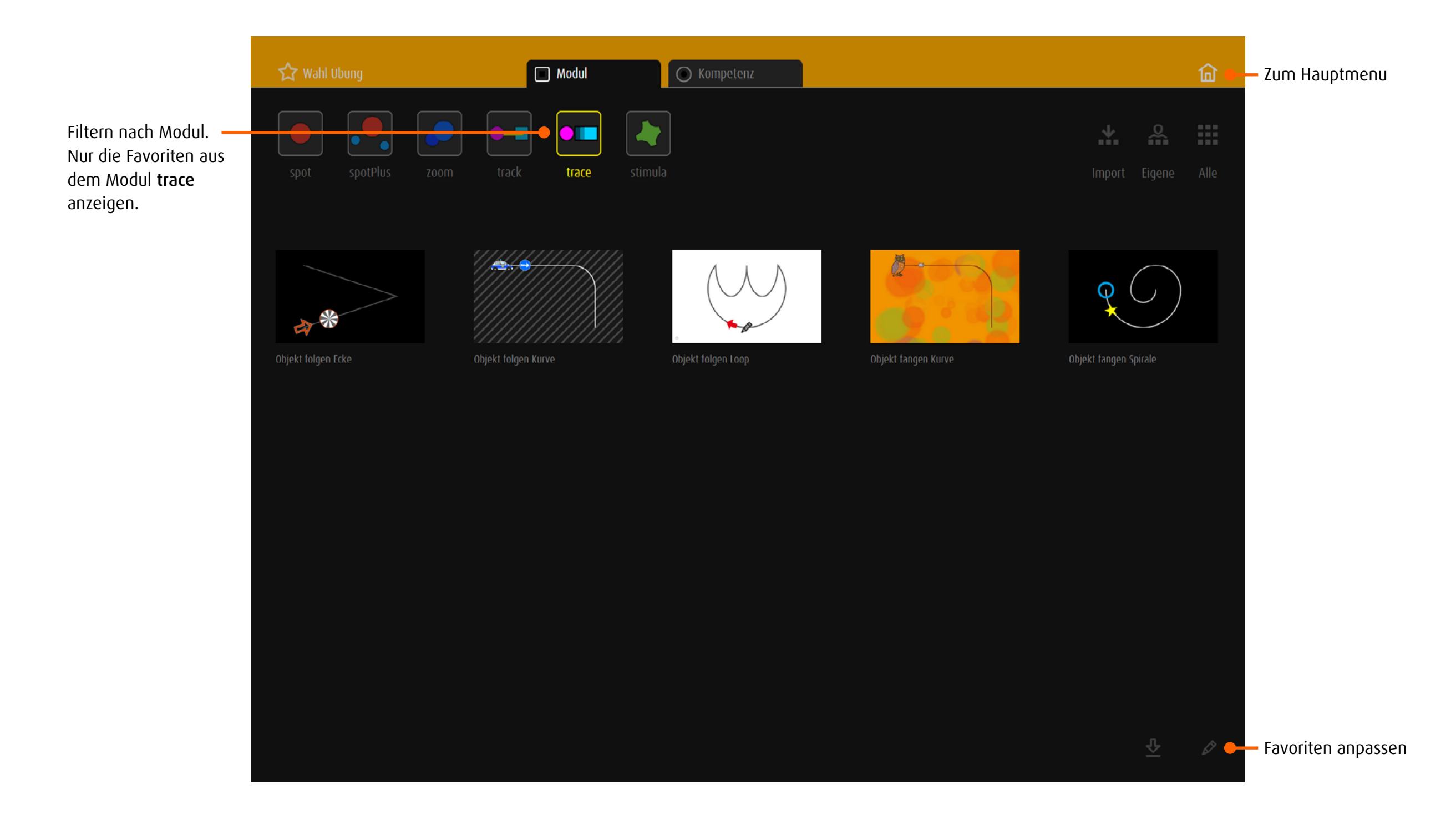

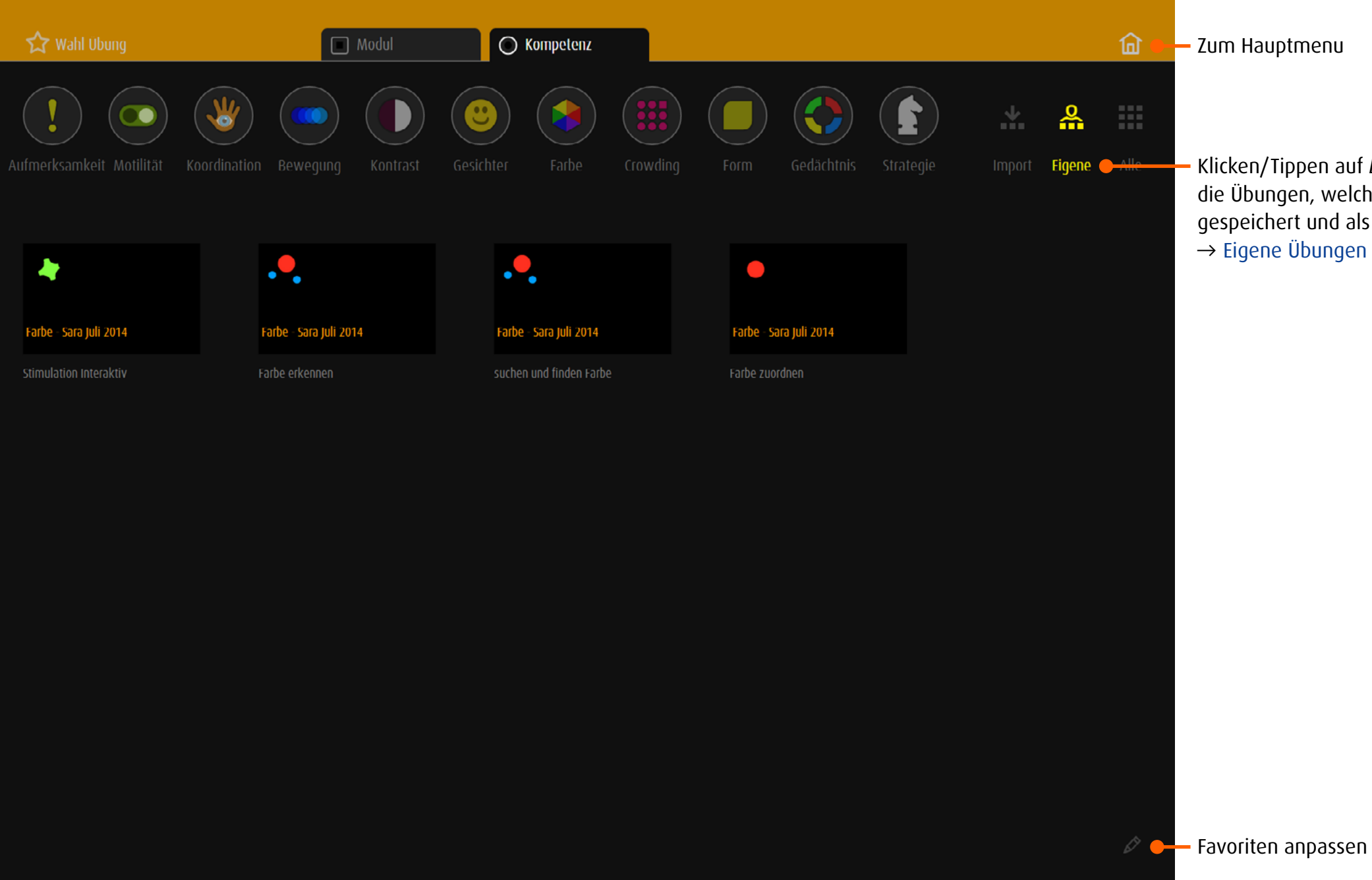

Klicken/Tippen auf *Eigene* zeigt ausschliesslich die Übungen, welche unter *Eigene Übungen* gespeichert und als Favoriten markiert wurden. → [Eigene Übungen verwalten](#page-11-1)

<span id="page-15-0"></span>Klicken/Tippen auf **Der Staten bearbeitungsoptionen**.

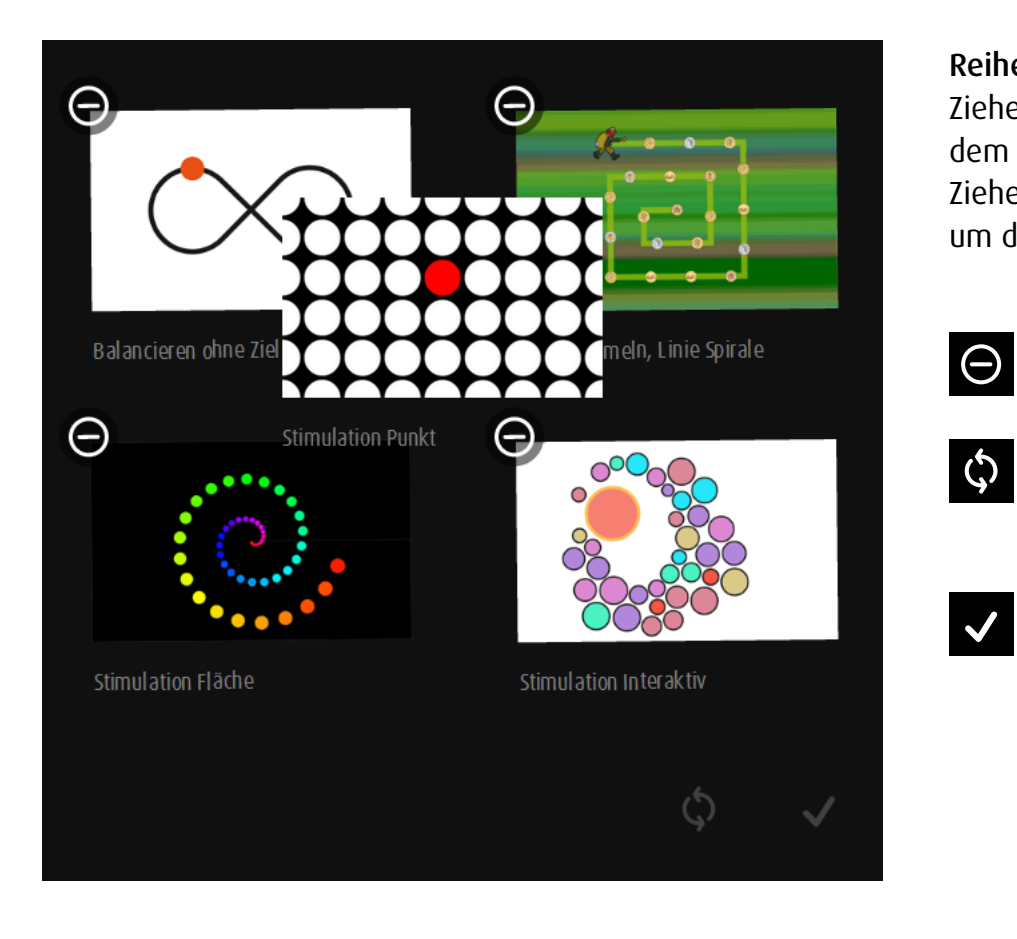

### Reihenfolge ändern

Ziehen Sie die Vorschau mit gedrückter linker Maustaste oder mit dem Finger (Touchscreen) an den gewünschten Platz. Ziehen Sie die Vorschau an den rechten oder linken Bildschirmrand um die Übung auf eine andere Seite zu verschieben.

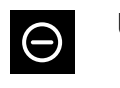

 $\checkmark$ 

Übung aus den Favoriten entfernen

Grundeinstellungen wieder herstellen *Achtung: Alle bisherigen Änderungen werden gelöscht!*

Bearbeitung beenden

# <span id="page-16-0"></span>5.3 Übungen in den Favoriten speichern

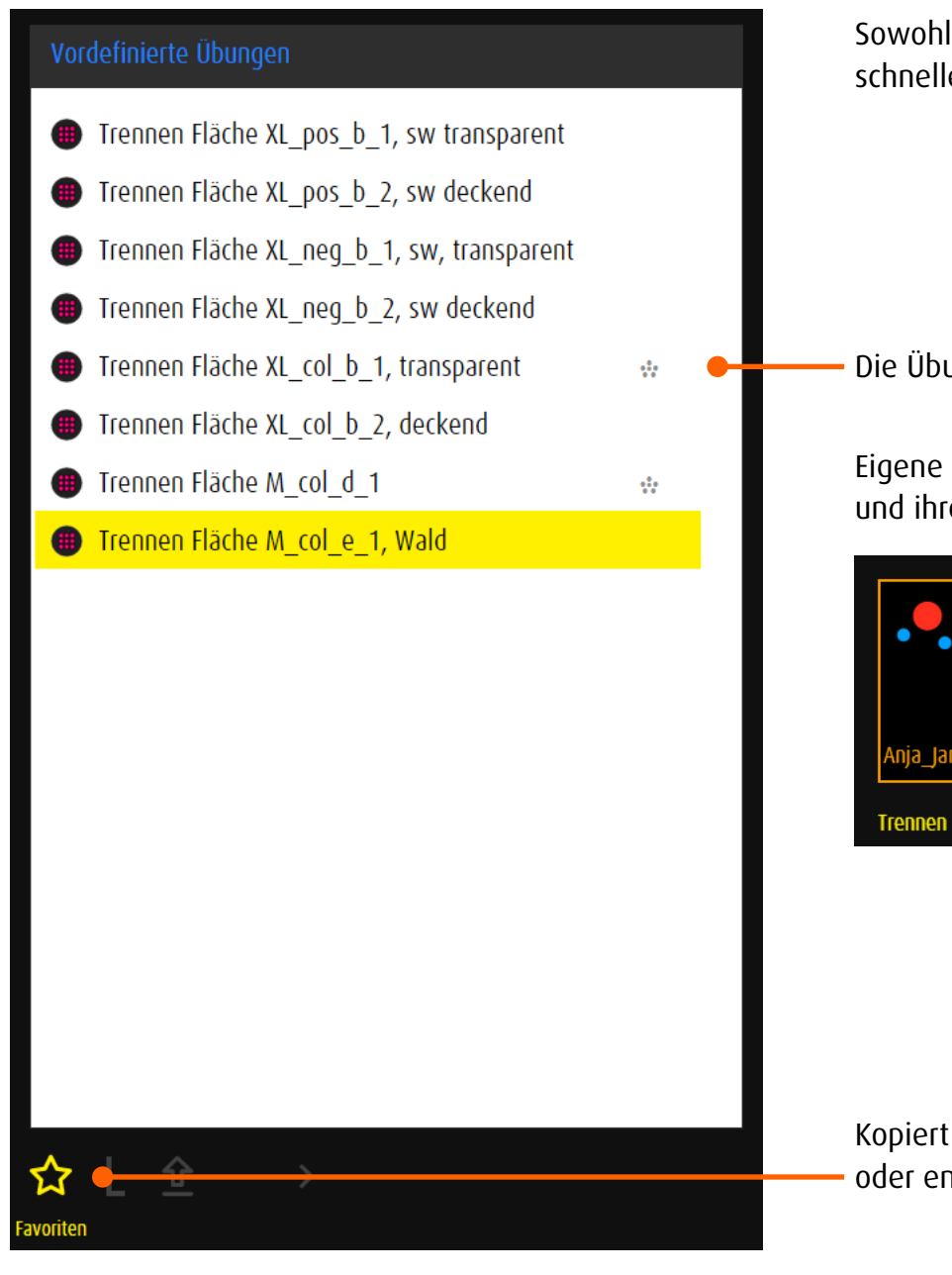

Sowohl vordefinierte, als auch eigene Übungen können für einen schnellen Zugriff in die Favoriten kopiert werden.

Die Übung ist in den Favoriten gespeichert.

Eigene Übungen werden mit dem Icon des Moduls und ihrer Bezeichnung gespeichert.

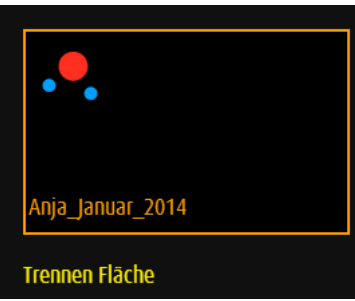

Kopiert die markierte Übung in die Favoriten oder entfernt sie, falls sie bereits in den Favoriten abgelegt ist.

# <span id="page-17-1"></span><span id="page-17-0"></span>6 Lektion

### 6.1 Allgemein

Eine Lektion besteht aus mehreren Übungen. Die Übungen können aus unterschiedlichen Modulen oder Kompetenzbereichen gewählt und kombiniert werden.

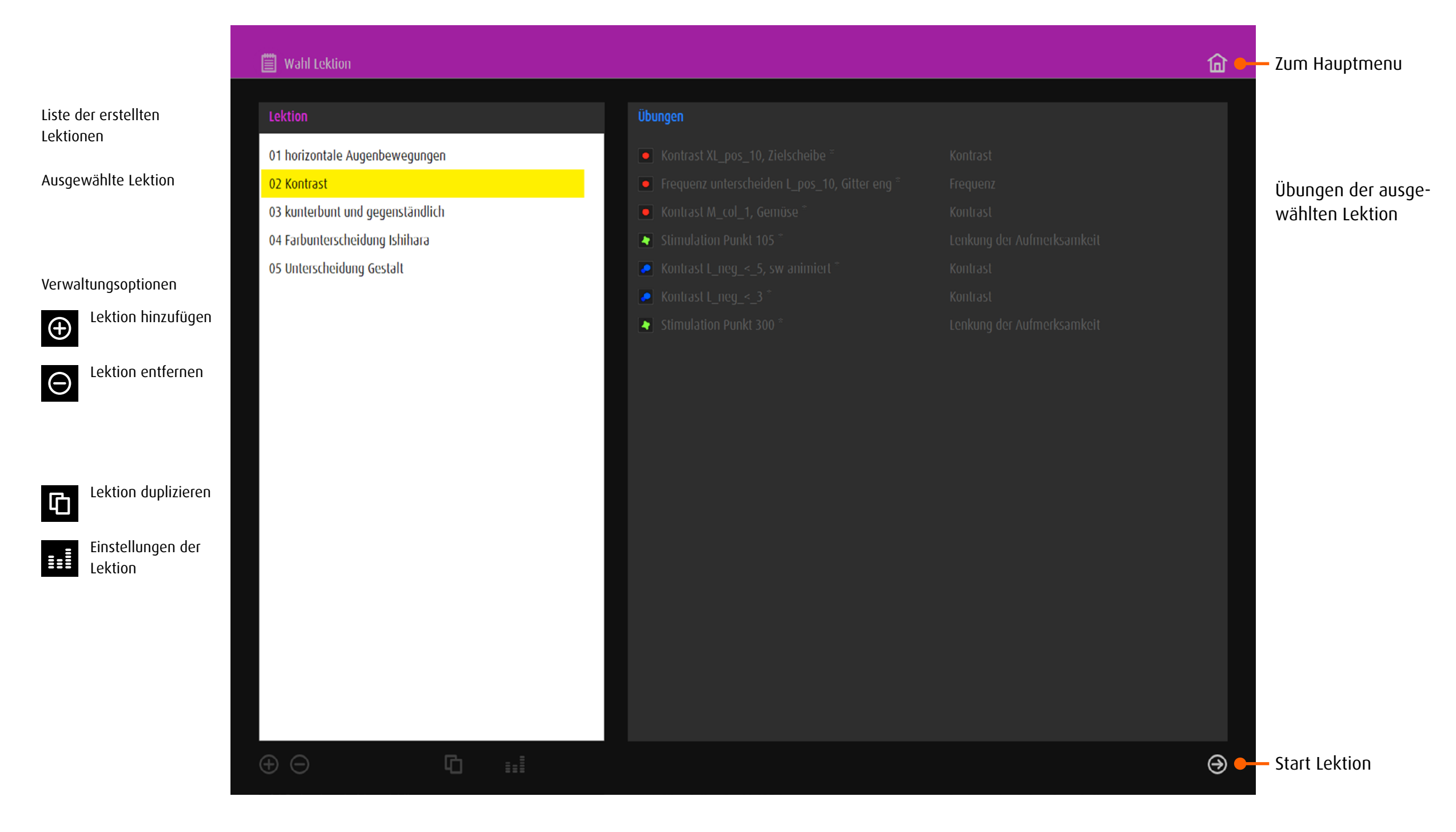

# <span id="page-18-0"></span>6.2 Übungen für Lektionen vormerken

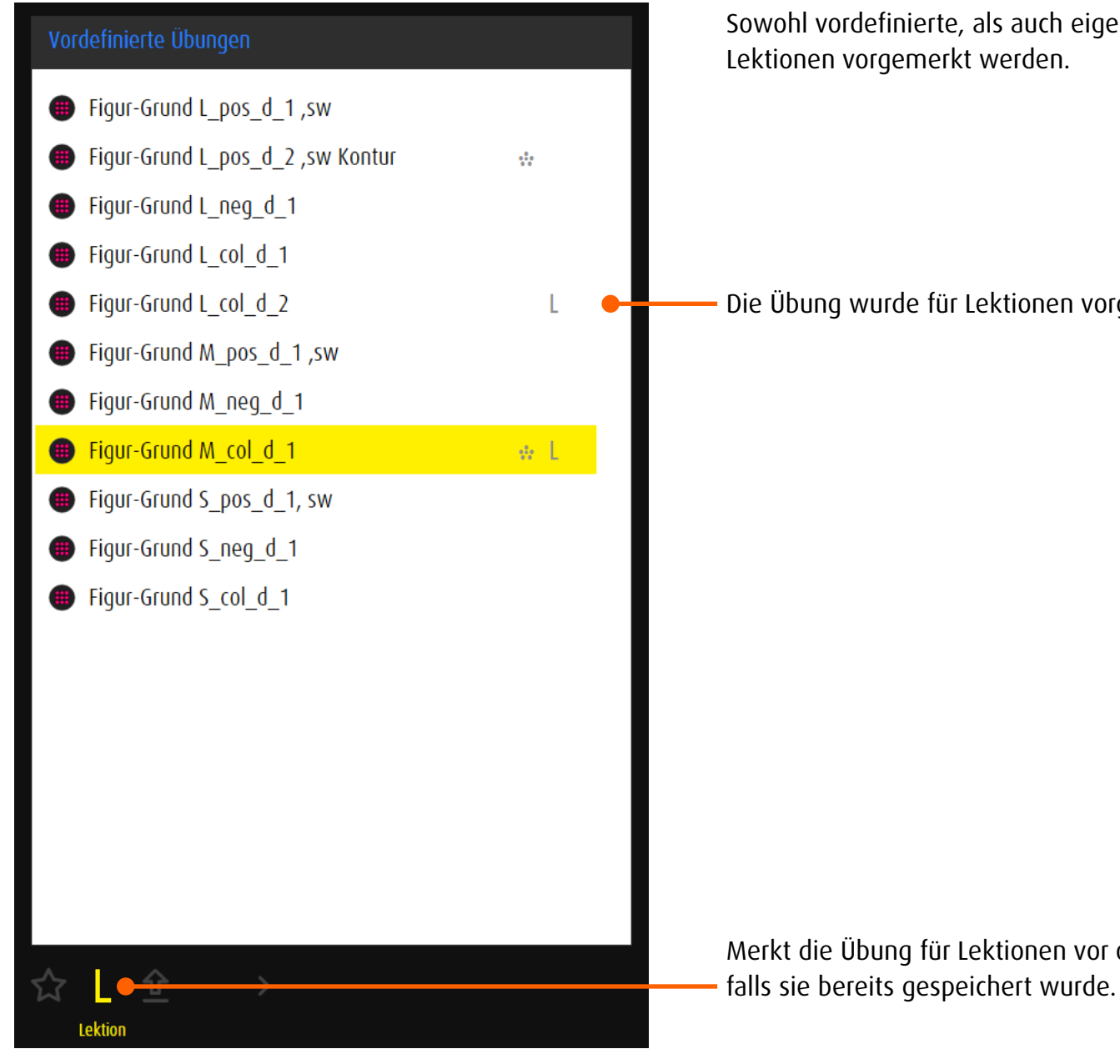

Sowohl vordefinierte, als auch eigene Übungen können für

Die Übung wurde für Lektionen vorgemerkt.

Merkt die Übung für Lektionen vor oder entfernt sie,

### <span id="page-19-0"></span>6.3 Neue Lektion erstellen

Es empfiehlt sich, vor dem Erstellen einer Lektion alle gewünschten Übungen in einer Liste zu sammeln oder sie mit der L-Funktion vorzumerken. Mit Klicken/Tippen auf das + unterhalb der → [Liste der Lektionen](#page-17-1) öffnet das Fenster zum Erstellen neuer Lektionen. Hinweis: Vordefinierte Übungen sind am Ende des Titels mit einem Stern gekennzeichnet. Eigene Übungen erscheinen immer ganz am Ende der Liste.

### 6.3.1 Erstellen einer Lektion via Modul oder Kompetenz

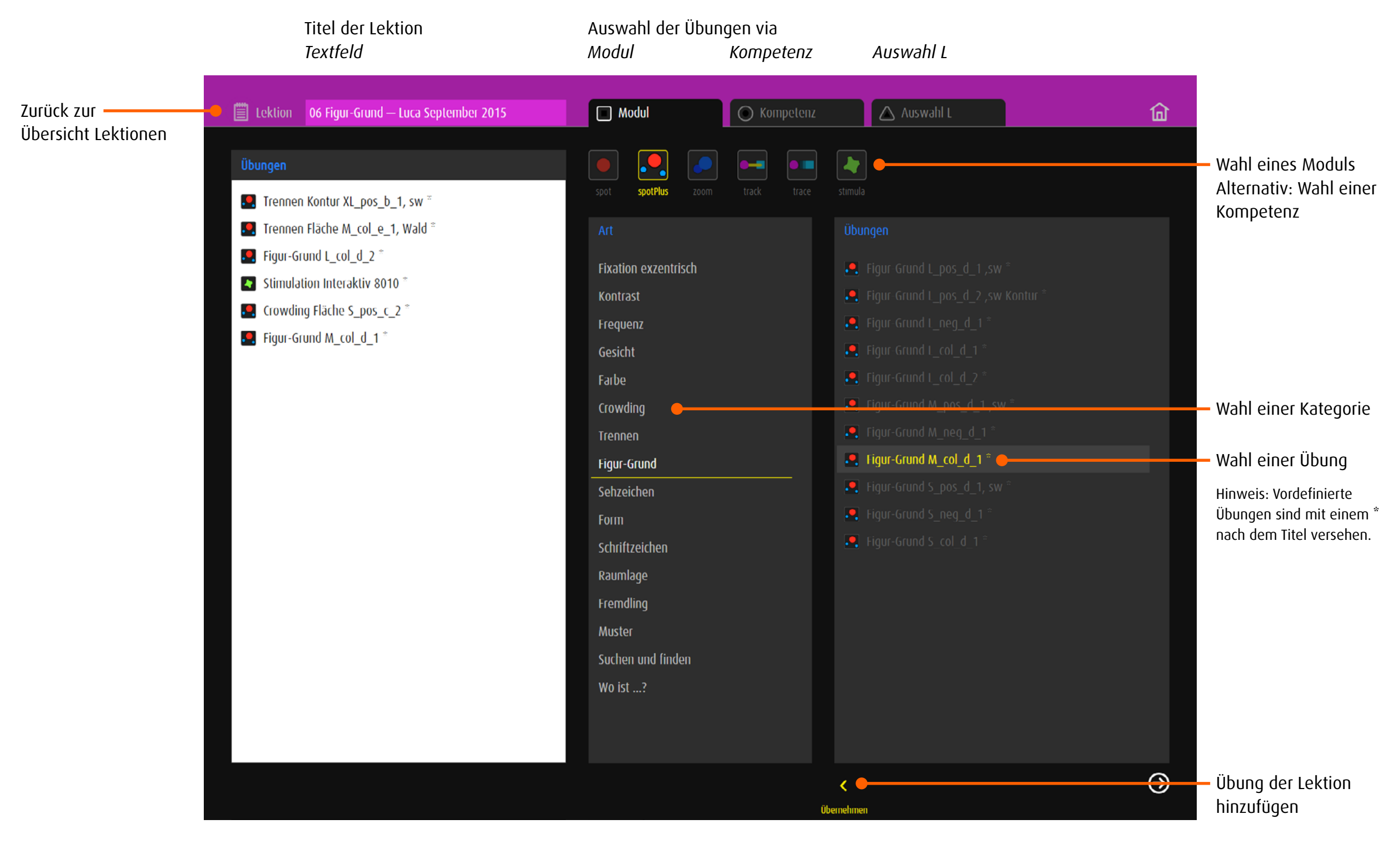

### <span id="page-20-0"></span>6.3.2 Erstellen einer Lektion via Auswahl L

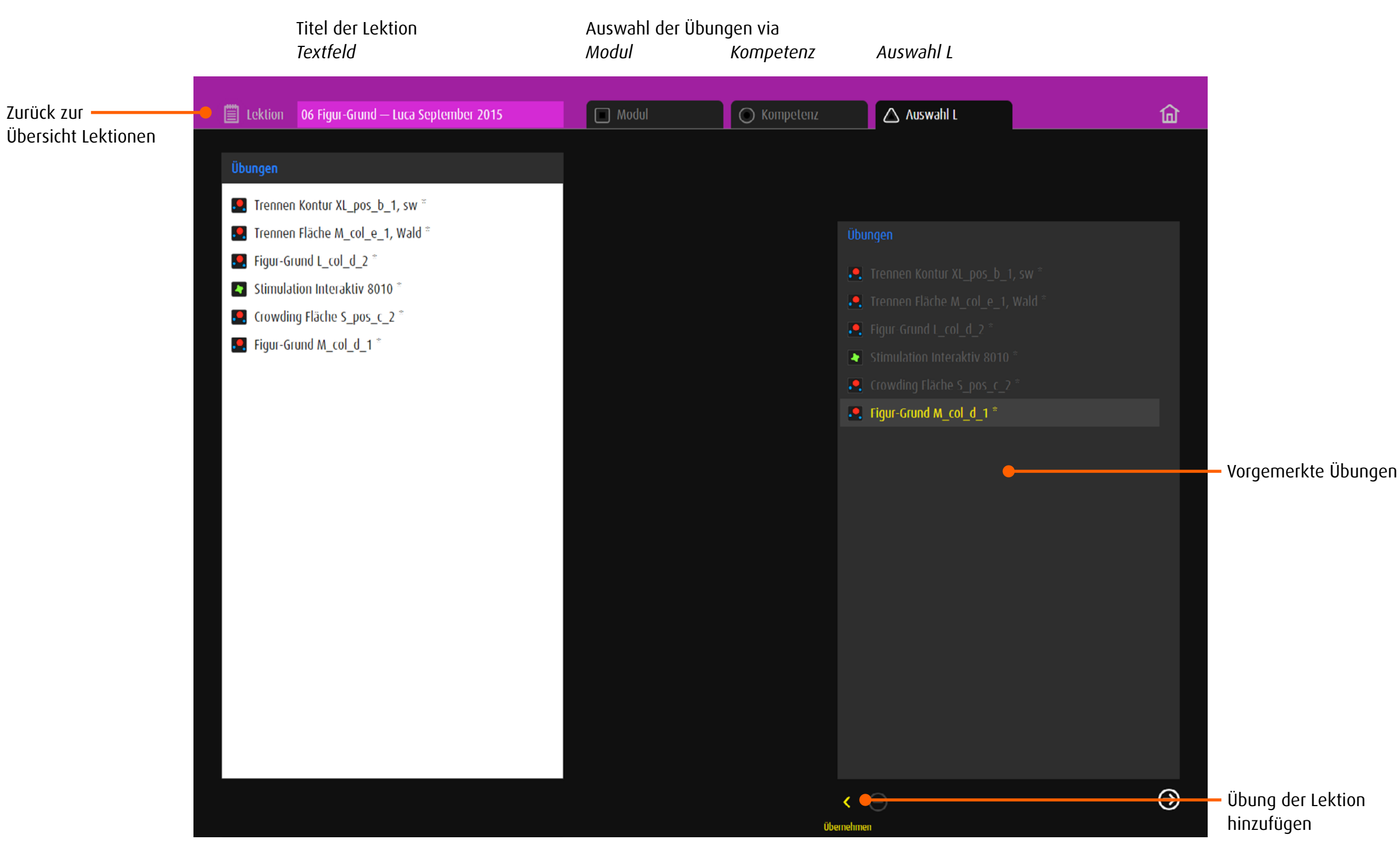

# <span id="page-21-0"></span>6.4 Lektion bearbeiten

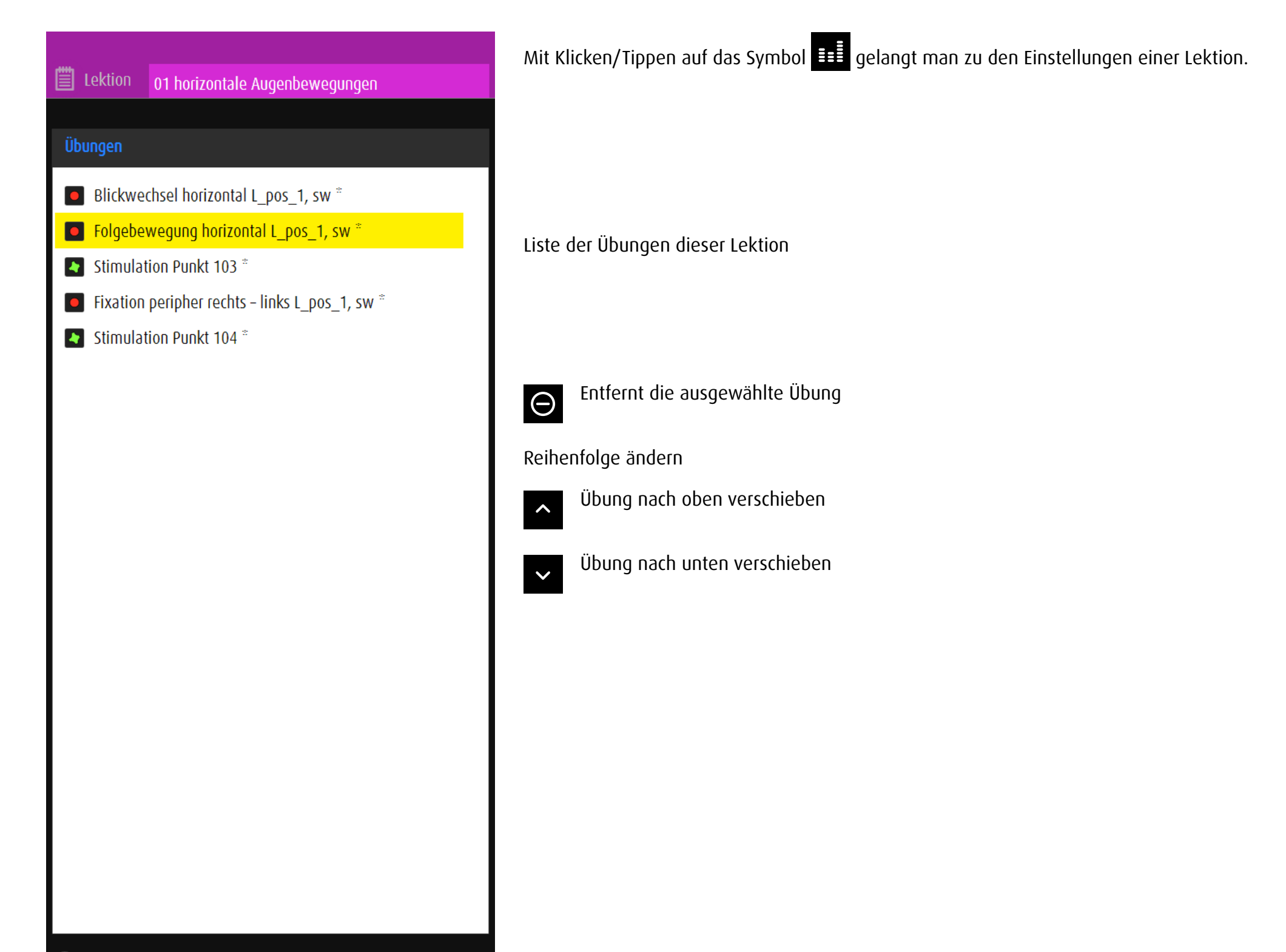

# <span id="page-22-1"></span><span id="page-22-0"></span>7 Export

# 7.1 Allgemein

Die Export- und Importfunktion erlaubt den Austausch von vordefinierten und selber erstellten Übungen unter den Nutzern/Nutzerinnen oder das Bereitstellen von Übungen zu einem bestimmten Thema für Lernende  $\rightarrow$  [Import](#page-25-1).

# 7.2 Übungen für den Export speichern

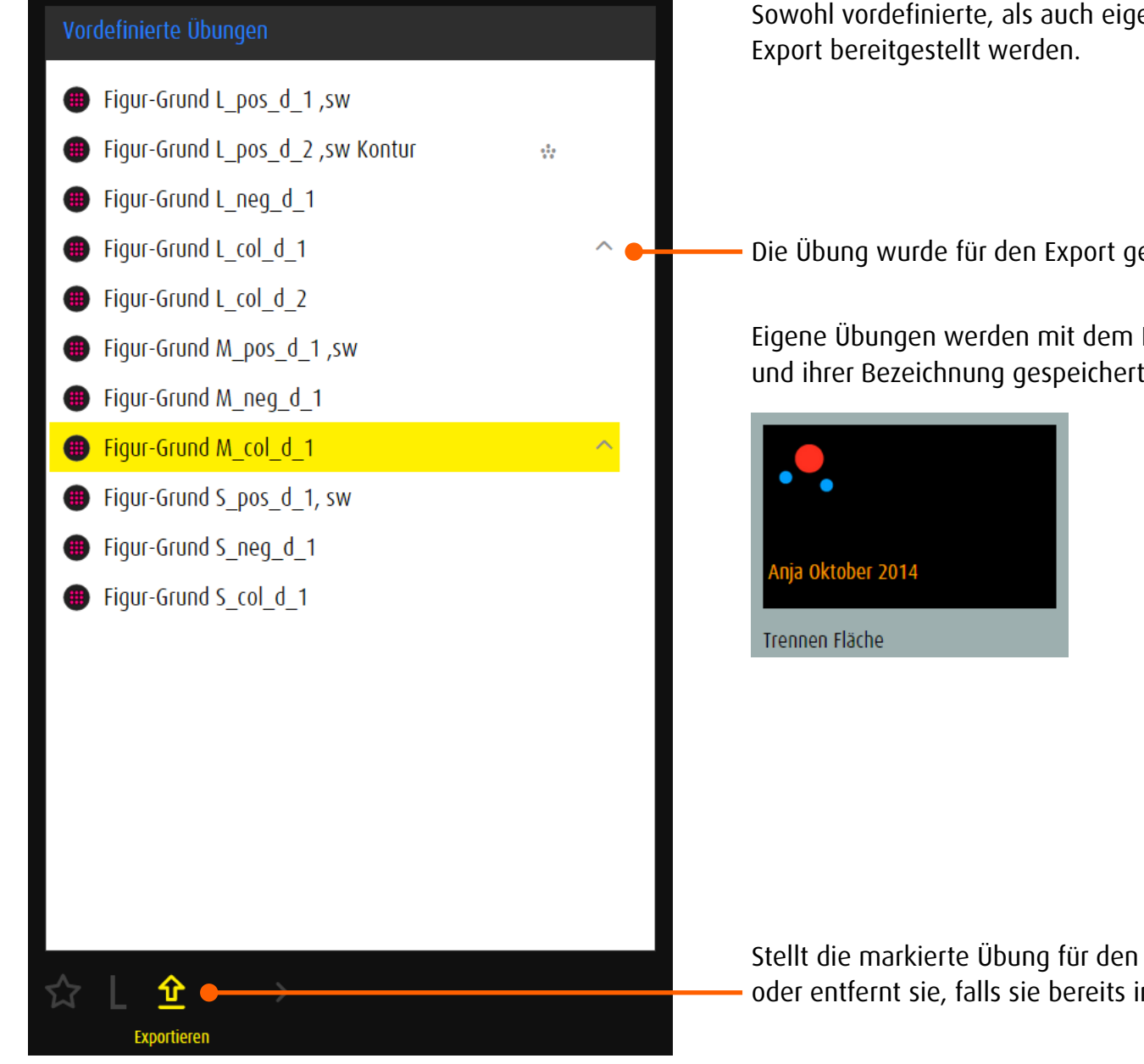

Sowohl vordefinierte, als auch eigene Übungen können für den

Die Übung wurde für den Export gespeichert.

Eigene Übungen werden mit dem Icon des Moduls und ihrer Bezeichnung gespeichert.

Stellt die markierte Übung für den Export bereit oder entfernt sie, falls sie bereits im Export abgelegt ist.

# <span id="page-23-0"></span>7.3 Export verwalten

Die Taste *Export* im Hauptmenu führt zum Verwaltungsbereich der Übungen, die für den Export bestimmt sind. Hier können jeweils maximal fünf Übungen für den Export bereitgestellt, in einen QR-Code gepackt und als Bilddatei exportiert werden.

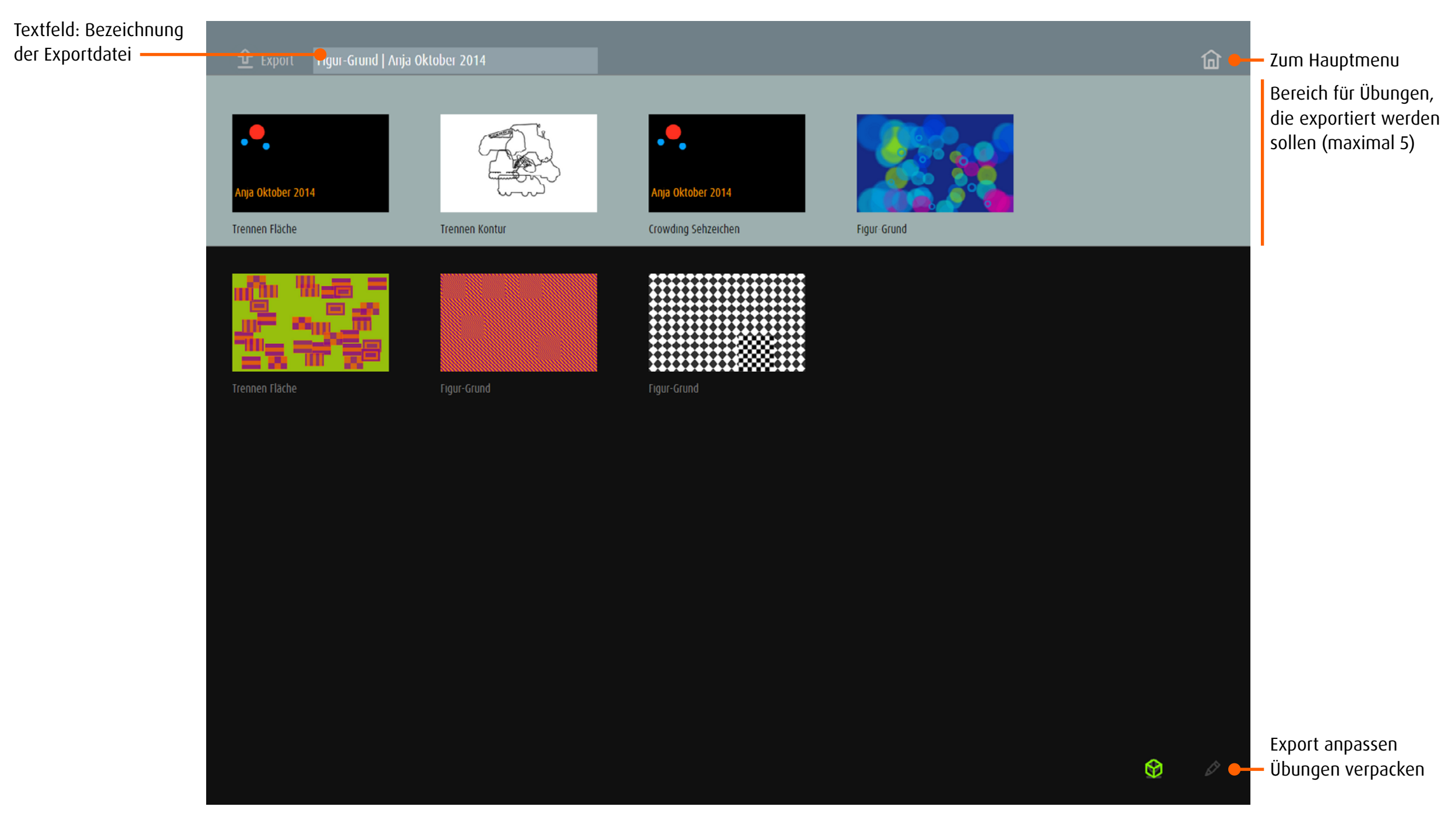

<span id="page-24-0"></span>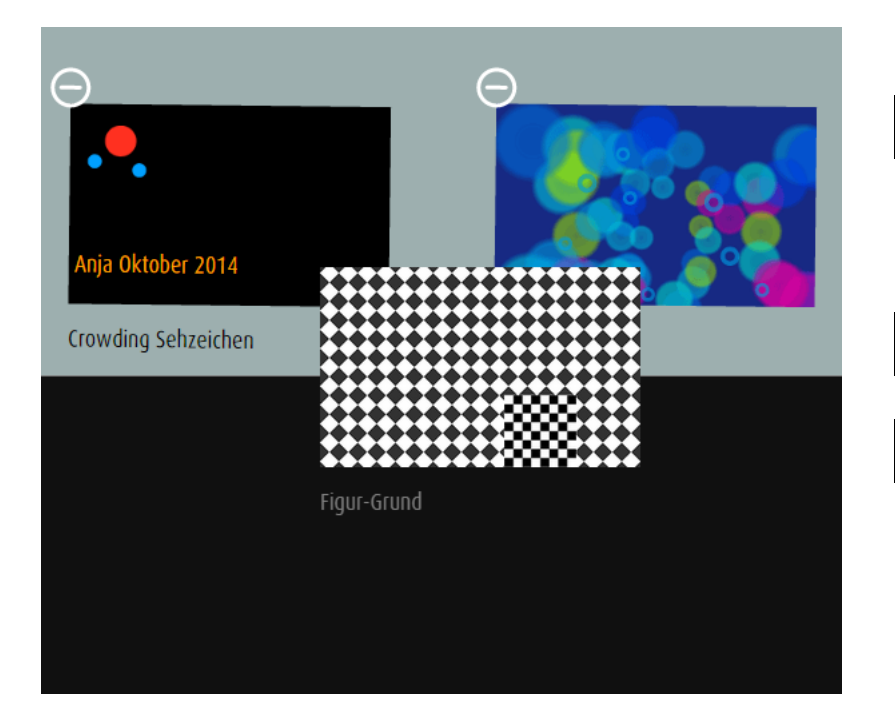

### Export vorbereiten

Bearbeitungsoptionen öffnen  $\mathscr{D}$ 

Ziehen Sie die Übungen, die Sie exportieren möchten mit gedrückter linker Maustaste

oder mit dem Finger (Touchscreen) in den hellgrauen Bereich.

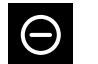

Übung aus dem Export entfernen

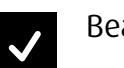

Bearbeitung beenden

- 7.3.1 Übungen exportieren **dob** online
- Die Übungen im hellgrauen Bereich (maximal 5) werden in einen QR-Code gepackt. ାର
- Der QR-Code wird als Bilddatei exportiert. 企
- 7.3.2 Übungen exportieren **dob** App
- $\Theta$ 
	- Die Übungen im hellgrauen Bereich (maximal 5) werden in einen QR-Code gepackt.

Den QR-Code speichern: Drücken Sie kurz die Standbytaste und die Home-Taste gleichzeitig. Das Bildschirmfoto wird zum Album «Aufnahmen» hinzugefügt.

# <span id="page-25-1"></span><span id="page-25-0"></span>8 Import

# 8.1 Allgemein

Die Taste *Favoriten* führt zum Verwaltungsbereich für importierte Übungen.

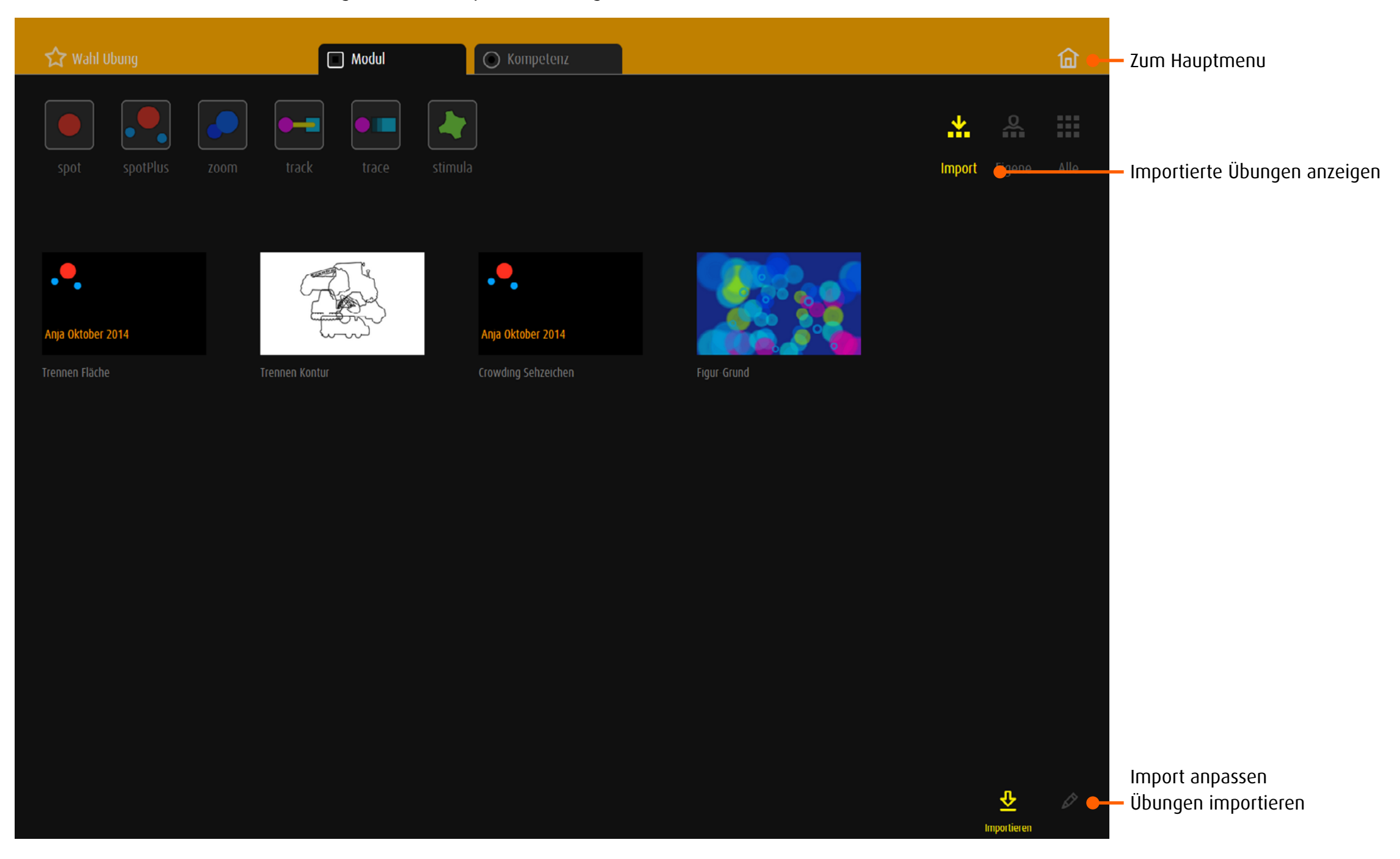

## <span id="page-26-0"></span>8.2 Import von Übungen aus dob pro

Die Übungen von dob pro können mit weiteren ergänzt werden. Diese müssen von anderen Anwender von dob pro als QR-Code bereitgestellt werden → [Ex](#page-22-1)port.

### 8.2.1 Übungen importieren **dob** online

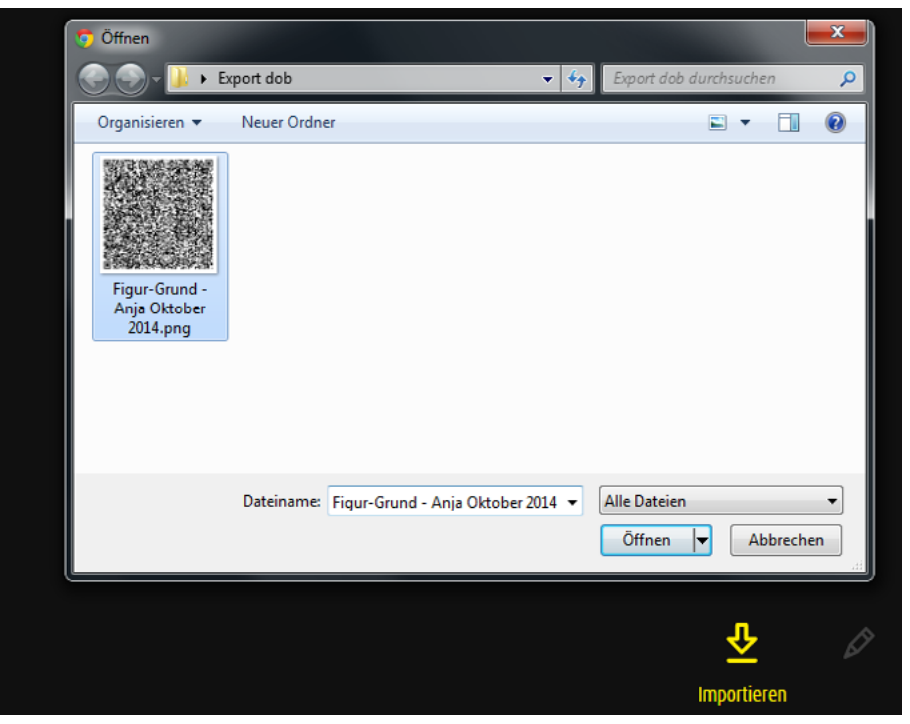

### 8.2.2 Übungen importieren **dob** App

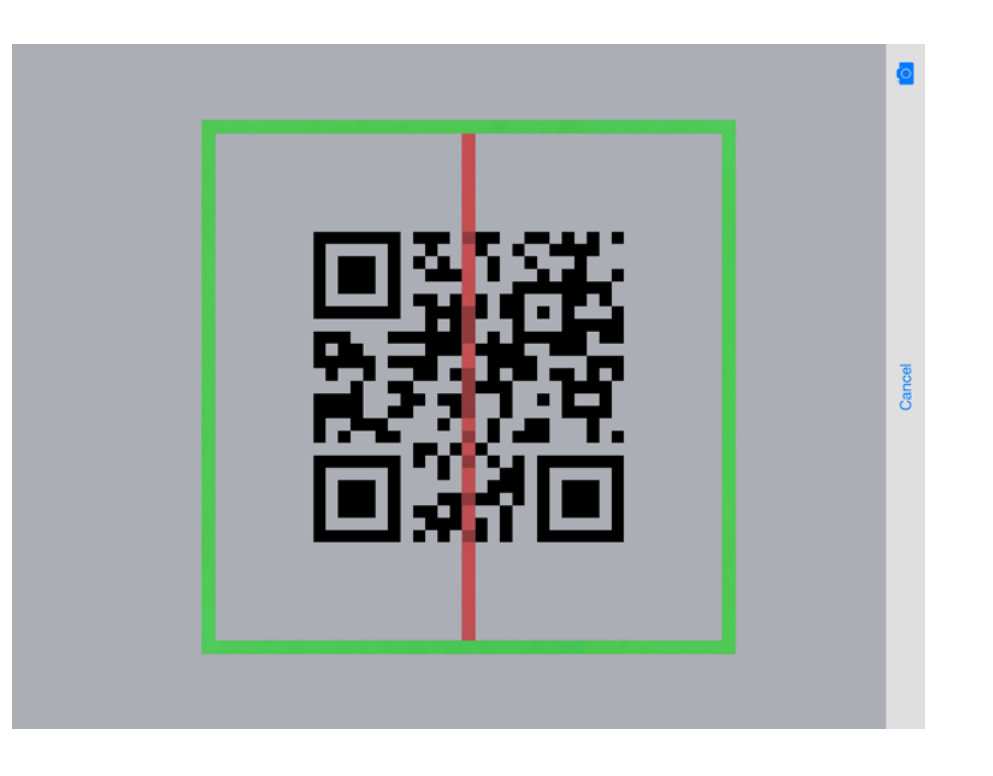

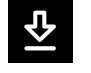

1. Klicken/Tippen auf *Importieren*  $\overline{5}$ 2. Klicken/Tippen auf *Datei auswählen* 3. Den QR-Code auswählen, Auswahl bestätigen

Die Übungen werden im Importbereich entpackt und abgelegt.

Anmerkung: Die Bilddatei kann auf einem Tablet zurzeit noch nicht mit der Kamera erfasst werden.

Klick auf *Import* öffnet den QR-Code Scanner. Bewegen Sie den Code in die grüne Markierung. Der Code wird automatisch erfasst und die Übungen importiert. <span id="page-27-1"></span><span id="page-27-0"></span>9 Module

9.1 **Spot** Ein Objekt erkennen 1

### 9.1.1 Aufgabe

Auf dem Bildschirm erscheint ein Objekt. Finde, erkenne und benenne es. Variante: Das Objekt bewegt sich auf dem Bildschirm.

## 9.1.2 Übungsablauf

- Wenn nötig, wird eine Vorschau des gesuchten Objekts gezeigt.
- • Klicken/Tippen auf die Starttaste oder SPACE.
- • An einem zufälligen Ort auf dem Bildschirm erscheint ein Objekt. Es soll gefunden, erkannt und benannt werden. Die Vorschau kann innerhalb der Aufgabe mit Umschalt+H noch einmal eingeblendet werden.
- • Variante: Das Objekt bewegt sich auf dem Bildschirm.
- Das gesuchte Objekt wird angeklickt oder angetippt. Alternative: Bestätigung mit SPACE

Innerhalb der Übungen können Animation, Objektgrösse, Kontrast, Bewegungstempo, Bewegungstyp, Hintergrundfarbe und Muster mit Tastaturbefehlen verändert werden.

- → [Tastaturbefehle alle Module,](#page-35-1) [Individualisierung Modul](#page-37-1) spot
- → Eigene Übungen erstellen: [Editor alle Module](#page-56-1), [Editor Modul](#page-68-1) spot

# 9.1.3 Übungen

- Fixation *zufällig, peripher rechts links, peripher oben unten*
- Gesichtsfeld *rechts, links, oben, unten*
- Blickwechsel *horizontal, vertikal, diagonal*
- Folgebewegung *horizontal, vertikal, diagonal, Kreis, Quadrat, Dreieck*
- Bewegung zentral
- Kontrast
- Frequenz *erkennen, unterscheiden*
- Farbe *erkennen, unterscheiden*
- Gesicht *erkennen, deuten*
- Figur-Grund
- Sehzeichen *Lea-Symbole, Landoltringe, Snellen-Haken*
- Form erkennen, *abtasten, entdecken*
- Uhr
- Schriftzeichen *Buchstaben, Zahlen*
- → [Übersicht aller Übungen](http://www.dob.li/de/exc/uebung_001.shtml) geordnet nach Übungsart auf [www.dob.li.](http://www.dob.li/de/index.shtml)

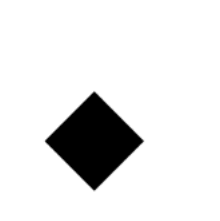

Beispiele

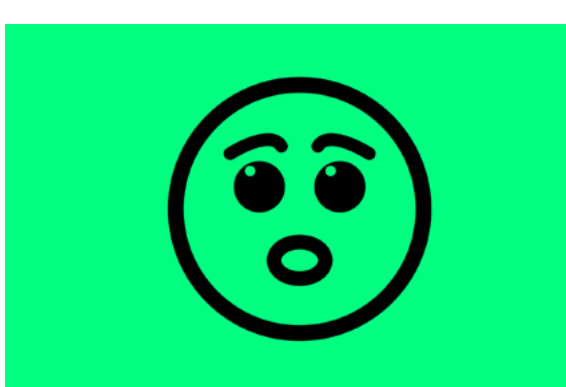

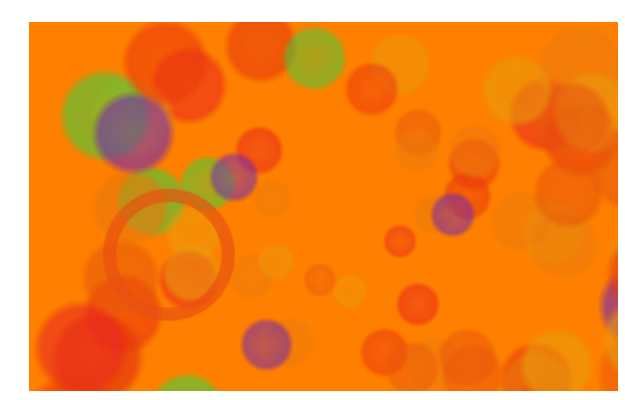

Figur-Grund | L\_col\_2 Uhr | XL\_pos\_4

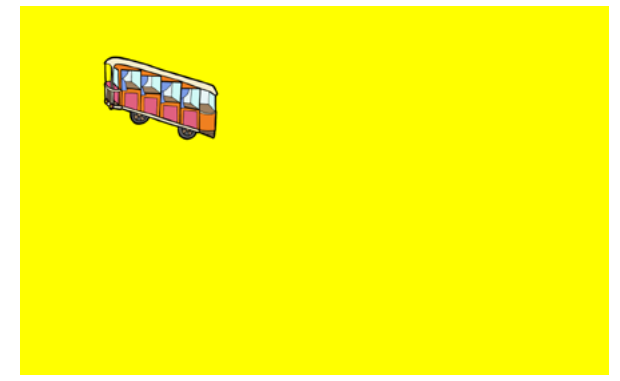

Blickwechsel horizontal | M\_pos\_1, sw Folgebewegung diagonal | L\_col\_3, Bergbahnen

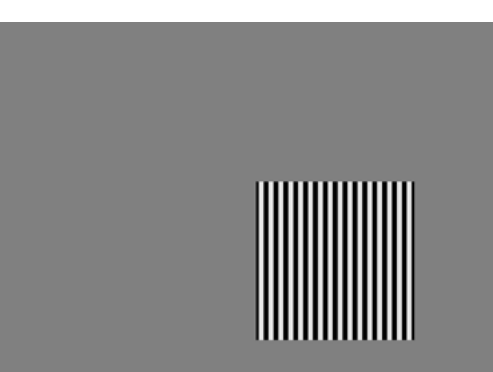

Gesicht deuten | XL\_pos\_1 Frequenz erkennen | L\_pos\_1, Gitter

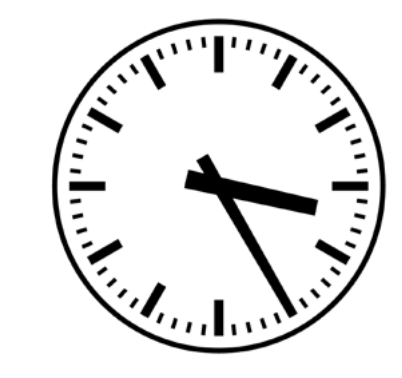

<span id="page-28-0"></span>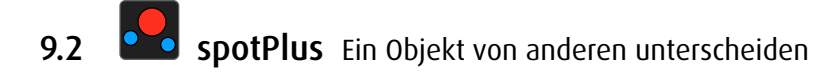

### 9.2.1 Aufgabe

Ein Objekt wird gezeigt. Anschliessend erscheint es ein- oder mehrfach zusammen mit Objekten die sich in Form und/oder Farbe unterscheiden. Finde und benenne es.

### 9.2.2 Übungsablauf

- Eine Vorschau zeigt, nach welchen Objekteigenschaften gesucht werden soll.
- • Klicken/Tippen auf die Starttaste oder SPACE.
- Das Objekt erscheint ein- oder mehrfach zusammen mit sich unterscheidenden Objekten auf dem Bildschirm.

Die Vorschau kann innerhalb der Aufgabe mit Umschalt+H noch einmal eingeblendet werden.

• Die Objekte mit den gesuchten Eigenschaften werden angeklickt oder angetippt. Gibt es nur zwei Objekte, kann auch mit SPACE bestätigt werden.

Innerhalb der Übungen können Animation, Objektgrösse, Kontrast, Hintergrundfarbe und Muster mit Tastaturbefehlen verändert werden.

- → [Tastaturbefehle alle Module,](#page-35-1) [Individualisierung Modul](#page-39-1) spotPlus
- → Eigene Übungen erstellen: [Editor alle Module](#page-56-1), [Editor Modul](#page-73-1) spotPlus

### 9.2.3 Eigenschaften

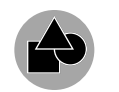

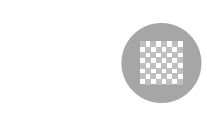

Form Farbe oder Farbkombination Deckkraft Grösse  $\rightarrow$  [Farbkombinationen](#page-63-0)

Es kann nach einzelnen Eigenschaften oder nach Kombinationen gesucht werden.

eine Eigenschaft aufgabe: Beispiel Aufgabe:

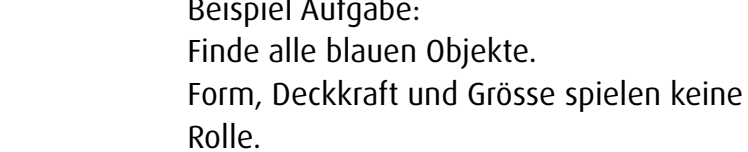

Kombination von Eigenschaften

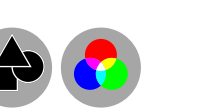

Beispiel Aufgabe: Finde alle roten Dreiecke Deckkraft und Grösse spielen keine Rolle.

#### Beispiele

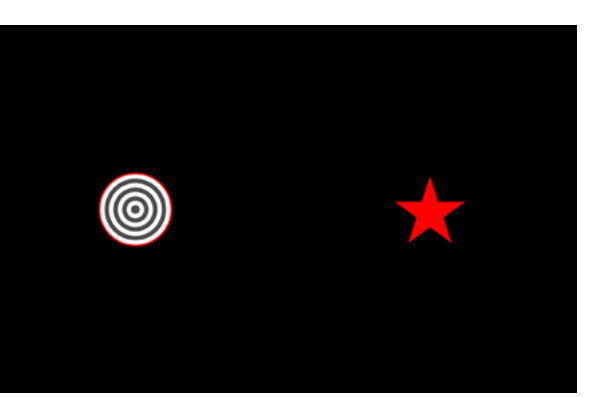

Fixation exzentrisch rechts | M\_neg\_a\_2 Trennen | XL\_col\_b\_1

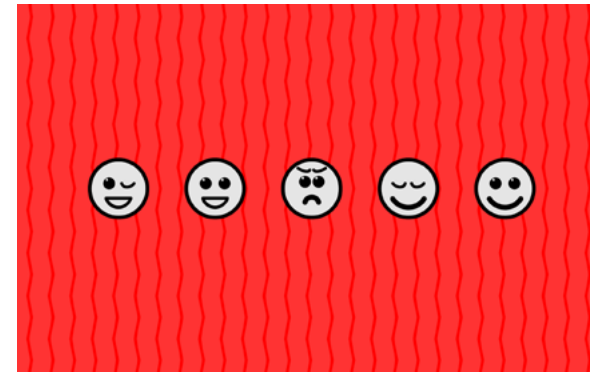

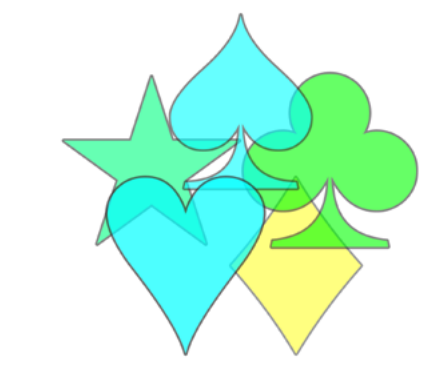

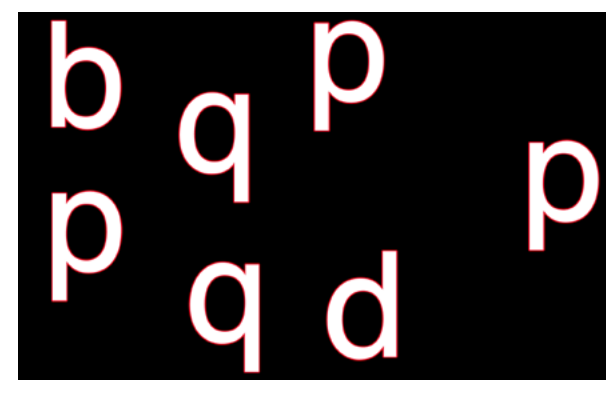

Fremdling | M\_col\_a\_1, Emoticons Schriftzeichen Buchstaben | L\_neg\_d\_1

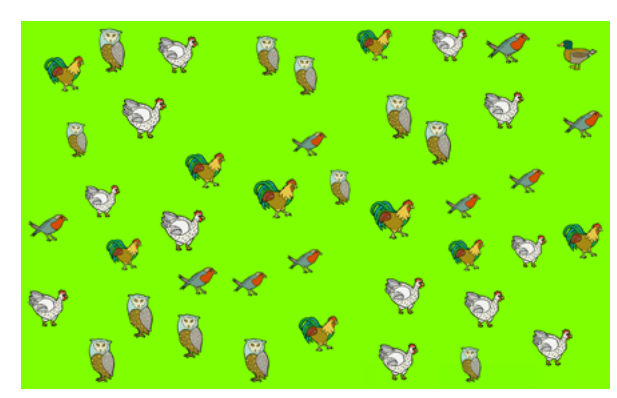

Crowding Rahmen | S\_pos\_c\_2 wo ist …? | S\_col\_d\_1, Vögel

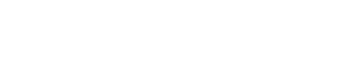

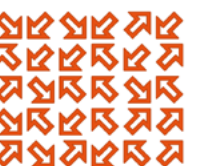

### <span id="page-29-0"></span>9.2.4 Anordnung

Die Objekte können in fünf Varianten auf dem Bildschirm angeordnet sein:

- a Linie *horizontal, vertikal oder schief bzw. diagonal*
- b Kreis
- c Raster *regelmässige Verteilung in einem Rechteck, z.B. 5x4 Objekte*
- d zufällig *Objekte sind mit einem Mindestabstand auf dem Bildschirm verteilt*
- e Knäuel *Objekte rücken mit einem Mindestabstand zusammen*

Die Anordnung ist im Code des Übungstitels erkennbar.

Beispiel: *suchen und finden: Form S\_neg\_c\_1*

Gesucht werden in dieser Übung kleine helle Formen vor dunklem Hintergrund. Sie sind in einem regelmässigen Raster angeordnet.

### 9.2.5 Übungen

- Fixation exzentrisch *rechts, links, oben, unten, zufällig, Kreis*
- Gesichtsfeld *rechts, links, oben, unten, oben rechts, oben links, unten rechts, unten links, zufällig*
- Kontrast
- Frequenz *erkennen, unterscheiden, vergleichen*
- Farbe *erkennen, unterscheiden*
- Gesicht *erkennen, deuten*
- Crowding *Fläche, Rahmen, Kontur, Sehzeichen*
- Trennen *Fläche, Rahmen, Kontur*
- Form *unterscheiden*
- Figur-Grund
- Sehzeichen *Lea-Symbole, Landoltringe, Snellen-Haken*
- Schriftzeichen *Buchstaben, Zahlen*
- Raumlage
- Fremdling
- Muster *erkennen*
- suchen und finden *Form, Farbe, Grösse, Form und Farbe*
- wo ist …?
- → [Übersicht aller Übungen](http://www.dob.li/de/exc/uebung_001.shtml) geordnet nach Übungsart auf [www.dob.li.](http://www.dob.li/de/index.shtml)

#### Beispiele

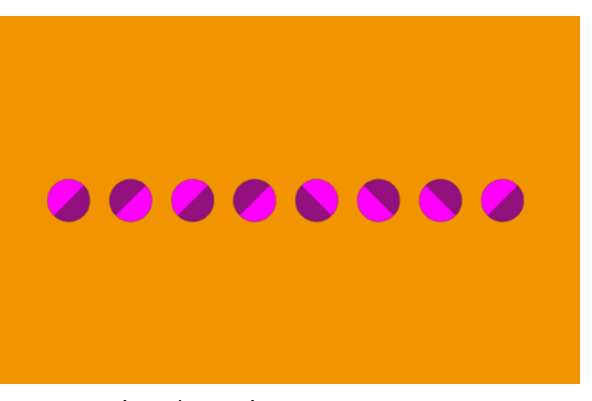

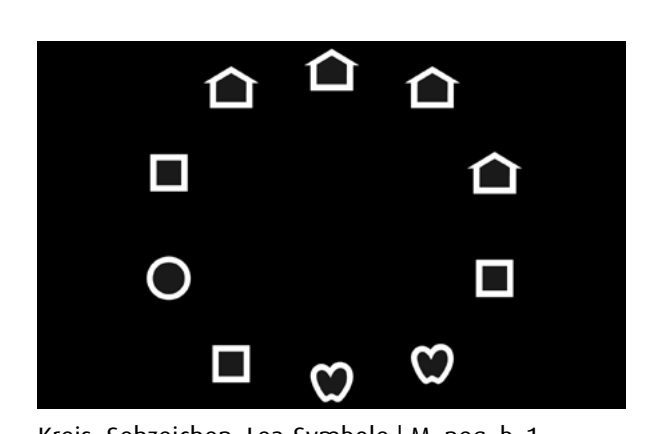

Linie: Raumlage | M\_col\_a\_1 Kreis: Sehzeichen: Lea-Symbole | M\_neg\_b\_1

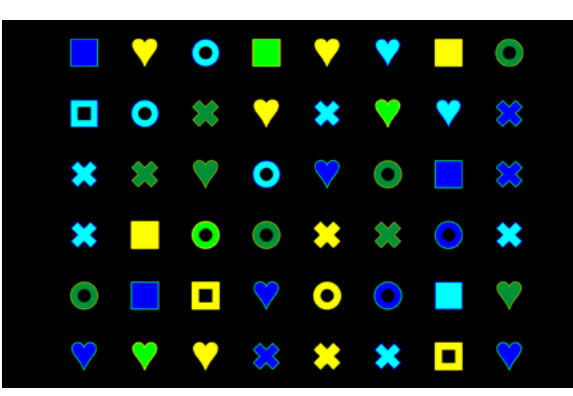

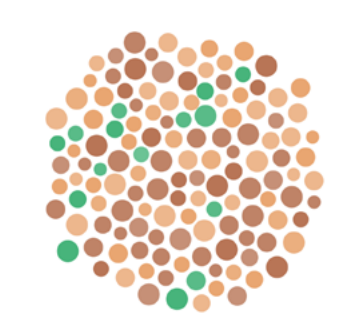

Knäuel: Farbe unterscheiden | XS\_pos\_e\_2

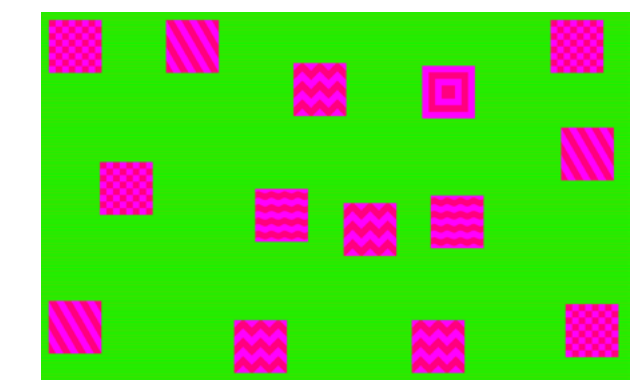

Raster: suchen und finden Farbe | S\_neg\_c\_1 zufällig: Frequenz unterscheiden | M\_col\_d\_1

<span id="page-30-0"></span>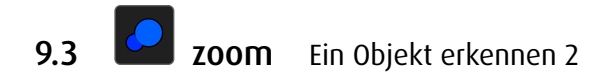

### 9.3.1 Aufgabe

Auf dem Bildschirm erscheint ein zu kleines oder zu grosses Objekt. Die Grösse des Objekts wird verändert, bis du es erkennst.

Variante: Es erscheint ein Objekt mit niedriger oder hoher Deckkraft. Die Deckkraft des Objekts wird verändert.

Stoppe die Veränderung mit der Taste S.

### 9.3.2 Übungsablauf

- Wenn nötig, wird eine Vorschau des gesuchten Objekts gezeigt.
- • Klicken/Tippen auf die Starttaste oder SPACE.
- An einem zufälligen Ort auf dem Bildschirm erscheint ein zu kleines oder zu grosses Objekt. Die Grösse des Objekts wird schrittweise verändert, bis es erkannt wird.
- Variante: Es erscheint ein Objekt mit niedriger / hoher Deckkraft. Die Deckkraft des Objekts wird schrittweise verändert, bis es erkannt / bis es nicht mehr erkannt wird.
- Das gesuchte Objekt wird angeklickt oder angetippt. Alternative: Bestätigung mit SPACE

Innerhalb der Übungen können Animation, Objektgrösse, Kontrast, Hintergrundfarbe und Muster mit Tastaturbefehlen verändert werden.

- → [Tastaturbefehle alle Module,](#page-35-1) [Individualisierung Modul](#page-40-1) zoom
- → Eigene Übungen erstellen: [Editor alle Module](#page-56-1), [Editor Modul](#page-84-1) zoom

### 9.3.3 Eigenschaften

Die Objekteigenschaften Grösse und/oder Kontrast nehmen im Verlauf jeder Aufgabe kontinuierlich oder schrittweise zu < oder ab >.

Die Art der Veränderung ist im Code des Übungstitels erkennbar. Beispiel: *Form entdecken XS\_col\_<\_2, Obst* Gesucht werden farbige Früchte. Ihre Grösse nimmt von sehr klein bis mittelgross zu.

### 9.3.4 Übungen

- Bewegung zentral
- Kontrast
- Frequenz *erkennen, unterscheiden*
- Gesicht *erkennen, deuten*
- Sehzeichen *Lea-Symbole, Landoltringe, Snellen-Haken*
- Form *abtasten, erkennen, entdecken*
- Schriftzeichen *Buchstaben, Zahlen*
- → [Übersicht aller Übungen](http://www.dob.li/de/exc/uebung_001.shtml) geordnet nach Übungsart auf [www.dob.li.](http://www.dob.li/de/index.shtml)

#### Beispiele

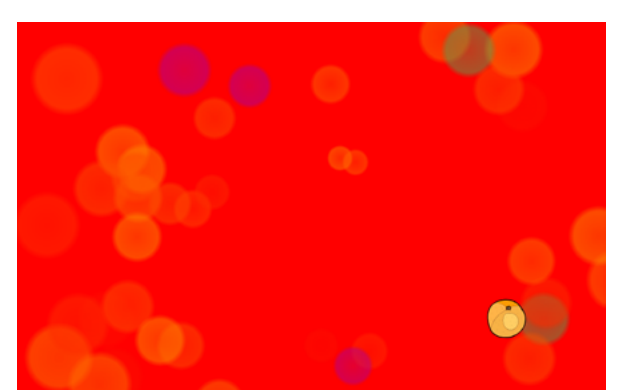

Form entdecken | XS col < 3, Obst Form abtasten | XXL col > 2, Tiere

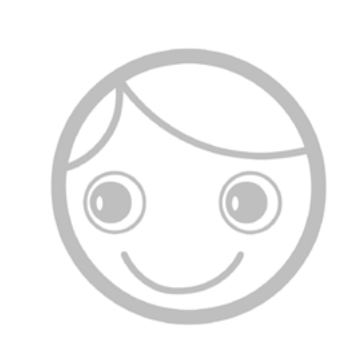

Kontrast | XL pos < 1, Hiding Heidi Frequenz unterscheiden | M col < 1

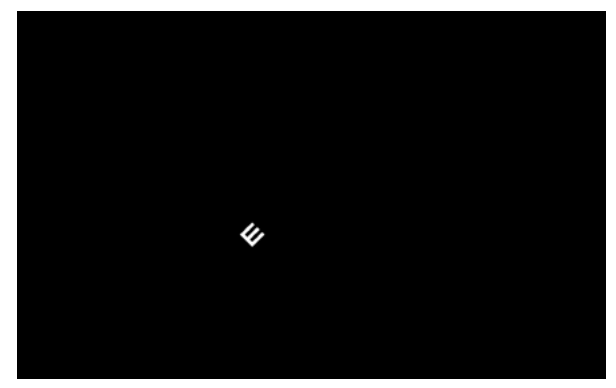

Sehzeichen Snellen-Haken | XS\_neg\_<\_3 Bewegung zentral | S\_col\_<\_1

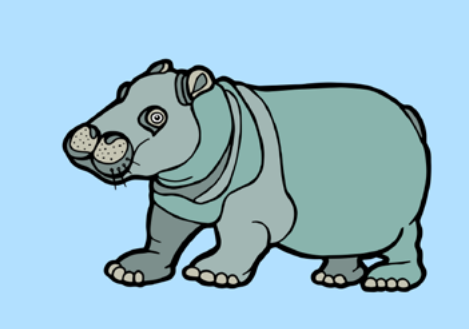

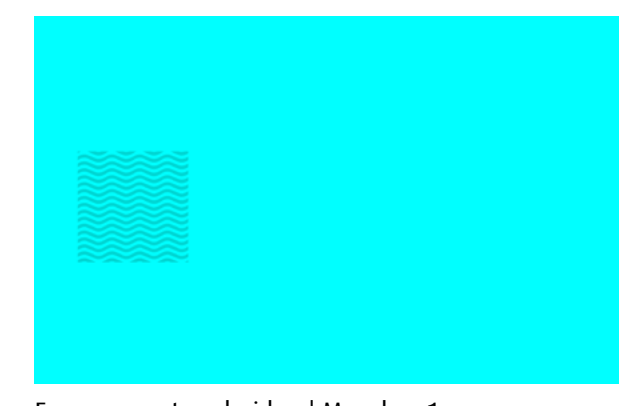

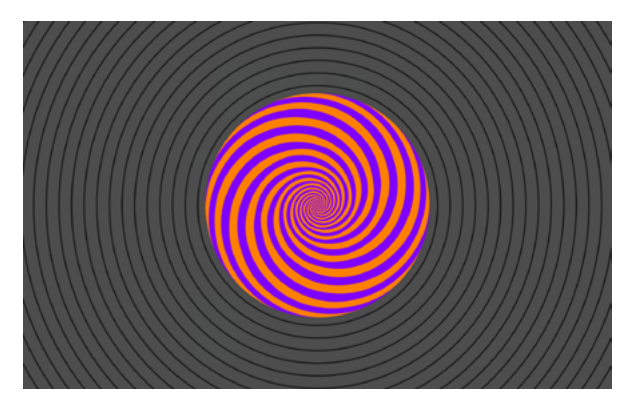

<span id="page-31-0"></span>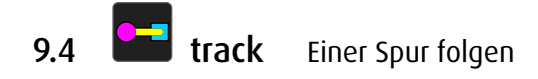

### 9.4.1 Aufgabe

Bewege ein Objekt mit Maus, Pfeiltasten oder Finger (Touchscreen) entlang einer Linie.

# 9.4.2 Übungsablauf

- Ein Objekt und eine Spur werden gezeigt.
- Das zu bewegende Objekt blinkt zu Beginn der Aufgabe.
- • Es wird mit der Maus, mit dem Finger (Touchscreen) oder mit den Pfeiltasten frei über die Spur bewegt.
- Varianten:
	- Am Ende der Linie steht ein Ziel.
- Entlang der Linie stehen mehrere Ziele.
- Das Objekt wird mit der Maus, mit dem Finger (Touchscreen) oder mit den Pfeiltasten zum Ziel/zu den Zielen bewegt.
- • In den Übungen ohne Ziel bekommst du eine Rückmeldung. Sie zeigt, wie oft du mit dem Objekt angestossen oder von der Linie gefallen ist.
- Am Ende der Aufgabe wird gezeigt, wie oft das Objekt angestossen oder gefallen ist (fakultativ).

Innerhalb der Übungen können Linientyp, Breite und Deckkraft der Spur, Animation des Zielobjekts, Hintergrundfarbe und Muster mit Tastaturbefehlen verändert werden.

- → [Tastaturbefehle alle Module,](#page-35-1) [Individualisierung Modul](#page-41-1) track
- → Eigene Übungen erstellen: [Editor alle Module](#page-56-1), [Editor Modul](#page-87-1) track

# 9.4.3 Übungen

- Spur halten mit Ziel
- *Gerade, Ecke, Kurve, Spirale, Treppe, geometrische Form, freie Form*
- Spur halten ohne Ziel
- *Gerade, Ecke, Kurve, Spirale, Treppe, geometrische Form, freie Form, Loop*
- Balancieren mit Ziel *Gerade, Ecke, Kurve, Spirale, Treppe, geometrische Form, freie Form*
- Balancieren ohne Ziel *Gerade, Ecke, Kurve, Spirale, Treppe, geometrische Form, freie Form, Loop*
- Ziele sammeln, Spur *Gerade, Ecke, Kurve, Spirale, Treppe, geometrische Form, freie Form*
- Ziele sammeln, Linie *Gerade, Ecke, Kurve, Spirale, Treppe, geometrische Form, freie Form*
- → [Liste aller Spurarten](http://www.dob.li/pdf/dob_Level_tt.pdf) (pdf) auf [www.dob.li](http://www.dob.li/de/index.shtml).
- → [Übersicht aller Übungen](http://www.dob.li/de/exc/uebung_001.shtml) geordnet nach Übungsart auf [www.dob.li.](http://www.dob.li/de/index.shtml)

#### Beispiele

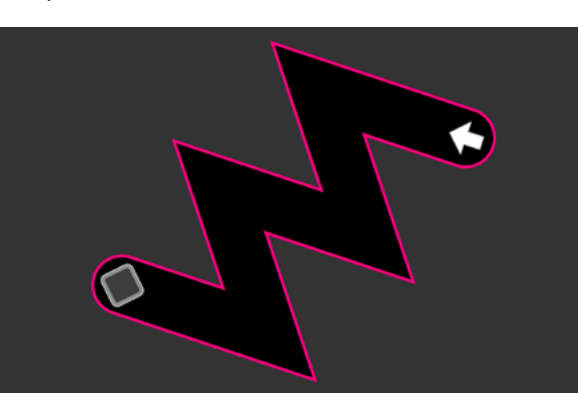

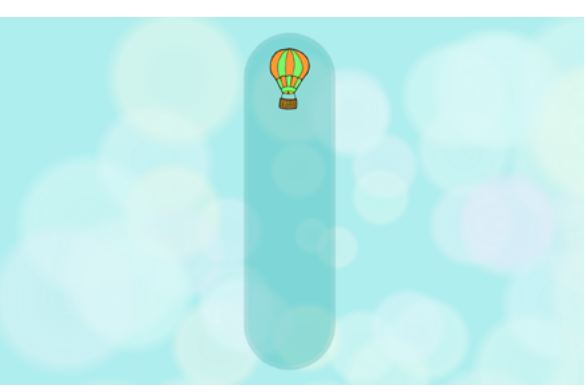

Spur halten mit Ziel Treppe | L\_neg\_2 Spur halten ohne Ziel Gerade | L\_col\_5 vertikal

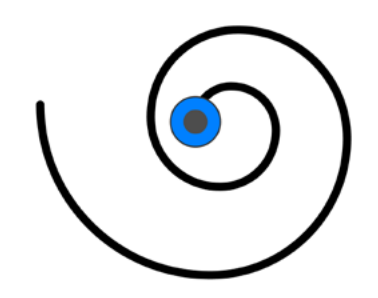

Balancieren ohne Ziel Spirale | M\_pos\_2 Balancieren ohne Ziel Loop | L\_pos\_7

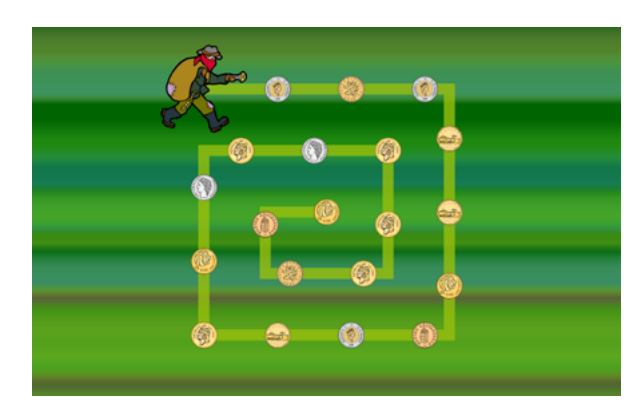

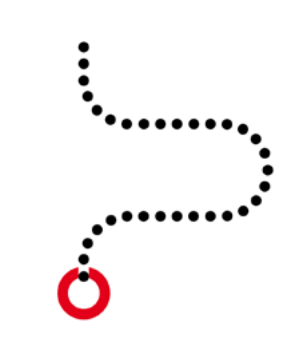

Ziele sammeln, Linie Ecke | M\_col\_1 Ziele sammeln, Linie Kurve | M\_pos\_2

29

<span id="page-32-0"></span>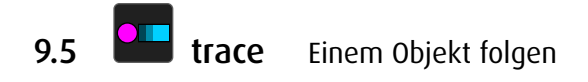

Beispiele

### 9.5.1 Aufgabe

Bewege ein Objekt mit Maus, Pfeiltasten oder Finger (Touchscreen) und folge damit einem anderen Objekt.

### 9.5.2 Übungsablauf

- Ein Objekt, ein Zielobjekt und eine Spur werden gezeigt.
- Das zu bewegende Objekt blinkt zu Beginn der Aufgabe.
- Sobald das Objekt bewegt wird, bewegt sich auch das Zielobjekt und die Spur verschwindet.
- Bewege nun das Objekt mit der Maus, mit dem Finger (Touchscreen) oder mit den Pfeiltasten und folge dem Zielobjekt möglichst genau.
- Das Objekt ist nicht an die Linie gebunden. Im Gegensatz zu den Übungen in track kann es frei über den Bildschirm geführt werden.
- • Am Ende jeder Aufgabe bekommst du eine Rückmeldung. Sie zeigt, wie genau du das Objekt geführt hast (a. *Objekt folgen*) oder wie oft du das Objekt eingeholt hast (b. *Objekt fangen*) (fakultativ).

Innerhalb der Übungen können die Art, wie das Zielobjekt gezeigt wird, Animation des Ziels, Hintergrundfarbe und Muster mit Tastaturbefehlen verändert werden

- → [Tastaturbefehle alle Module,](#page-35-1) [Individualisierung Modul](#page-42-1) trace
- → Eigene Übungen erstellen: [Editor alle Module](#page-56-1), [Editor Modul](#page-87-1) trace

### 9.5.3 Übungen

– Objekt folgen

*Gerade, Ecke, Kurve, Spirale, Treppe, geometrische Form, freie Form, Loop, zufällig*

- Objekt fangen *Gerade, Ecke, Kurve, Spirale, Treppe, geometrische Form, freie Form, Loop, zufällig*
- $\rightarrow$  [Liste aller Spurarten](http://www.dob.li/pdf/dob_Level_tt.pdf) (pdf) auf [www.dob.li](http://www.dob.li/de/index.shtml).
- → [Übersicht aller Übungen](http://www.dob.li/de/exc/uebung_001.shtml) geordnet nach Übungsart auf [www.dob.li.](http://www.dob.li/de/index.shtml)

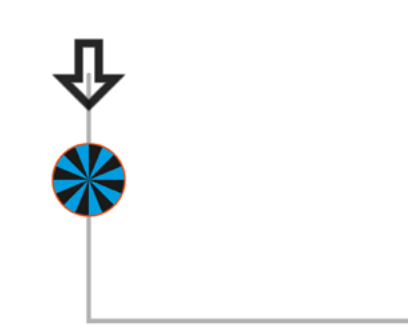

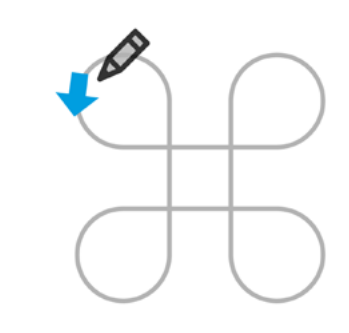

Objekt folgen Loop | L\_pos\_10 Objekt fangen Kurve | M\_col\_1

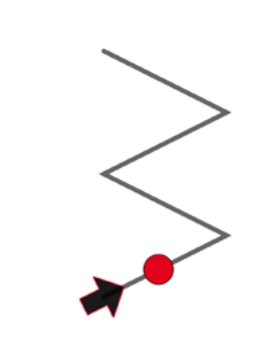

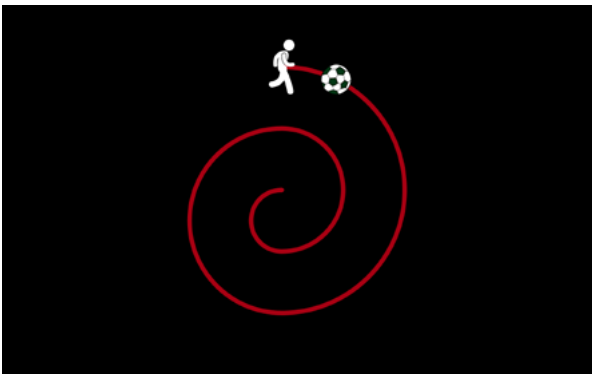

Objekt folgen Ecke | XL\_pos\_1 Objekt folgen Spirale | L\_neg\_2

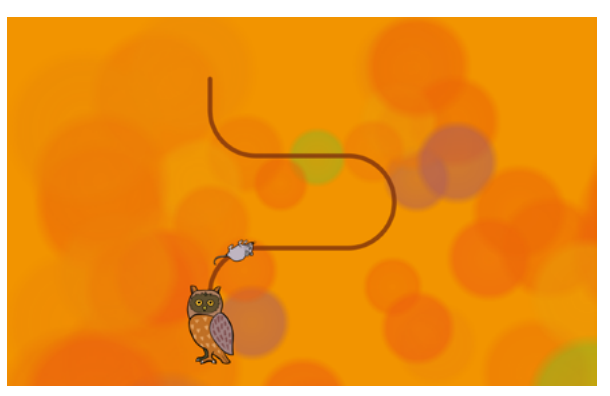

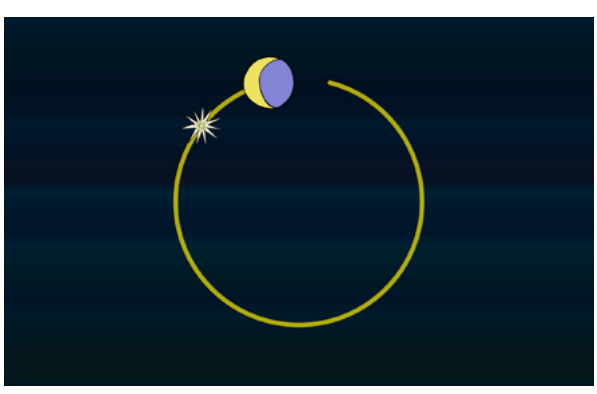

Objekt fangen Treppe | M\_pos\_2 Objekt fangen geometrische Form | L\_col\_04

<span id="page-33-0"></span>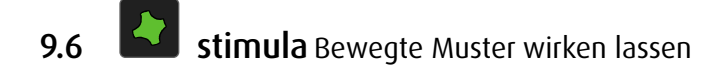

### 9.6.1 Aufgabe

Schau dir Muster an, die sich in Farbe, Form, Grösse oder Lage verändern. Drücke die Taste E oder überfahre die Objekte mit der Maus oder dem Finger (Touchscreen) und lass dich überraschen.

### 9.6.2 Übungsablauf

- Es wird ein Muster gezeigt, das sich in Farbe, Form, Grösse oder Lage verändert.
- • Drücken der Taste E oder Berührung der hervorgehobenen Objekte bewirkt einen zusätzlichen Effekt.
- Einzelne Übungen reagieren auf Mausbewegungen bzw. Wischen (Touchscreen).

Innerhalb der Übungen können Kontrast, Geschwindigkeit, Richtung, Hintergrundfarbe und Muster mit Tastaturbefehlen verändert werden.

- → [Tastaturbefehle alle Module,](#page-35-1) [Individualisierung Modul](#page-43-1) stimula
- → Eigene Übungen erstellen: [Editor alle Module](#page-56-1), [Editor Modul](#page-95-1) stimula

### 9.6.3 Übungen

- Punkt
- Linie
- Fläche
- Interaktiv
- OKN
- → [Übersicht aller Übungen](http://www.dob.li/de/exc/uebung_001.shtml) geordnet nach Übungsart auf [www.dob.li.](http://www.dob.li/de/index.shtml)

## Epilepsiewarnung

Bei manchen Personen kann es in besonderen Fällen zu epileptischen Anfällen oder Bewusstseinsstörungen kommen, wenn sie bestimmten Blitzlichtern oder Lichteffekten ausgesetzt sind. Diese Personen können möglicherweise bei der Benutzung von dob einen Anfall erleiden. Hiervon können auch Personen betroffen sein, deren Krankheitsgeschichte bislang keine Epilepsie aufweist und die nie zuvor epileptische Anfälle gehabt haben.

Beispiele

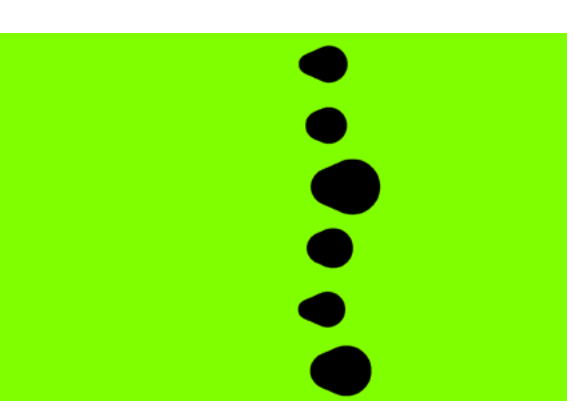

Stimulation Punkt 1000 Stimulation Punkt 1003

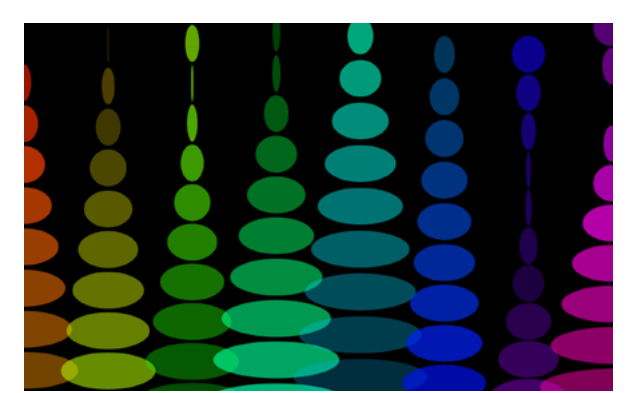

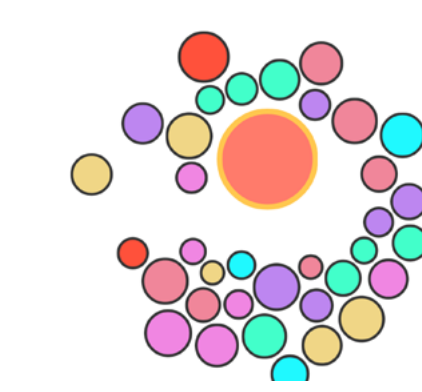

Stimulation interaktiv 8010 Stimulation OKN | L\_pos\_2

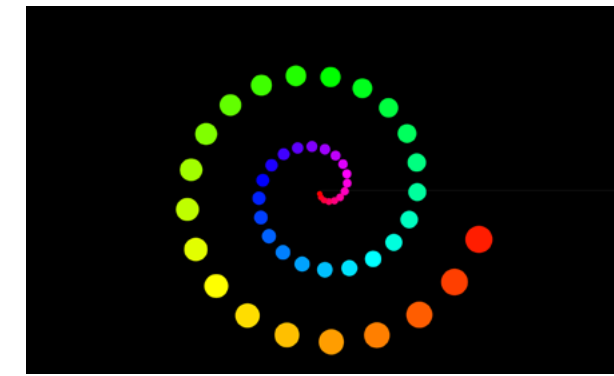

Stimulation Punkt 1005 Stimulation Punkt 3000

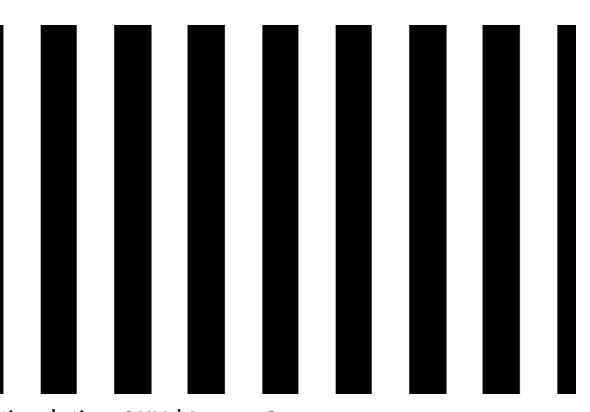

# <span id="page-34-1"></span><span id="page-34-0"></span>10 Steuerung des Programms mittels Tastatur und Touchscreen

Über Tastaturbefehle können z.B. Objekteigenschaften und Hintergrund während des Arbeitens verändert und so unmittelbar den Bedürfnissen der Lernenden angepasst werden.

→ [Liste der Tastaturbefehle und Gesten](http://www.dob.li/pdf/dob_Tastaturbefehle_Gesten.pdf) (pdf) auf [www.dob.li](http://www.dob.li/de/index.shtml).

# 10.1 Programmübergreifend

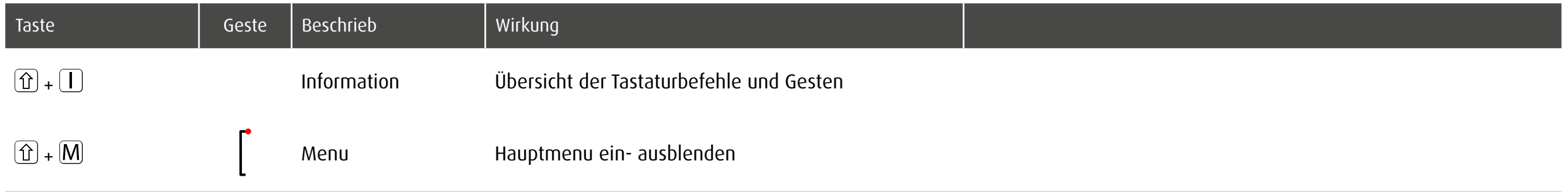

# <span id="page-35-1"></span><span id="page-35-0"></span>10.2 Innerhalb einer Übung

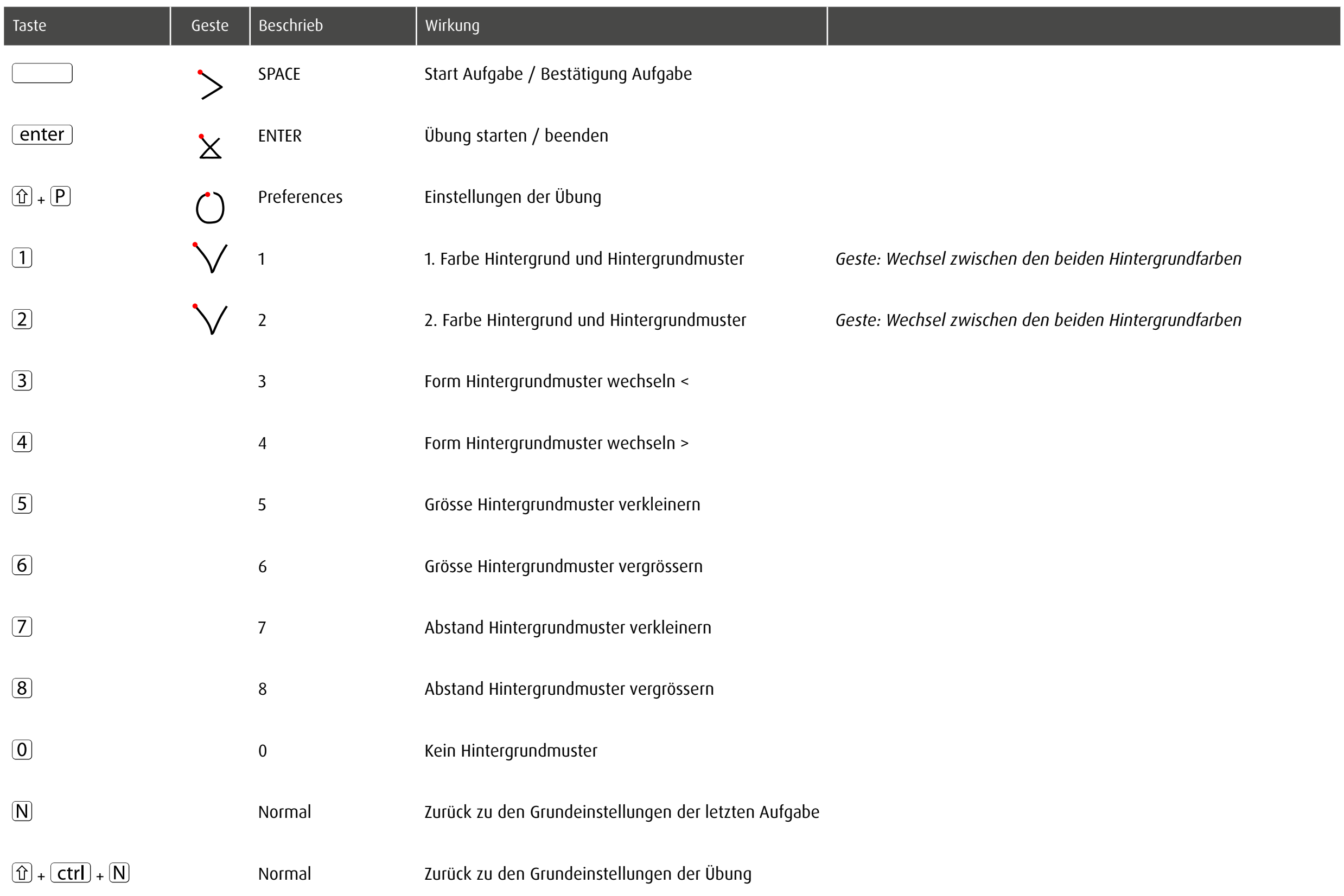
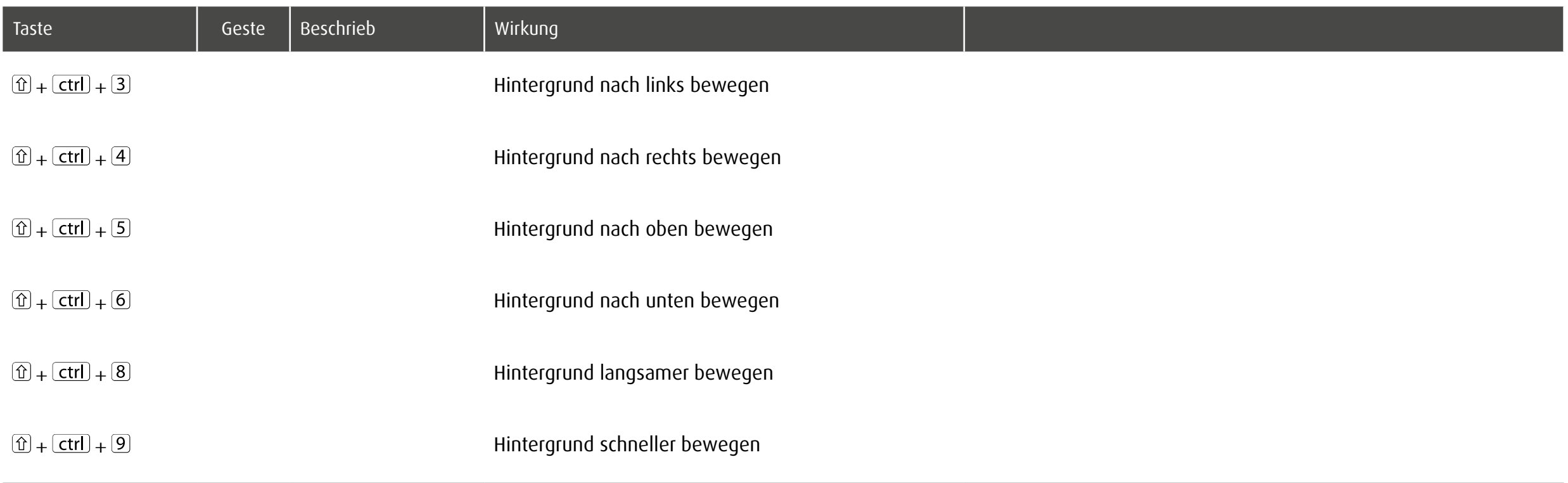

# 10.3 Individualisierung spot: fixes Objekt

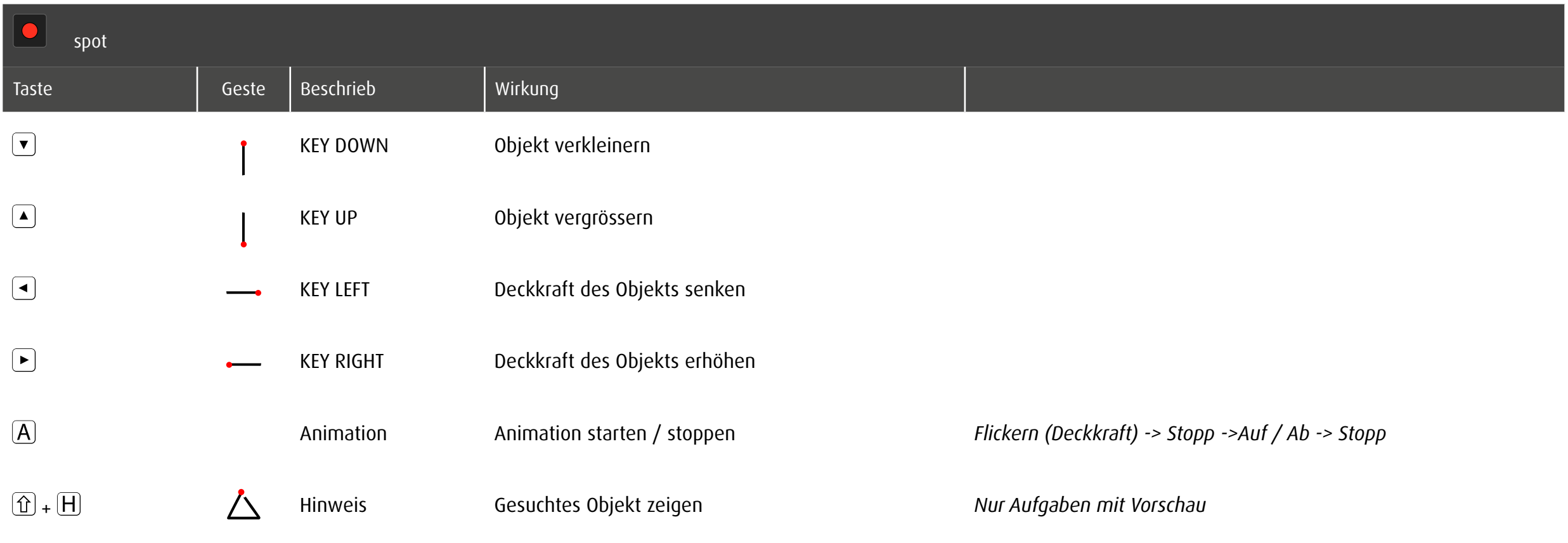

# 10.4 Individualisierung spot: bewegtes Objekt

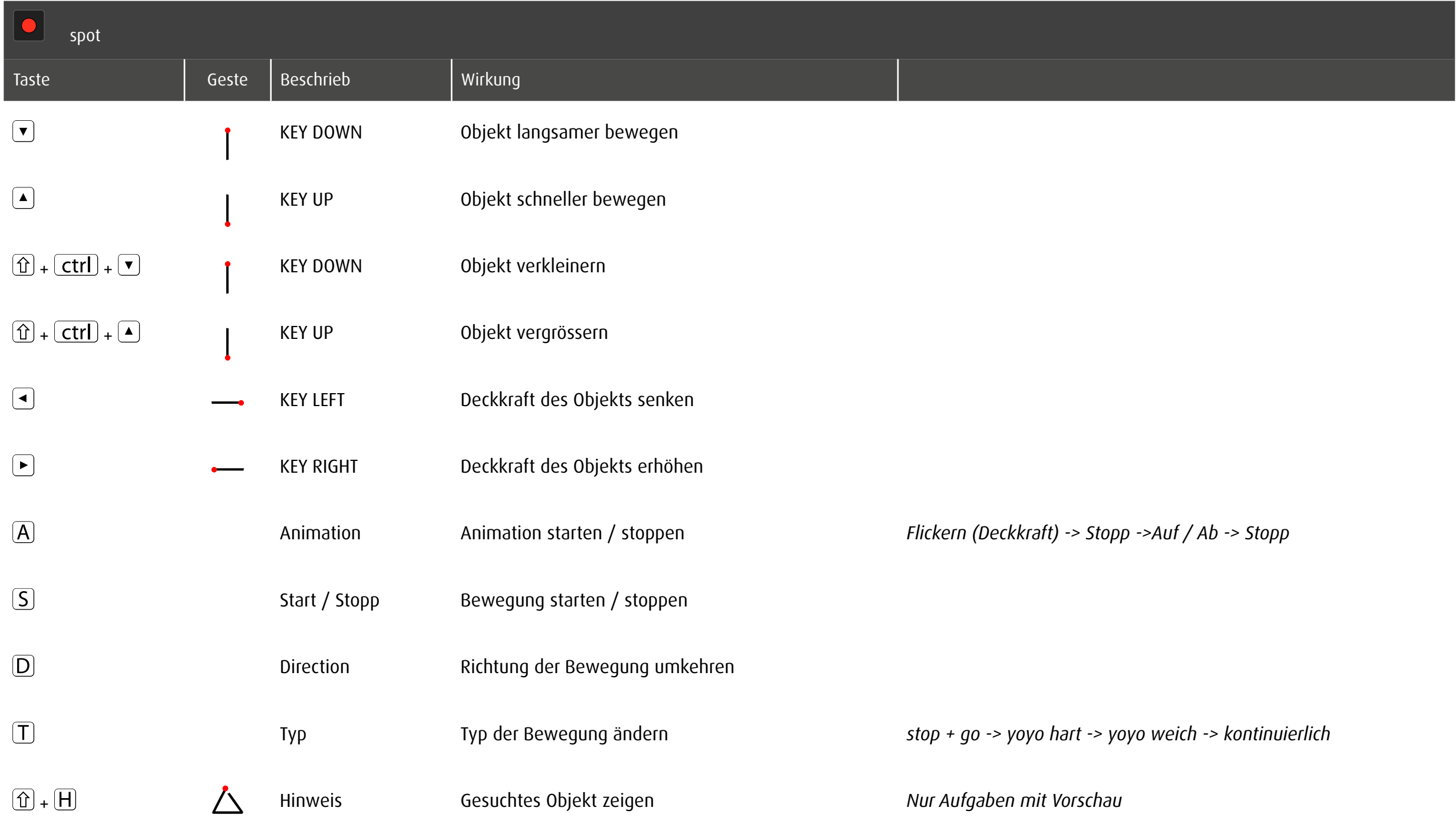

# 10.5 Individualisierung spotPlus

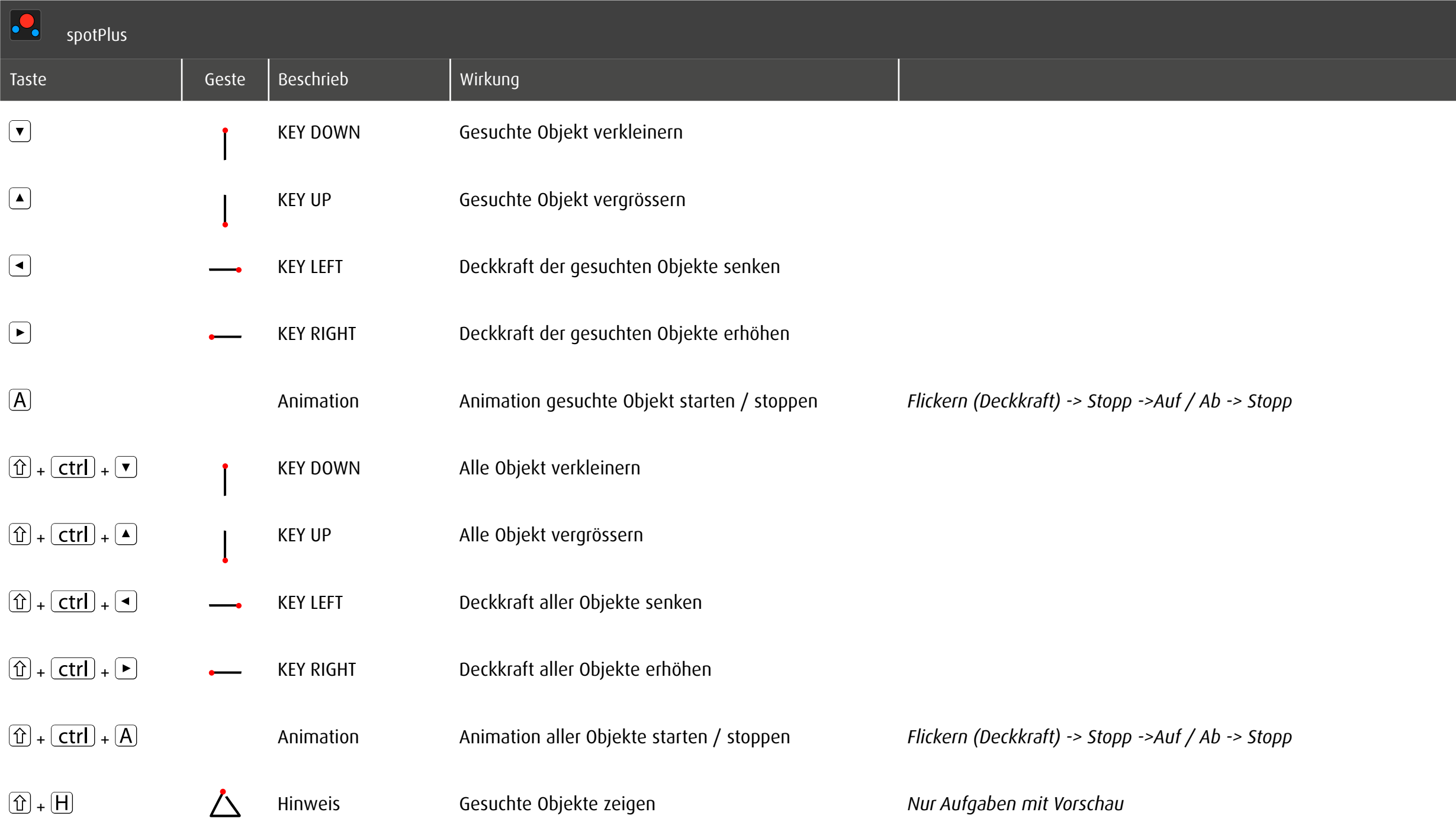

# 10.6 Individualisierung zoom

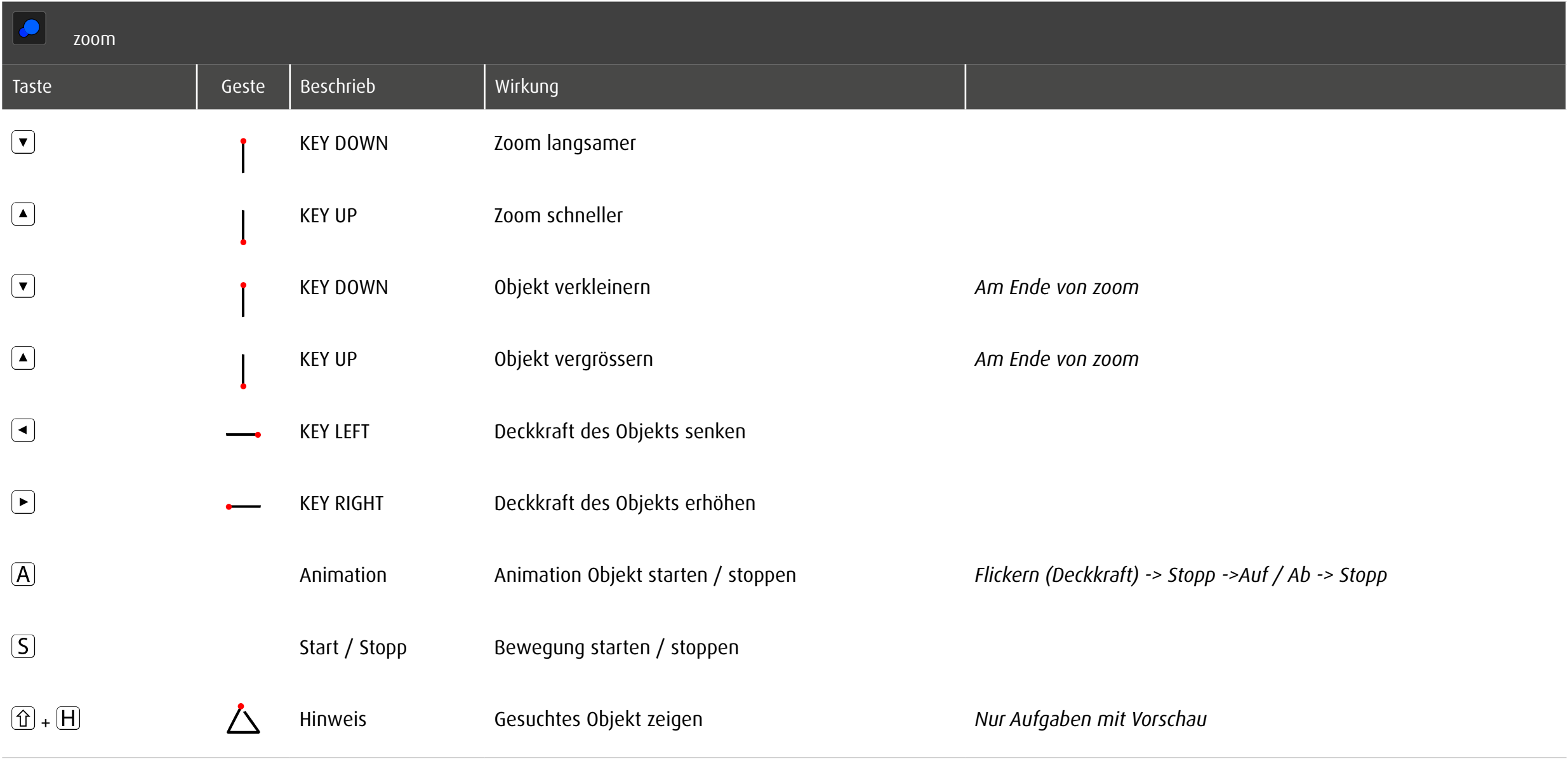

# 10.7 Individualisierung track

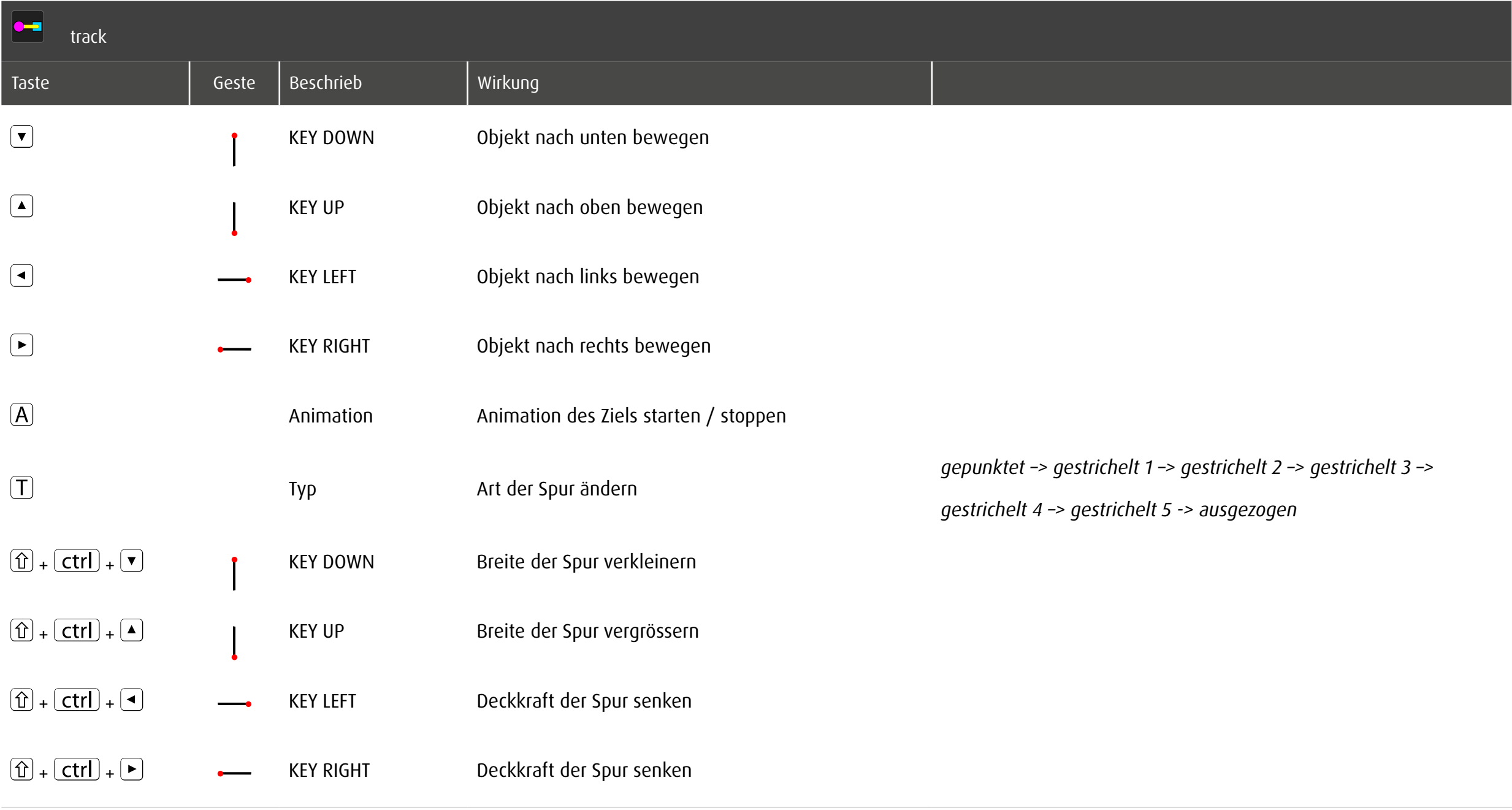

# 10.8 Individualisierung trace

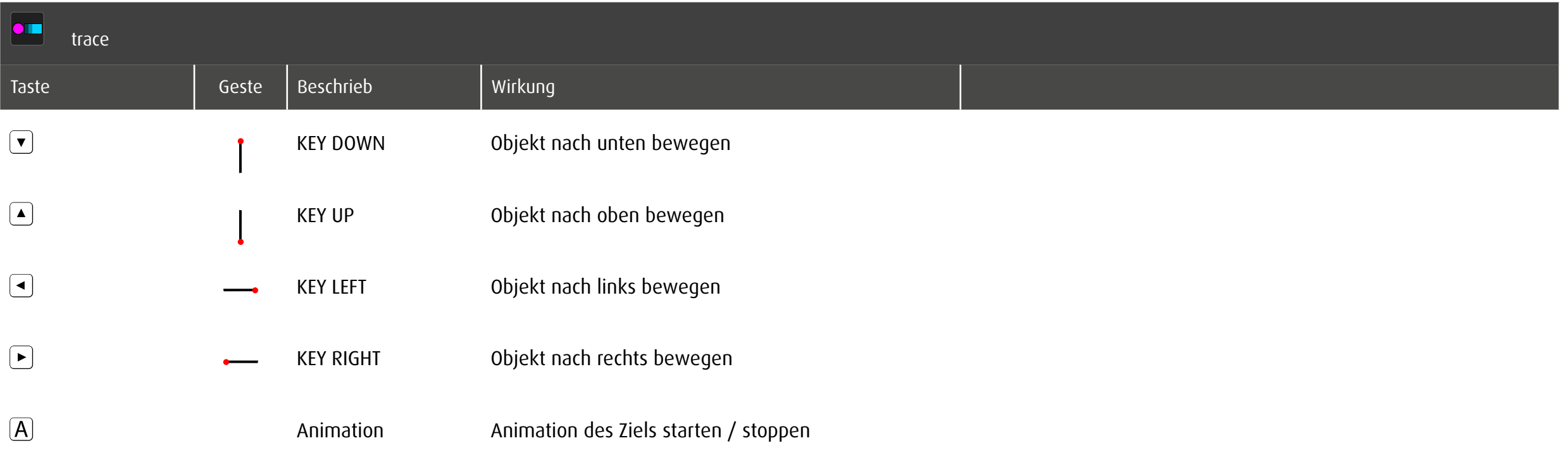

# 10.9 Individualisierung stimula

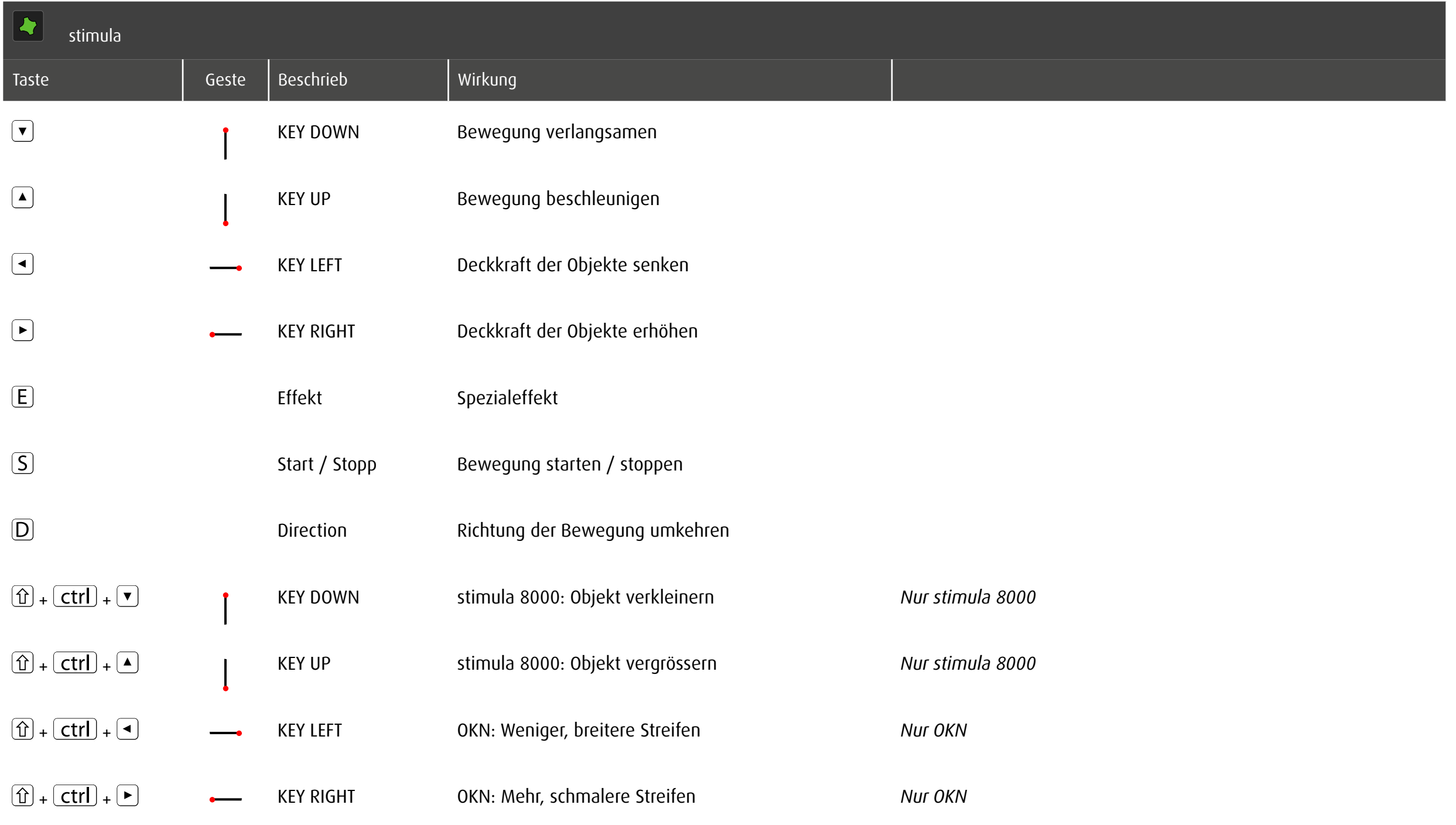

# 11 Übersicht

## 11.1 Module

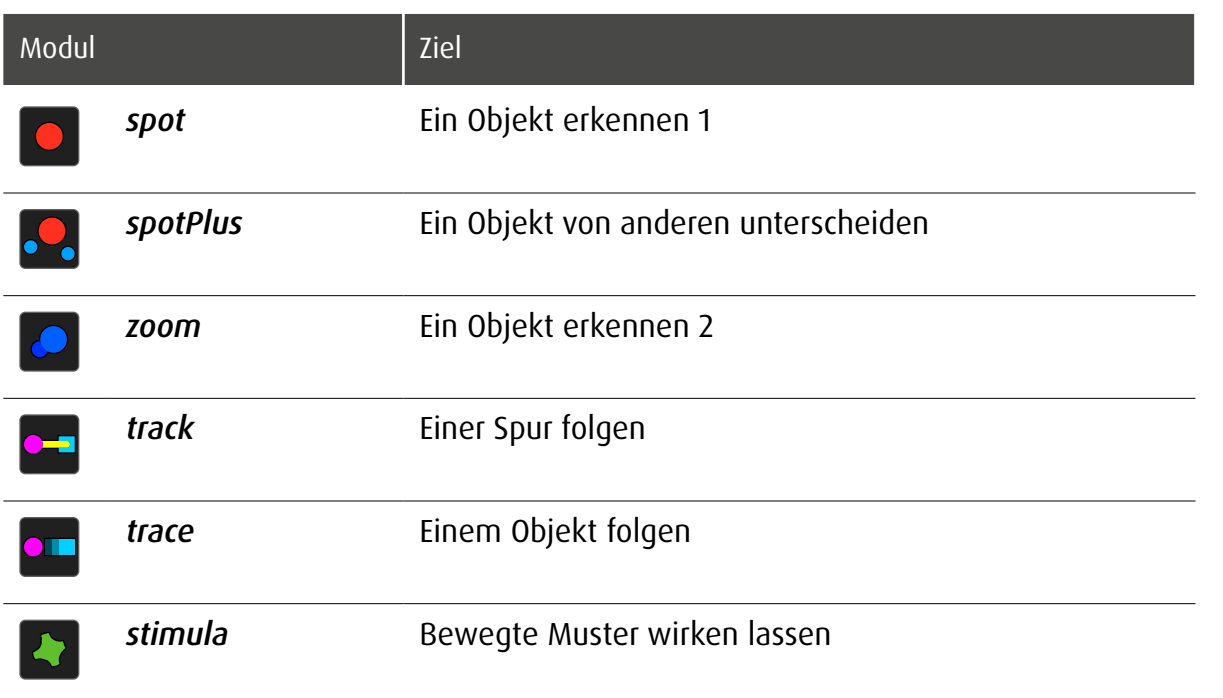

# 11.2 Übungskategorien und primäre Kompetenz

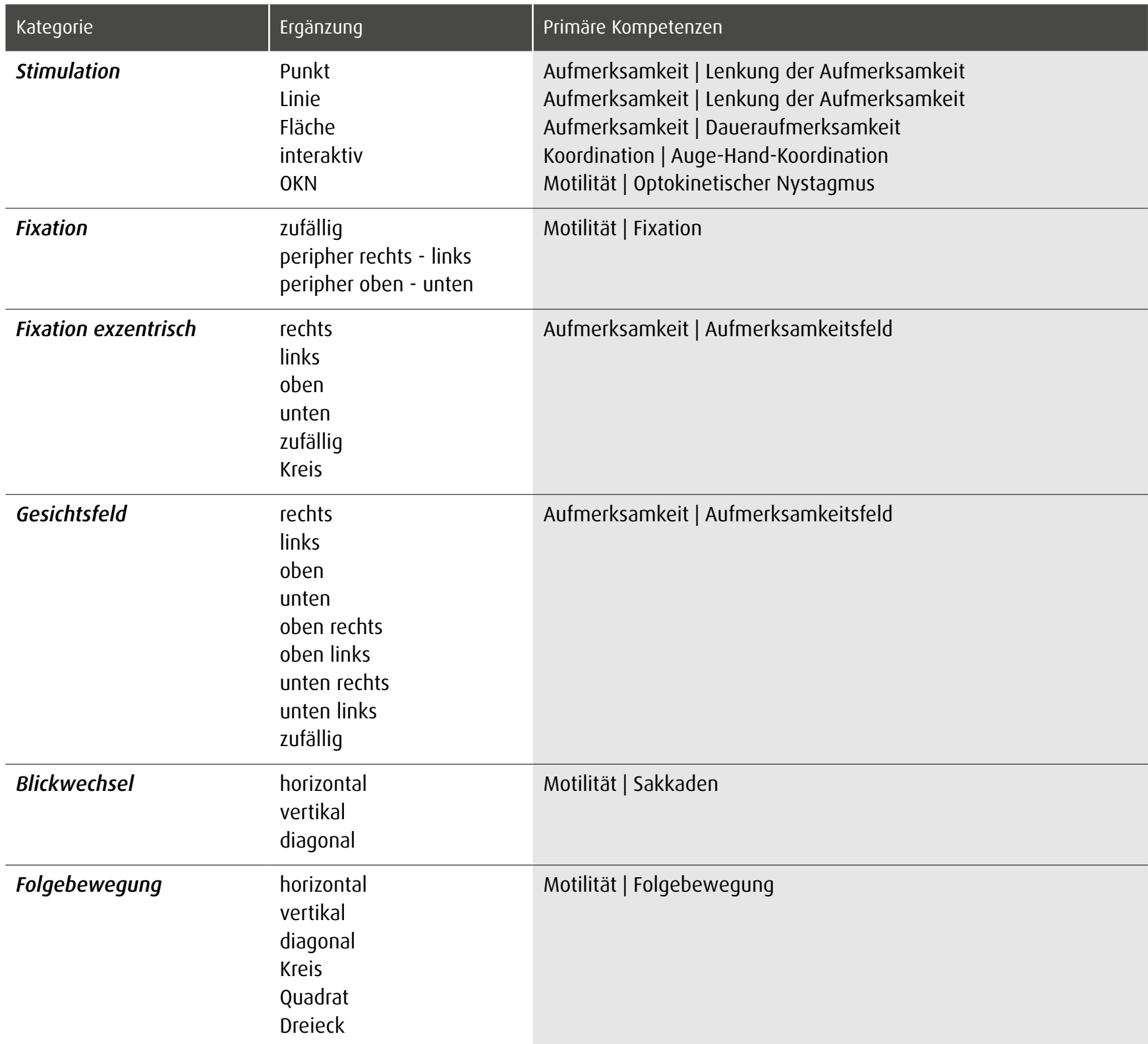

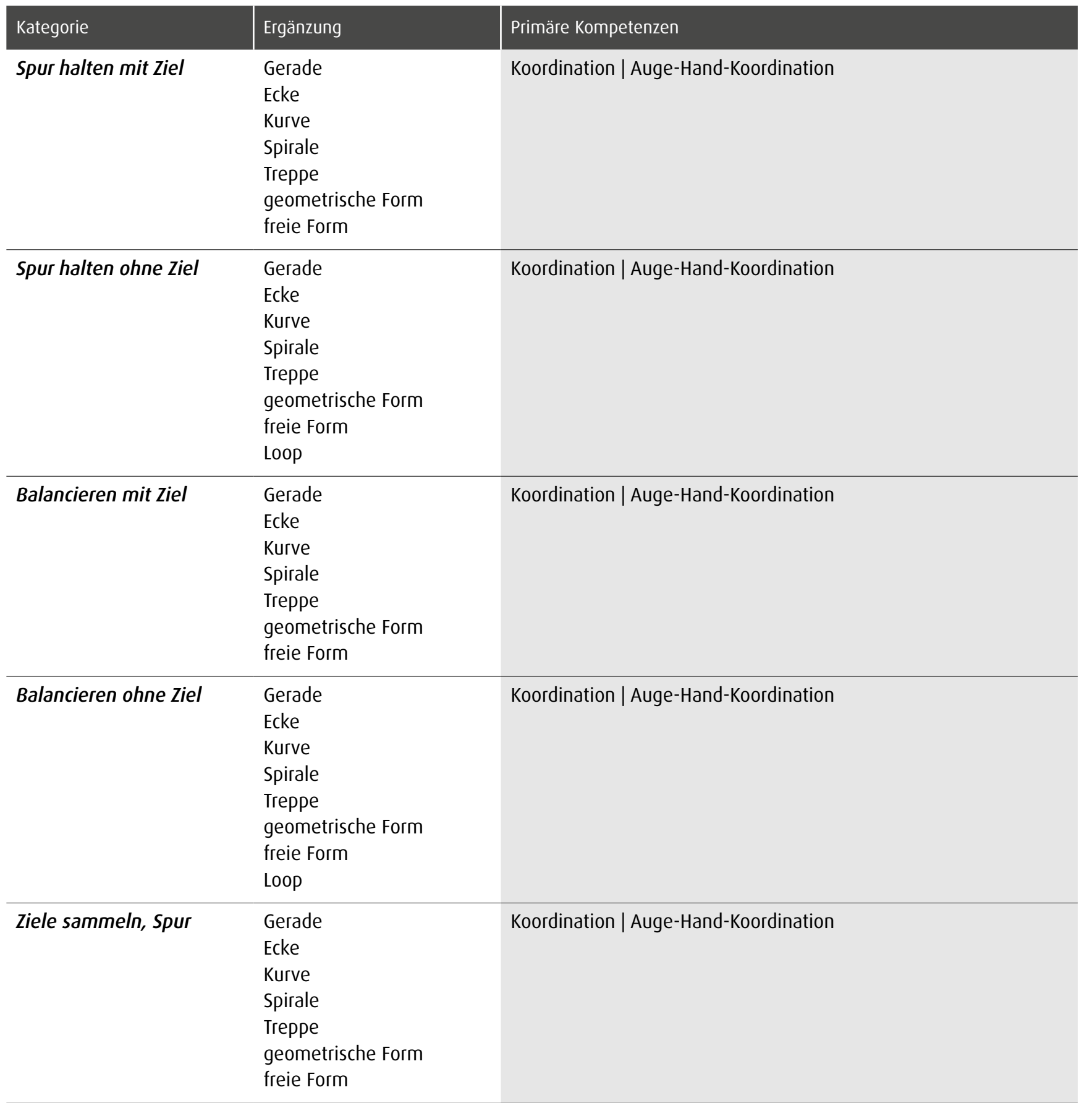

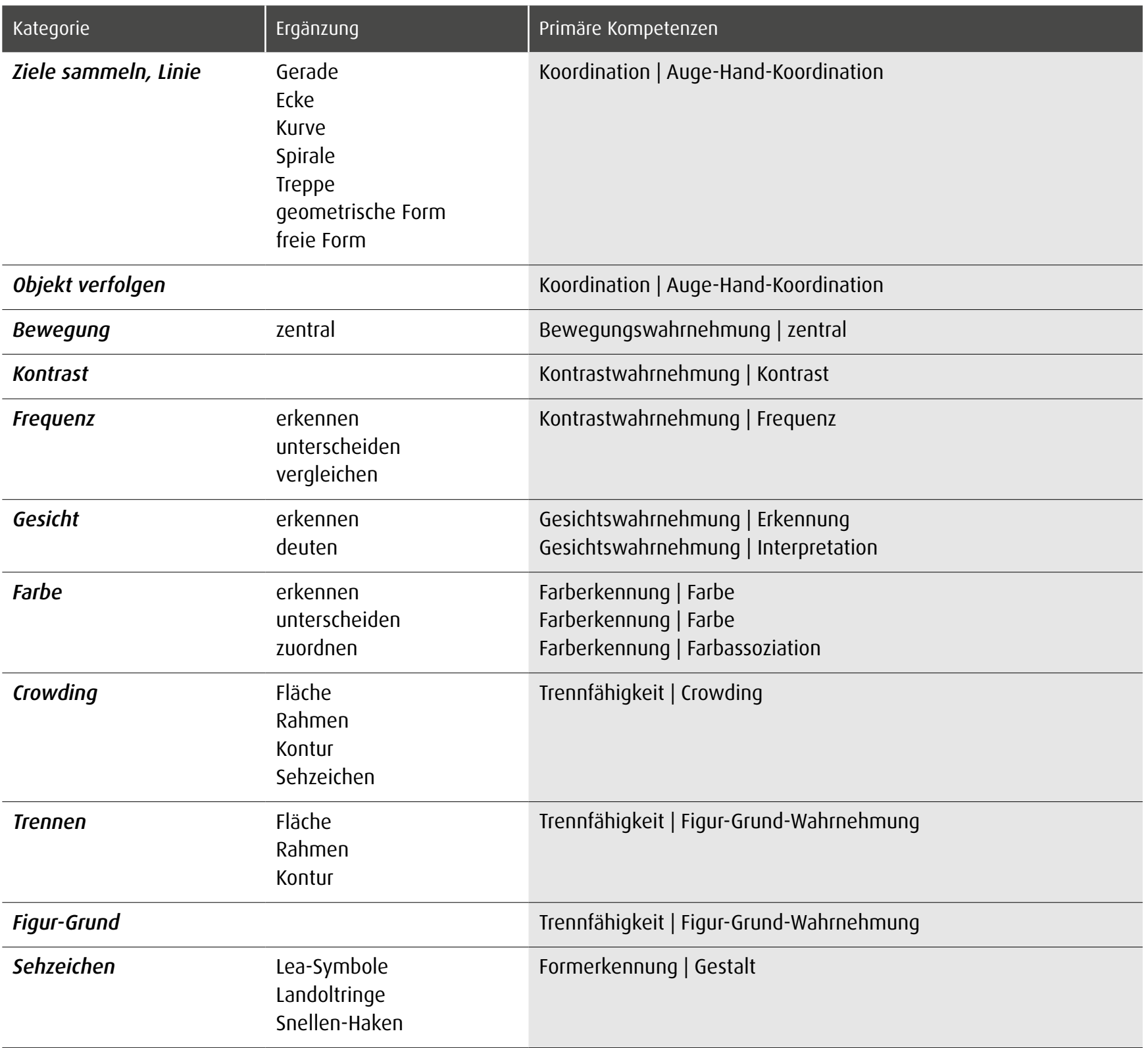

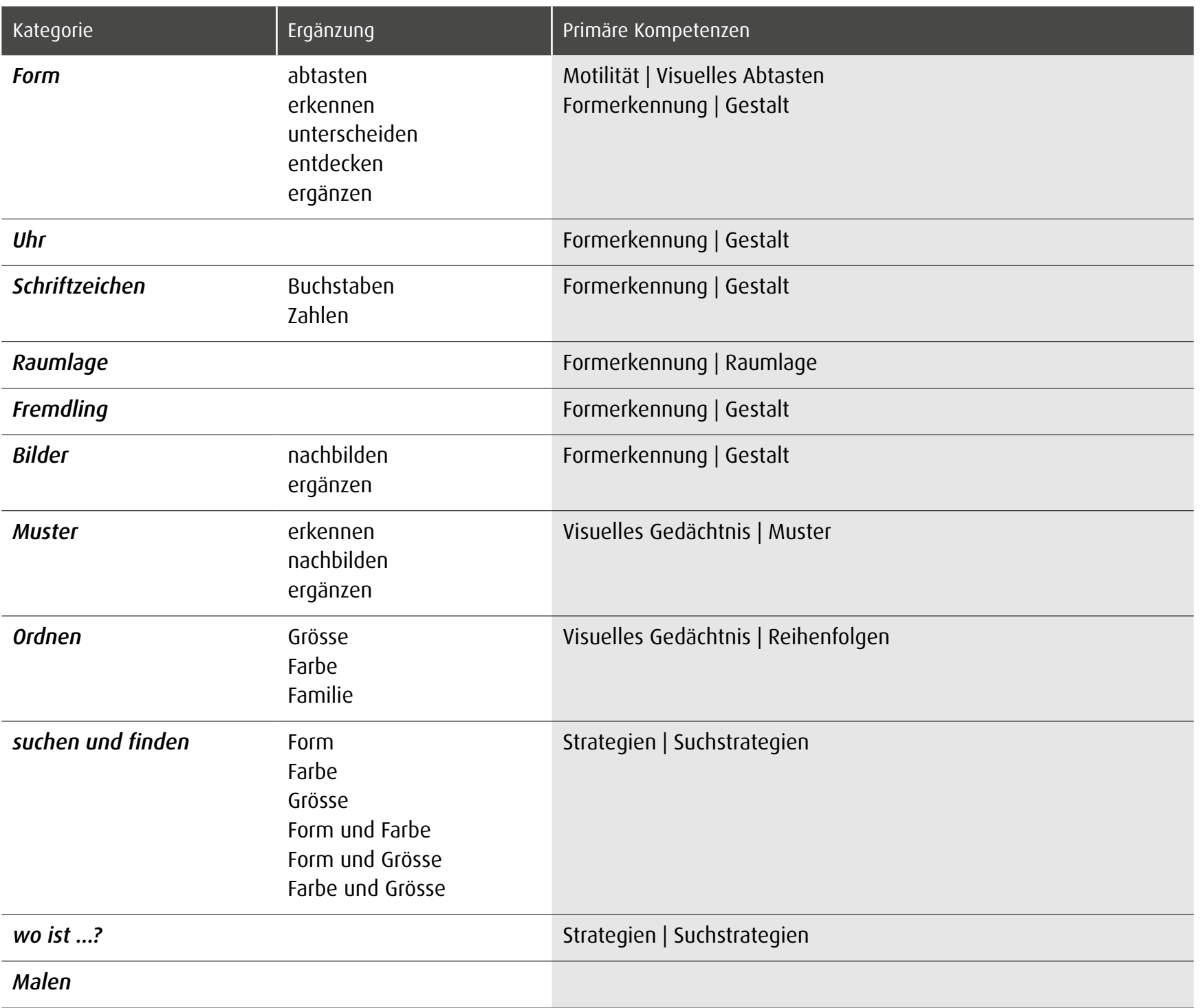

# 11.3 Kompetenzen und Zuordnung der Module

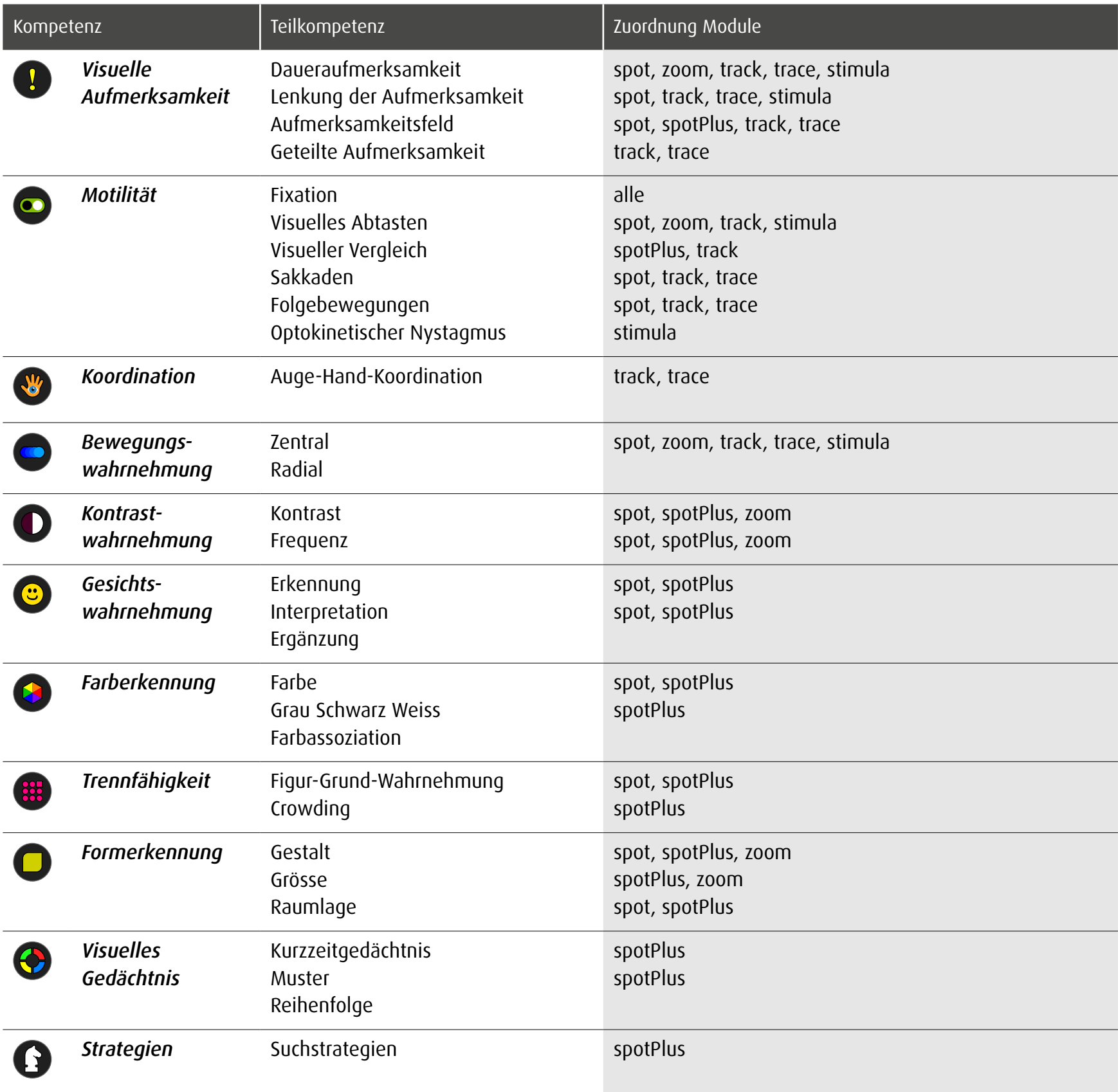

## 12 Evaluation Übung

dob registriert während des Arbeitens, wo auf den Bildschirm geklickt oder getippt wird, ob diese Klicks richtig oder falsch sind und misst die Zeitspannen zwischen den Aktionen auf dem Bildschirm. Klick auf den Button  $\odot$  im Hauptmenu öffnet die Einstellungen der Evaluation.

Hinweis: In Modul *stimula* werden keine Evaluationen gespeichert.

## 12.1 Einstellungen Evaluation

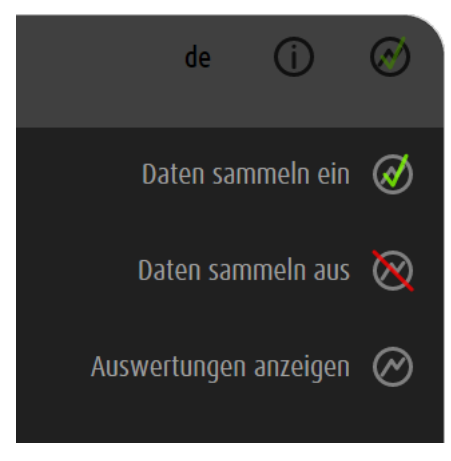

Das Programm registriert die Hintergrunddaten der bearbeiteten Übungen.

Das Programm registriert keine Hintergrunddaten.

Öffnet die Evaluationen der gespeicherten Übungen

dob kann nur eine begrenzte Anzahl Übungen speichern. Die Anzahl hängt von der Komplexität der Daten ab. Erstellen Sie von wichtigen Evaluationen einen Screenshot, um sie dauerhaft zu speichern.

# 12.2 Allgemeine Optionen

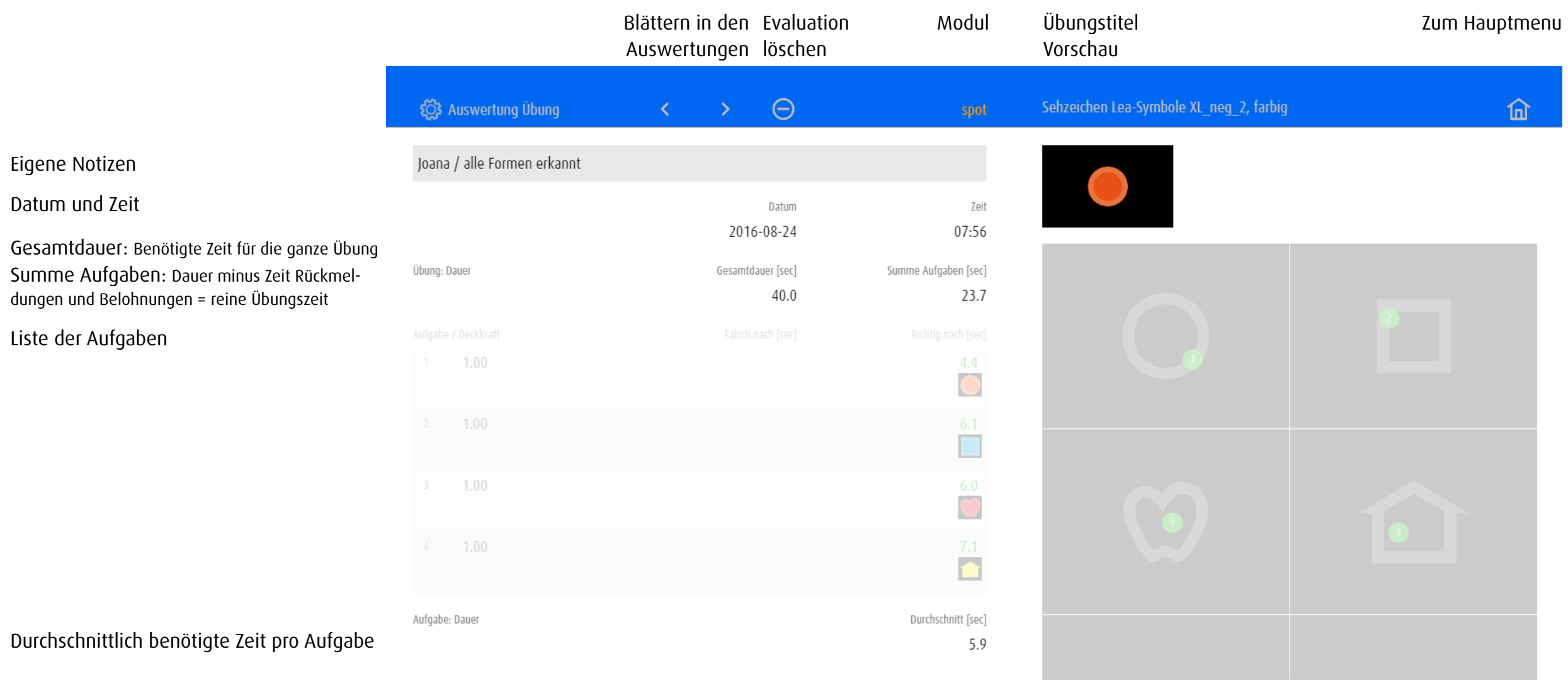

Notizen, Objekte und Werte Aktivitäten auf dem Bildschirm

## 12.3 Beispiele von Evaluationen

bis Klick /

*Aufgabe 2:* 

Die Evaluation führt abhängig vom Modul oder von der Übungskategorie unterschiedliche Werte auf und stellt die Aktivitäten auf dem Bildschirm in einem oder in mehreren Bildschirmen dar.

## 12.3.1 Evaluation 1: Modul spot – Blickwechsel horizontal

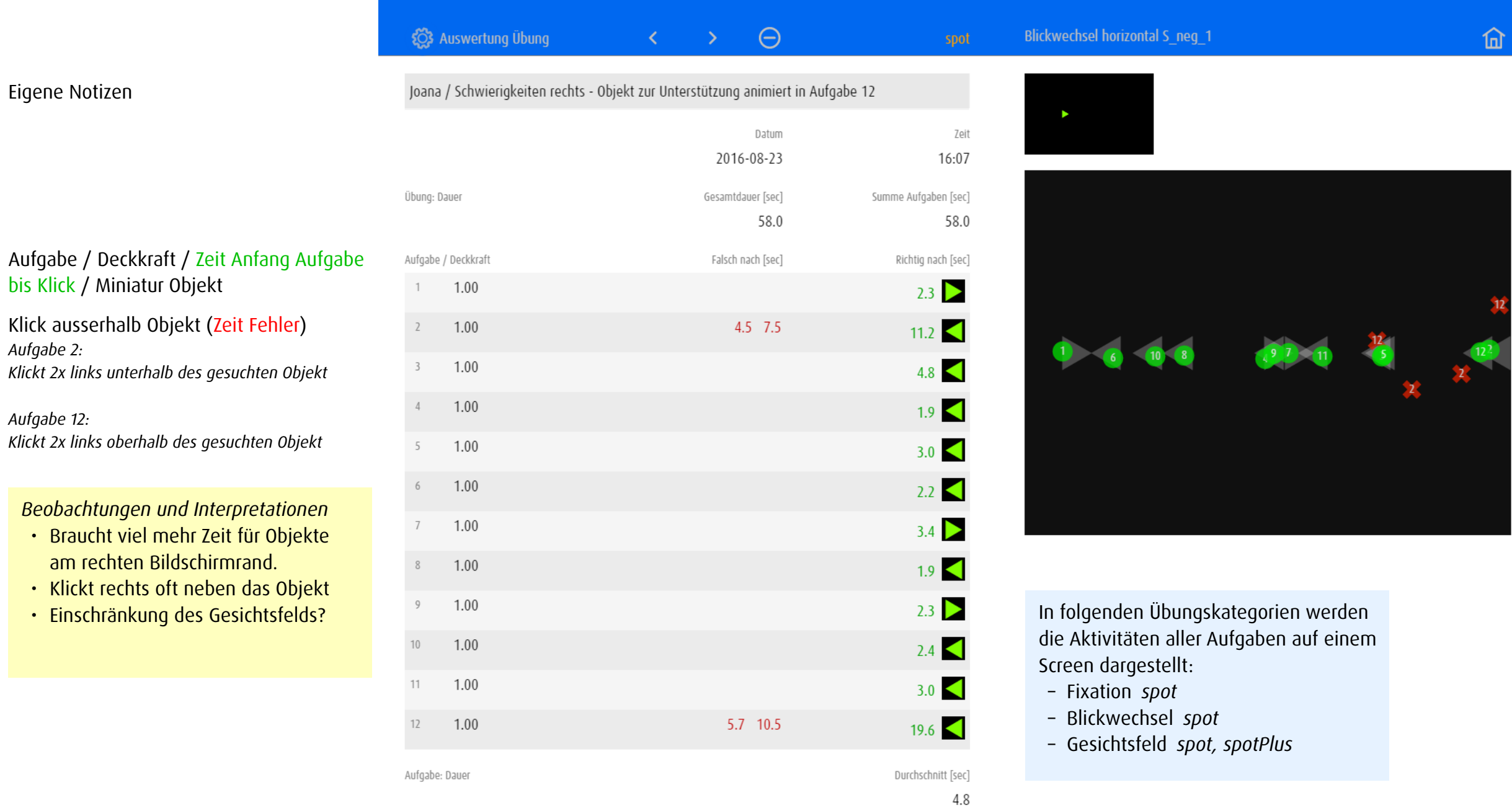

## 12.3.2 Evaluation 2: Modul spotPlus – suchen und finden Form

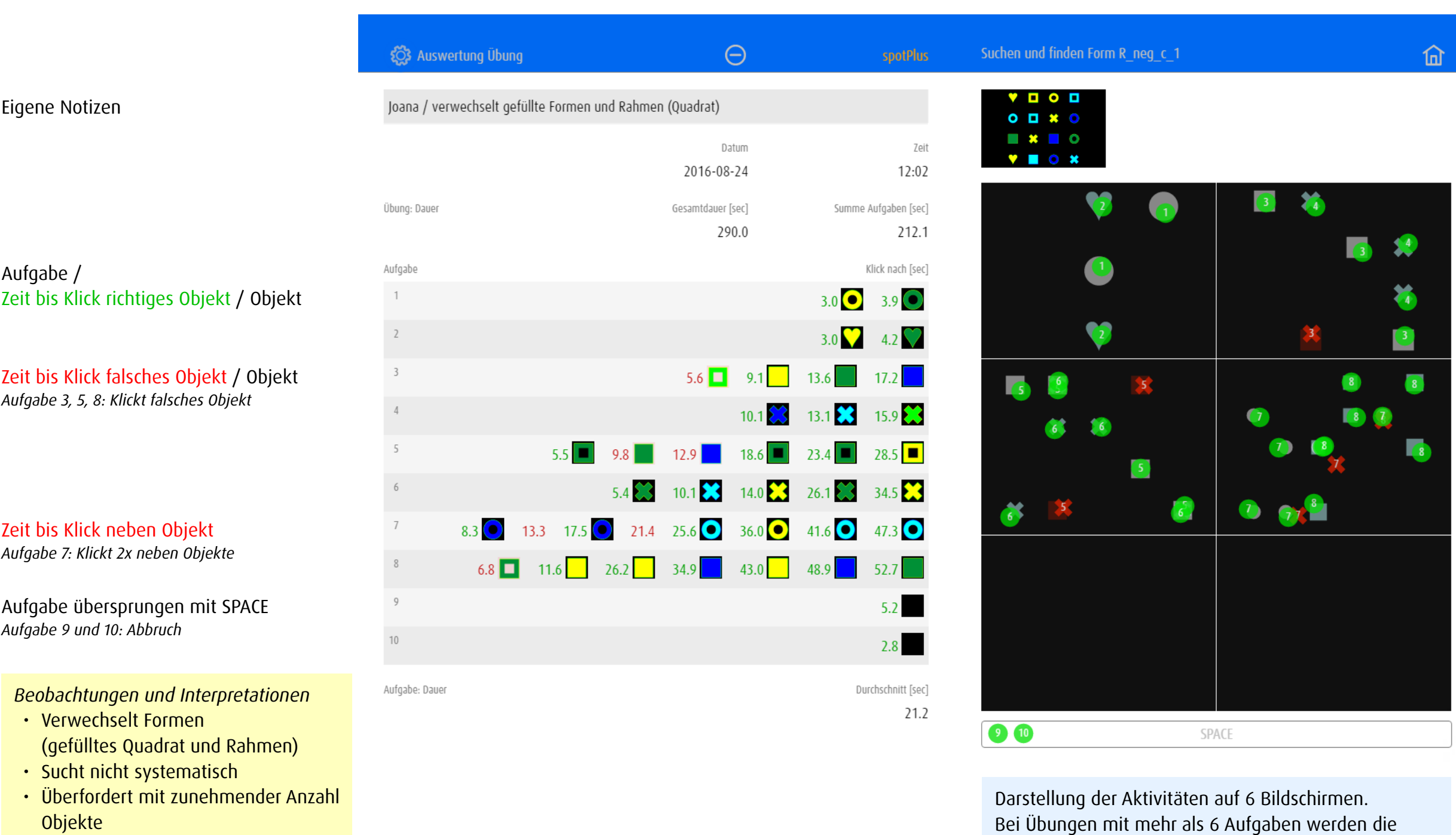

• Suchstrategien trainieren

Klicks von mehreren Augaben (z.B. Aufgabe 1 und 2)

auf einem Screen dargestellt.

## 12.3.3 Evaluation 3: Modul zoom – Kontrast

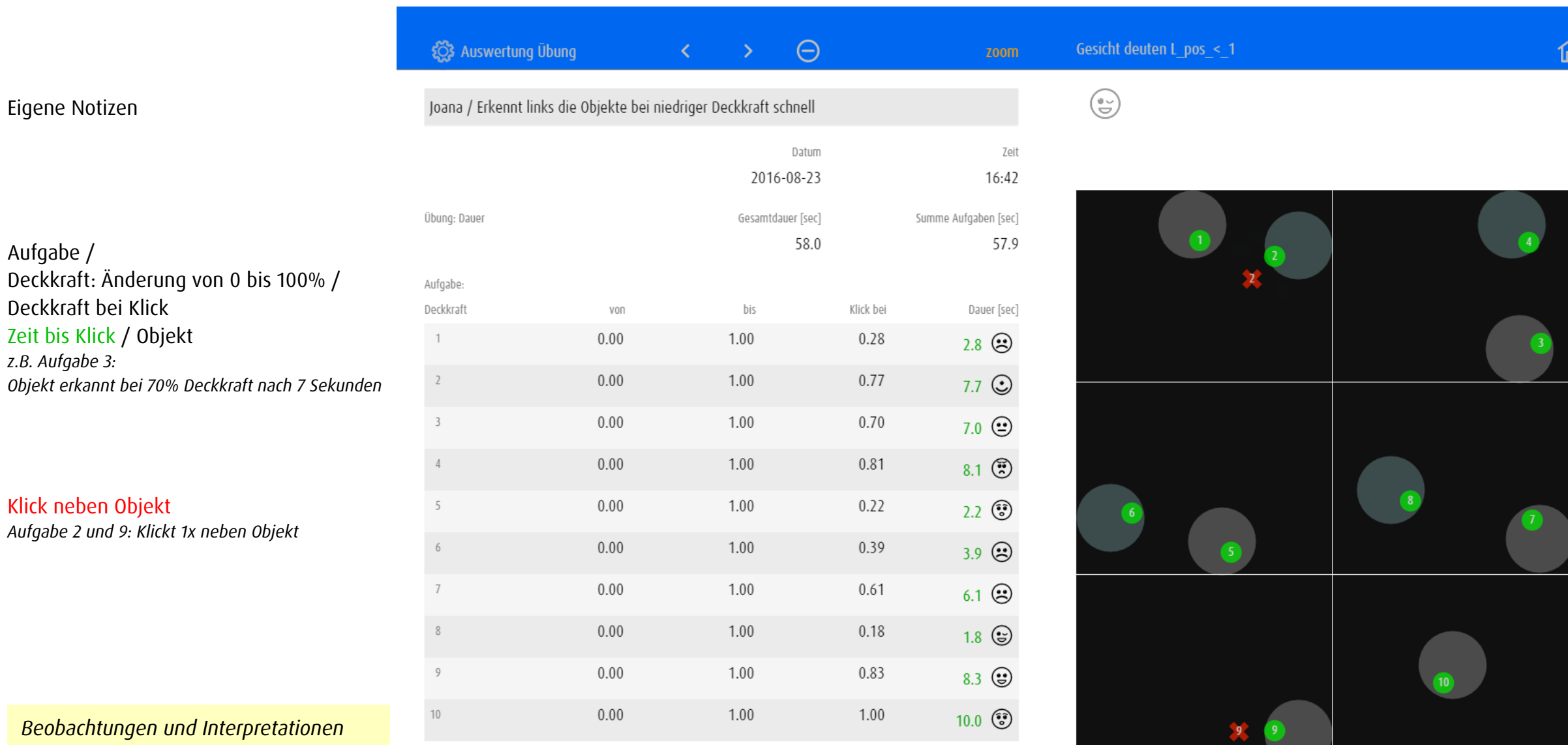

- • Arbeitet gerne mit Emoticons • Kann die Gesichtsausdrücke interpretieren
- • Erkennt Objekte links viel schneller
- • Einschränkung des Gesichtsfelds

Aufgabe: Dauer

Durchschnitt [sec] 5.8

> Darstellung der Aktivitäten auf 6 Bildschirmen. Bei Übungen mit mehr als 6 Aufgaben werden die Klicks von mehreren Augaben (z.B. Aufgabe 1 und 2) auf einem Screen dargestellt.

## 12.3.4 Evaluation 4: Modul track – Ziele sammeln

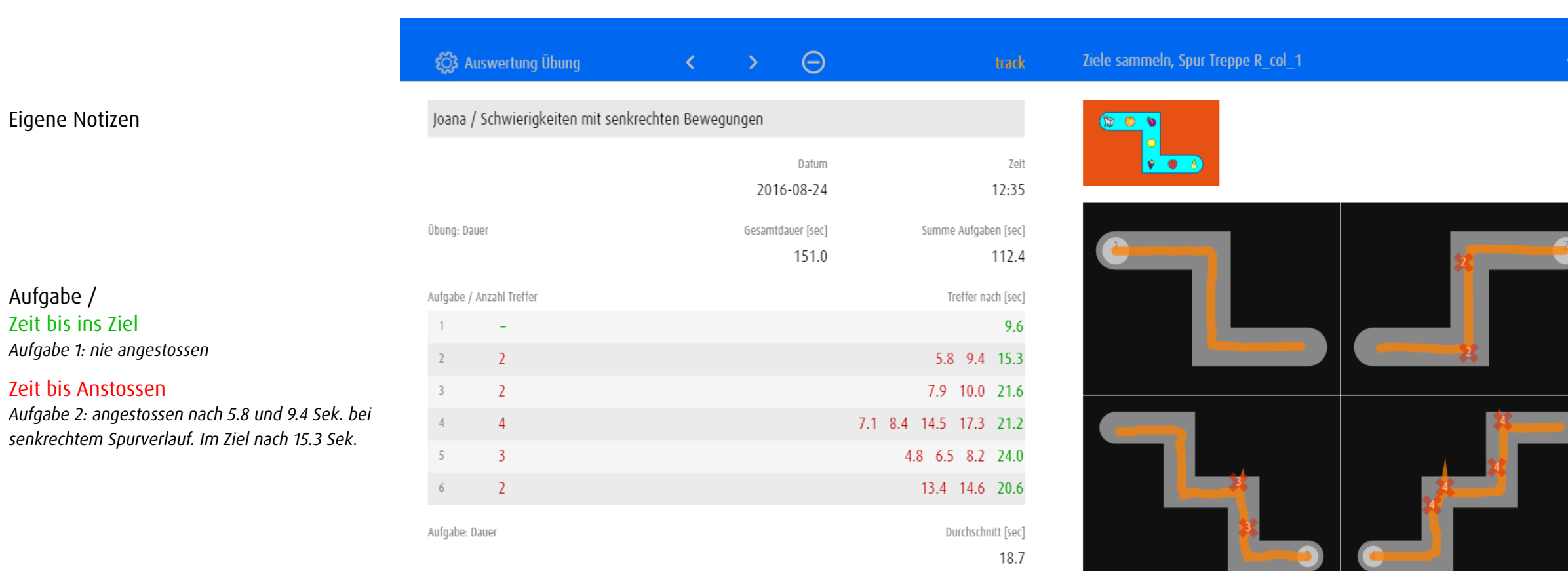

*Beobachtungen und Interpretationen*

- Kennt die gesammelten Gegenstände
- Verkrampft sich zunehmend
- • Schwierigkeit mit Bewegungen zum Körper hin und vom Körper weg

Die 6 Aufgaben können je auf einem Bildschirm dargestellt werden.

 $\mathbf{D}$ 

## 13 Editor

Im Editor können vordefinierte Übungen den individuellen Bedürfnissen angepasst oder grundlegend neu definiert und gespeichert werden. Er wird über eine bereits bestehende Übung geöffnet. Einige Grundeinstellungen werden in allen Modulen in gleicher Art und Weise definiert. Daneben gibt es aber auch Einstellungen, die nur für das entsprechende Modul gelten.

## 13.1 Allgemein

#### 13.1.1 Den Editor öffnen

Es empfiehlt sich, als Vorlage eine Übung zu wählen, die den gewünschten Einstellungen schon weitgehend entspricht.

- • Wahl des Moduls, in welchem die Übung neu definiert werden soll.
- • Wahl und Start einer Übung, die schon möglichst viele Kriterien der neuen Übung erfüllt.
- Öffnen des Editors mit der Tastenkombination  $\textcircled{r}$  +  $\textcircled{r}$  oder mit der Geste  $\binom{r}{r}$ .
- • Bestätigen, dass eine Kopie erstellt werden soll.

Eigene Übungen können bereits in der Übungsauswahl über *Einstellungen* im Editor geöffnet werden → [Eigene Übungen verwalten](#page-11-0).

## <span id="page-57-0"></span>13.1.2 Einstellungen und Vorschau

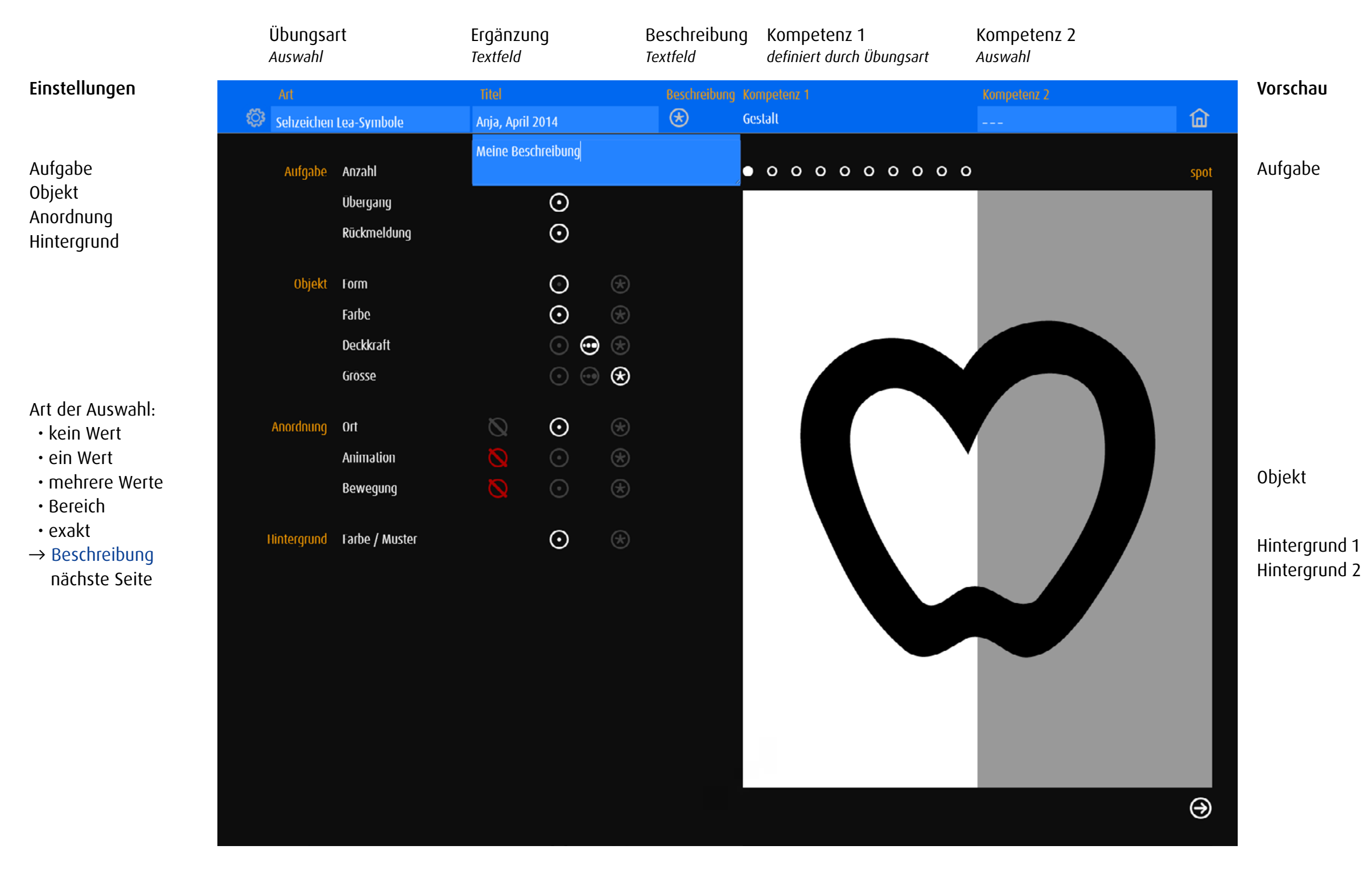

## <span id="page-58-0"></span>13.1.3 Art der Auswahl

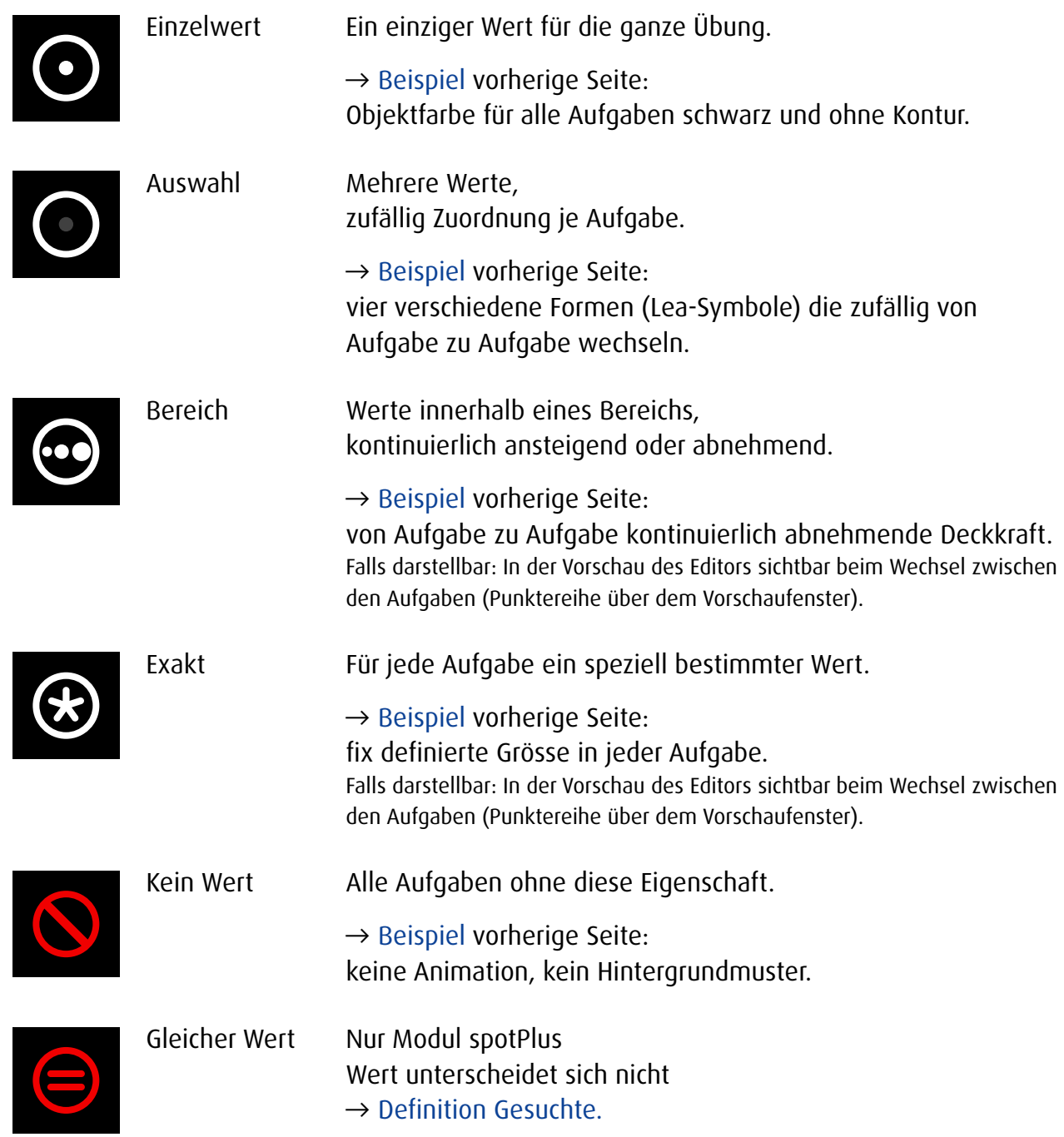

# 13.2 Einstellungen alle Module

13.2.1 Aufgabe

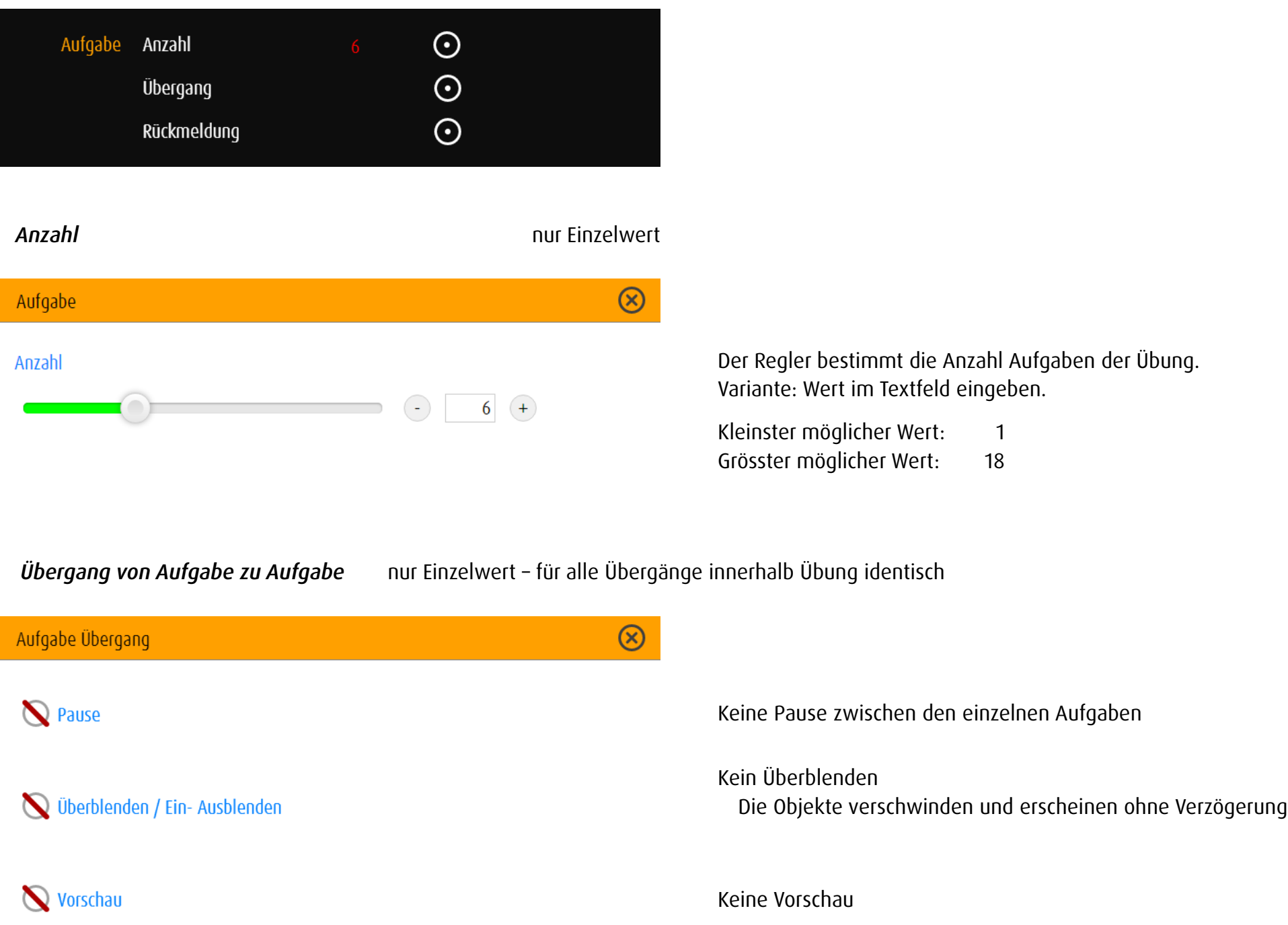

Pause

 $1 \quad 1$ 

Vorschau

Vorschau vor Übung

Vorschau vor jeder Aufgabe

Gleiche Grösse wie Aufgabe

 $\leftarrow$ <sub>-0.5</sub>

Überblenden / Ein- Ausblenden

 $\overline{1}$ 

 $\pmb{0}$ 

 $\overline{1}$ 

 $\circ$ 

 $\cup$ 

 $\circ$ 

 $\bullet$ 

 $\bigodot$ 

 $\bigodot$ 

 $\overline{\phantom{a}}$ 

2.0  $(+)$ 

 $\overline{1}$   $\overline{+}$ 

 $\begin{tabular}{|c|c|c|c|c|} \hline \quad & \quad & \quad & \quad \\ \hline \quad & \quad & \quad & \quad \\ \hline \quad & \quad & \quad & \quad \\ \hline \end{tabular}$ 

## Pause

Dauer des Übergangs von einer Aufgabe zur nächsten in Sekunden.

Überblenden / Ein- Ausblenden Negative Werte: Überblenden Wert 0: Ausblenden – Einblenden Positive Werte: Ausblenden – Pause – Einblenden Hinweis: Überblenden, Ein- Ausblenden ist kombiniert mit Vorschau Aufgabe nicht möglich.

## Vorschau

- 3 Varianten:
	- Keine Vorschau
	- Vorschau am Anfang der Übung
	- Vorschau vor jeder Aufgabe

Die Grösse der Vorschau kann entweder mit dem Regler bestimmt werden oder sie hat die gleiche Grösse wie die Objekte in der Aufgabe.

Variante: Werte im Textfeld eingeben.

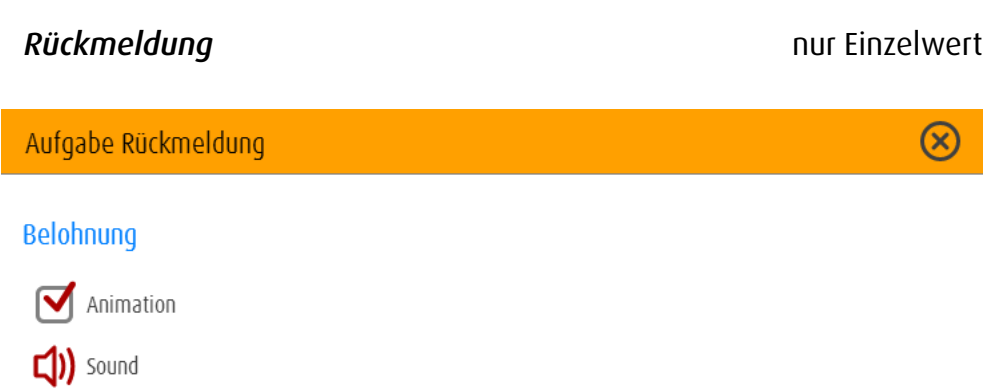

## Belohnung Bei korrekter Lösung der Aufgabe wird das Objekt animiert und/oder ein Klang ertönt.

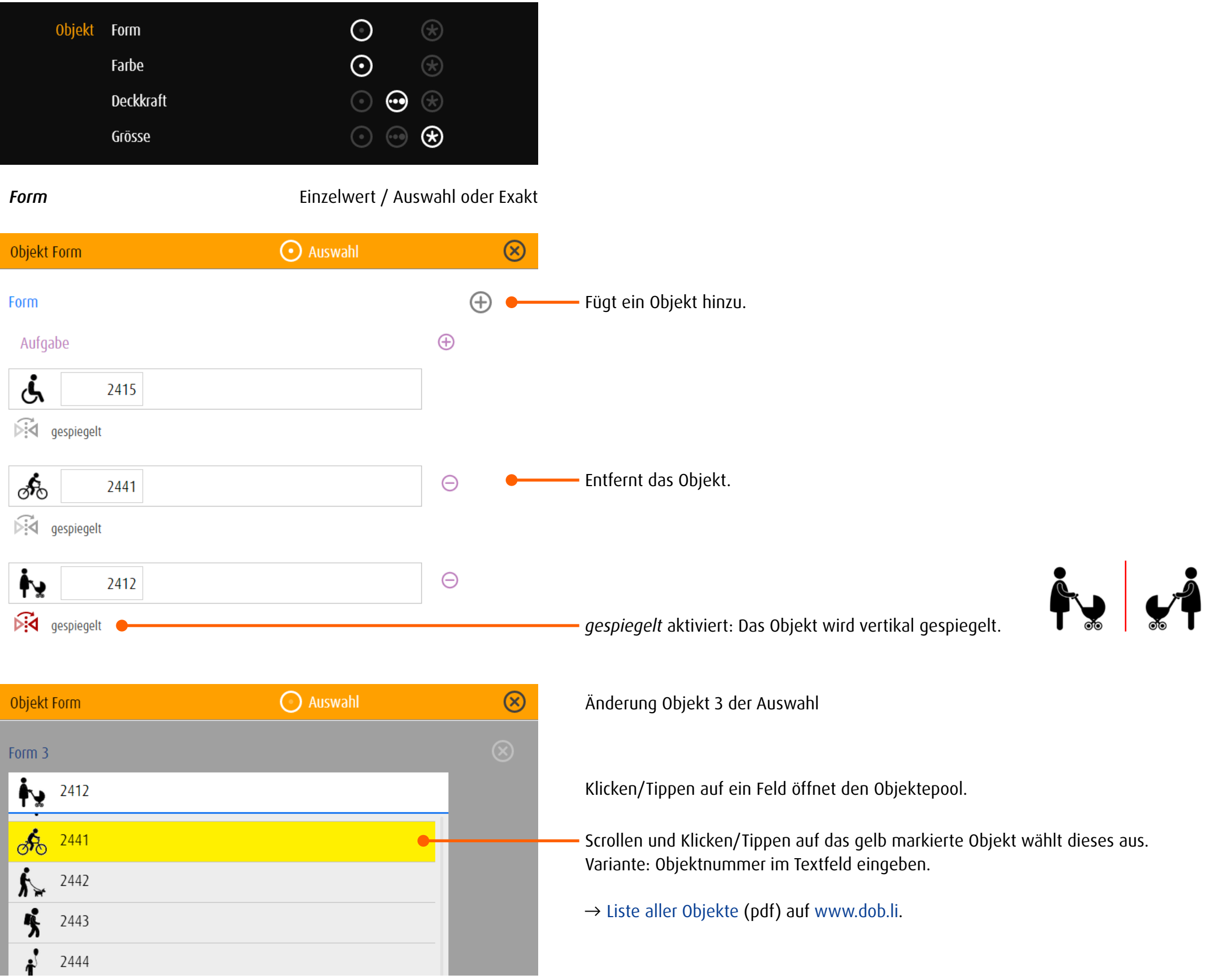

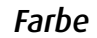

#### **Farbe Einzelwert** / Auswahl oder Exakt

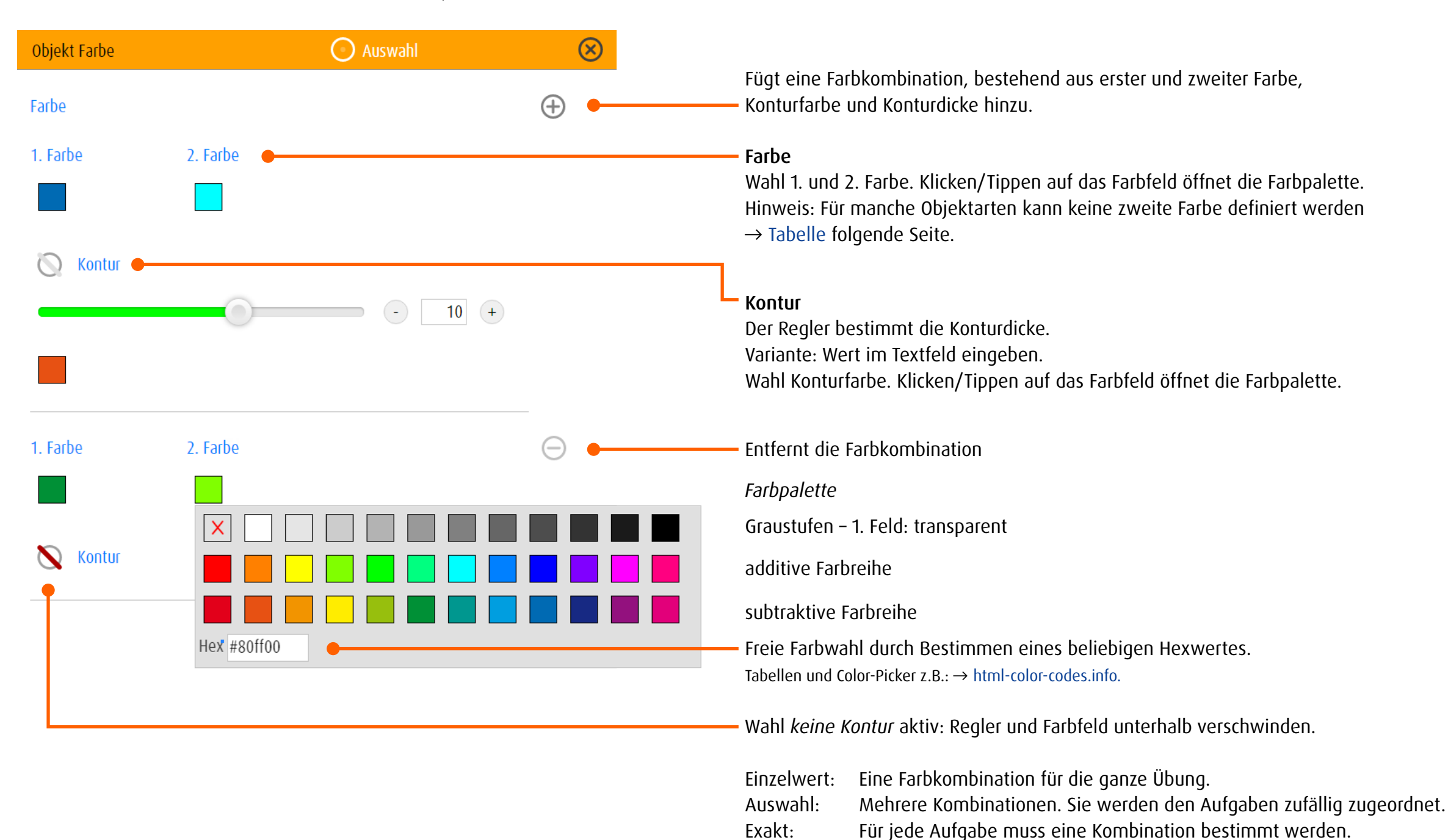

#### <span id="page-63-0"></span>Objektkategorien und mögliche Farbzuordungen

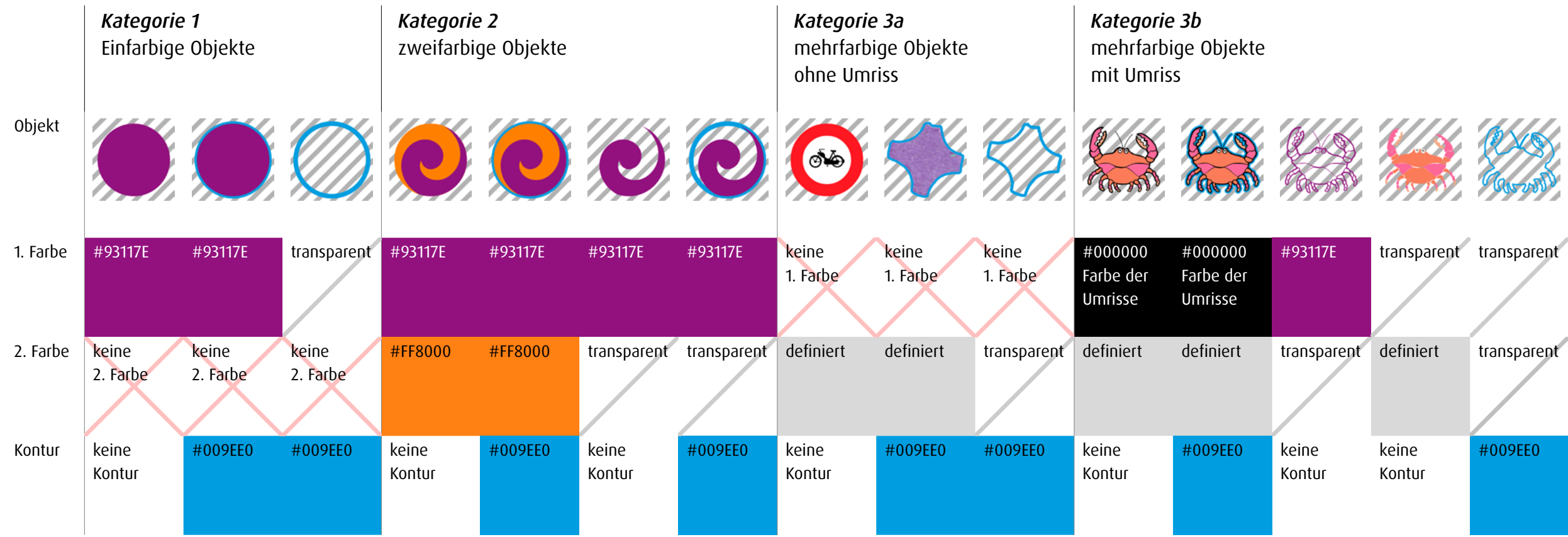

## *Kategorie 1: einfarbige Objekte*

1. Farbe wählbar, keine 2. Farbe, Kontur wählbar

Objektarten: geometrisch Fläche, Landoltringe, Snellen-Haken, Buchstaben, Zahlen, Konfetti schwarz

#### *Kategorie 2; zweifarbige Objekte*

1.Farbe, 2. Farbe und Kontur wählbar Objektarten: geometrisch Umriss, Frequenz, Lea-Symbole, Raumlage, Emoticon, Icon, Würfel, Uhr

## *Kategorie 3a, mehrfarbige Objekte ohne eigene Umrisse*

keine 1. Farbe, 2. Farbe definiert, Kontur wählbar Objektarten: Flaggen, Verkehrszeichen, Konfetti farbig

## *Kategorie 3b, mehrfarbige Objekte mit eigenen Umrissen*

1. und 2. Farbe definiert, Kontur wählbar Die 1. Farbe entspricht der Kontur innerhalb der Illustration, die 2. Farbe der Färbung der Illustration. Objektarten: gegenständliche Illustrationen

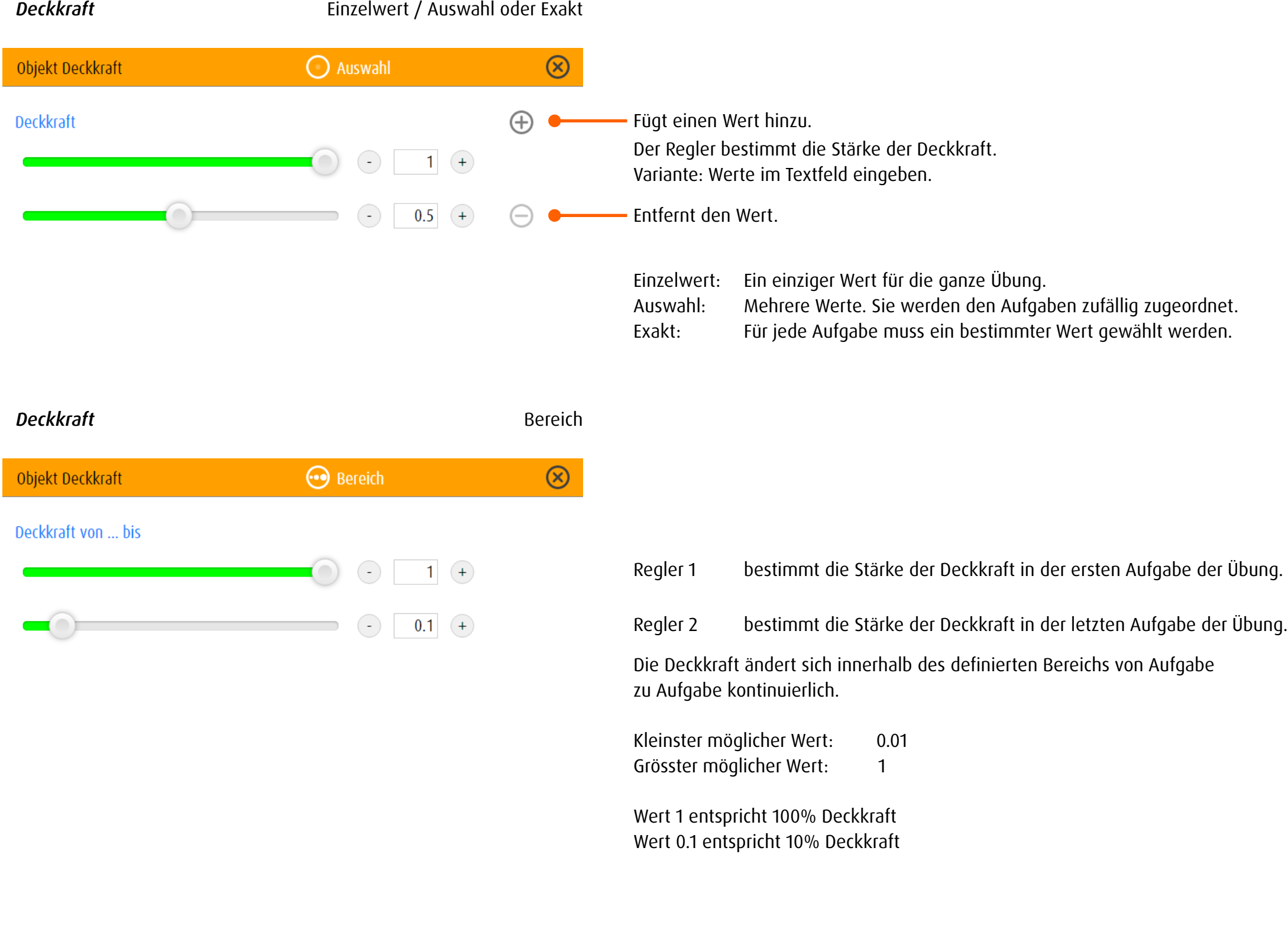

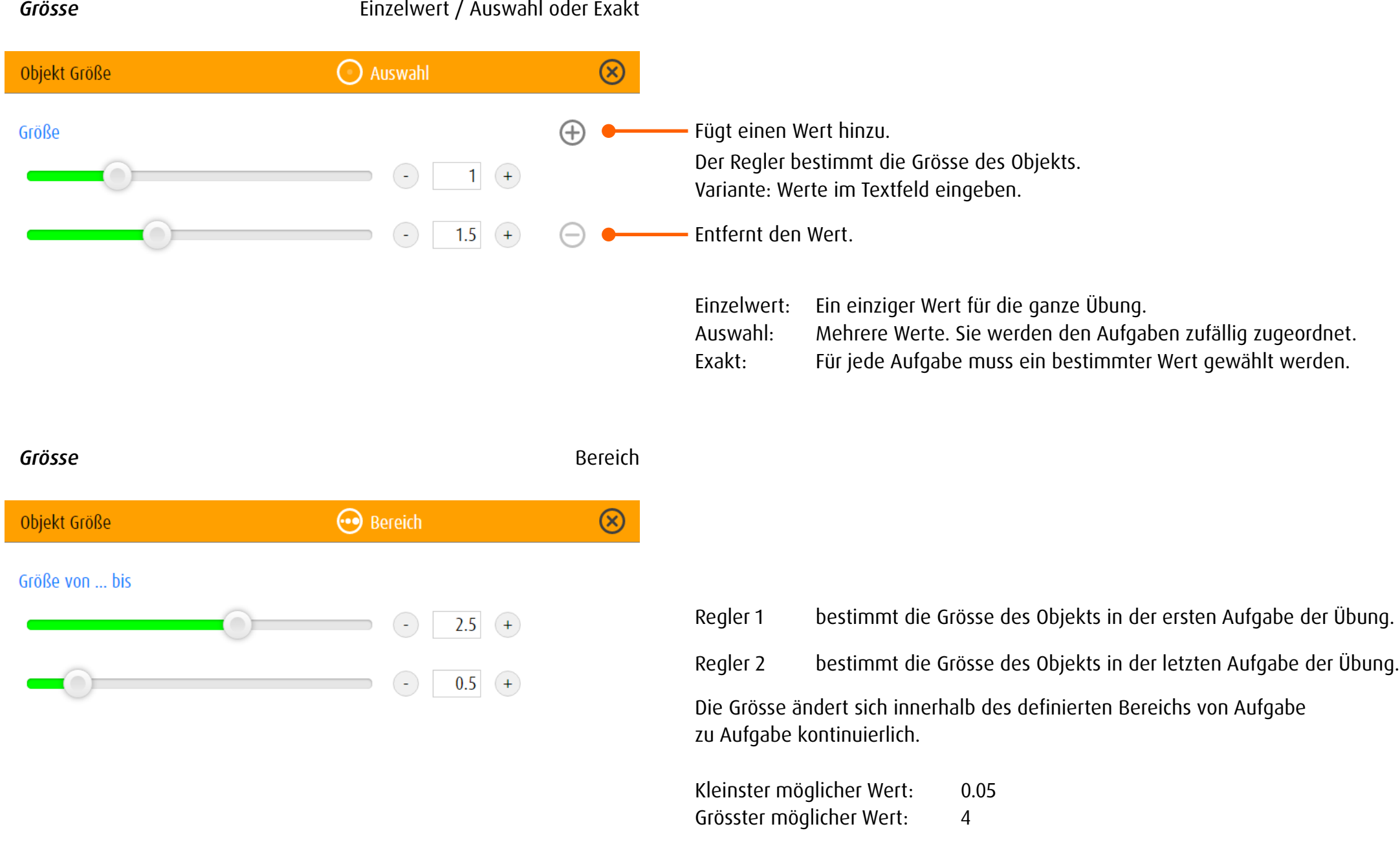

Die längere Seite eines Objekts der Grösse 4 entspricht etwa der Bildschirmhöhe Beispiel: Ein Quadrat der Grösse 4 füllt den Bildschirm in der Höhe aus.

### 13.2.3 Hintergrund

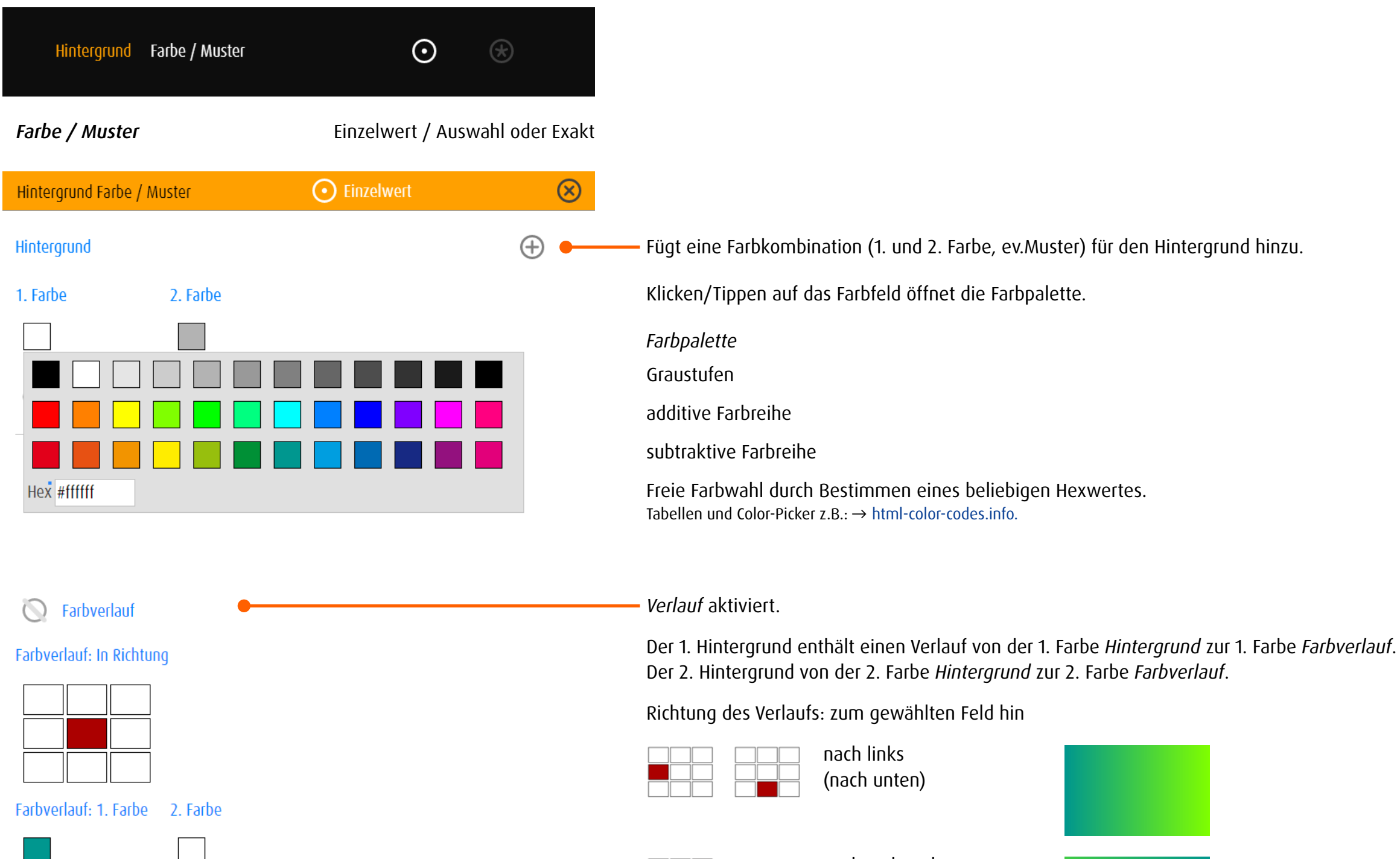

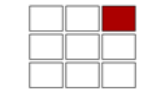

nach rechts oben

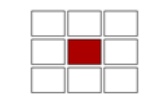

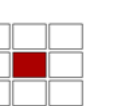

zum Zentrum

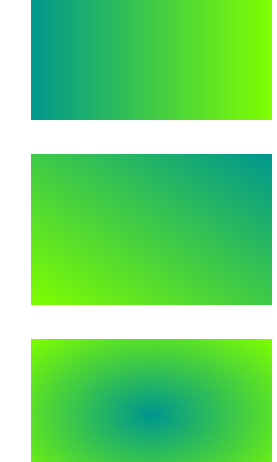

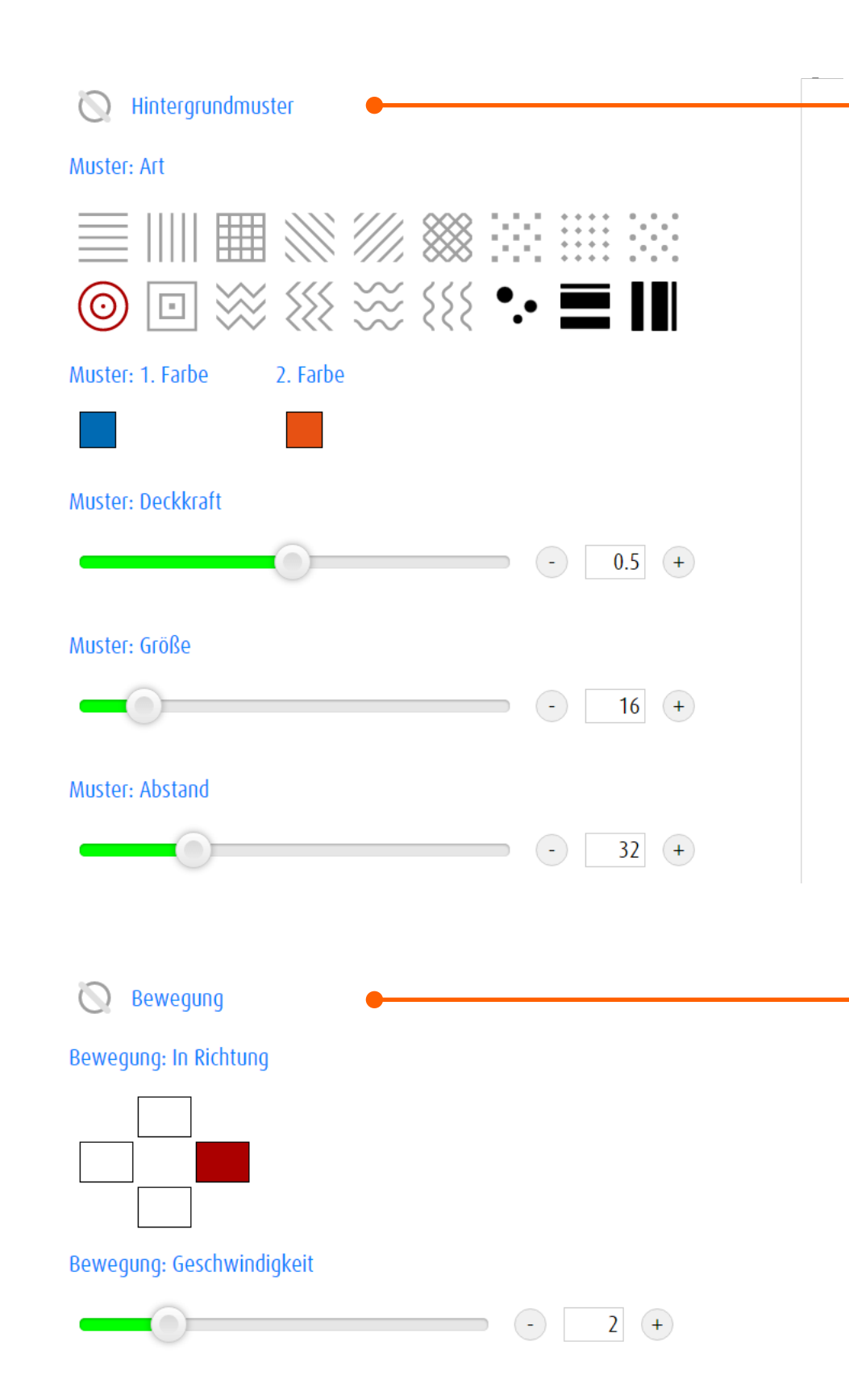

*Hintergrundmuster* aktiviert.

## Art

Wahl der Musterart durch Klicken/Tippen auf ein Mustersymbol.

Farbe Klicken/Tippen auf das Farbfeld öffnet die Farbpalette.

Deckkraft Der Regler bestimmt die Deckkraft des Musters vor der Hintergrundfarbe.

#### Grösse Der Regler bestimmt die Grösse des Musters.

## Abstand

Der Regler bestimmt den Musterabstand.

Variante: Werte im Textfeld eingeben.

*Bewegung* aktiviert.

Das Hintergrundmuster bewegt sich über den Bildschirm. Klicken/Tippen auf ein Feld bestimmt die Richtung: Bewegung zum gewählten Feld hin.

Der Regler bestimmt die Geschwindigkeit.

Kleinster möglicher Wert: 0.1 Grösster möglicher Wert: 10

# 13.3 Modulspezifische Einstellungen

## 13.3.1 spot

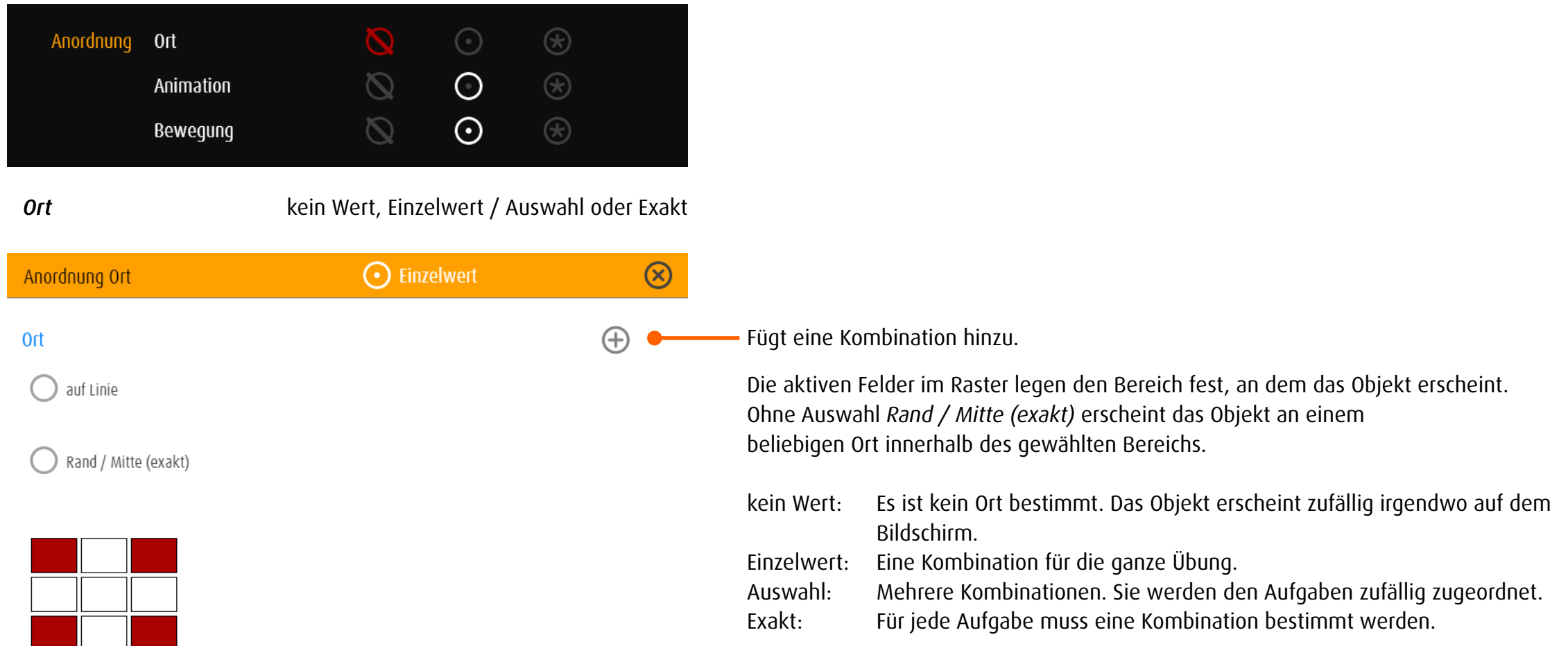

**Ort Einzelwert / Auswahl oder Exakt** Rand / Mitte (exakt) aktiviert

| Anordnung Ort                     | $\bigcirc$ Auswahl |            |                                                                         |
|-----------------------------------|--------------------|------------|-------------------------------------------------------------------------|
| <b>Ort</b>                        |                    | $^{(\pm)}$ | Fügt eine Kombination hinzu.                                            |
| auf Linie                         |                    |            | Die aktiven Felder legen den Bereich fest, an dem das Objekt erscheint. |
| Rand / Mitte (exakt)<br>$\bullet$ |                    |            | Rand / Mitte (exakt) aktiviert<br>Randfelder:<br>Eckfelder:             |
|                                   |                    |            | Mittelfeld:                                                             |
| Rand / Mitte (exakt)              |                    |            | Entfernt die Kombination.                                               |
|                                   |                    |            | Beispiel:                                                               |
|                                   |                    |            | Einzelwert:<br>Auswahl:<br>Exakt:                                       |

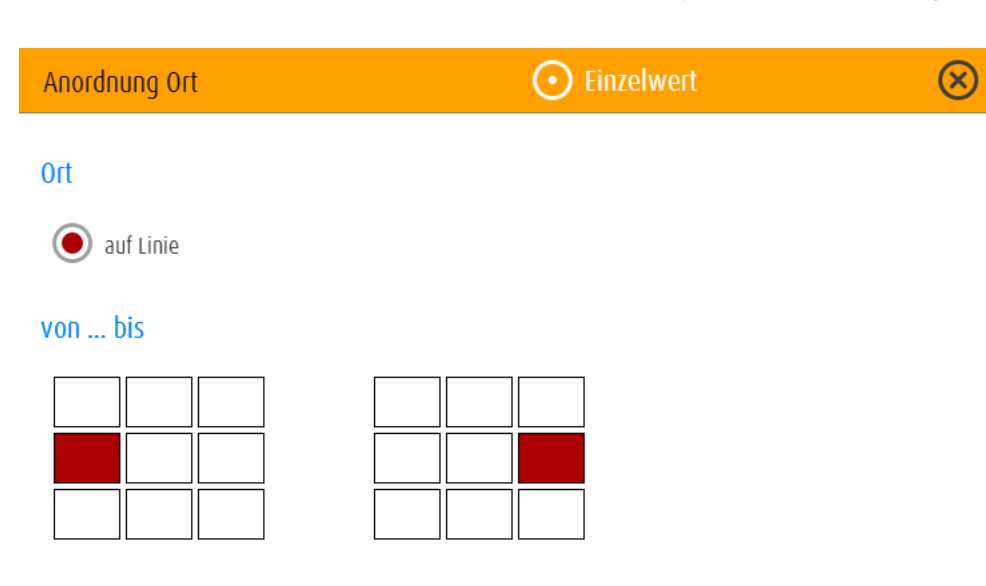

## Ort - auf Linie

Die Felder geben den Anfangs- und den Endpunkt der Linie an, auf der das Objekt in zufälliger Abfolge dargestellt wird.

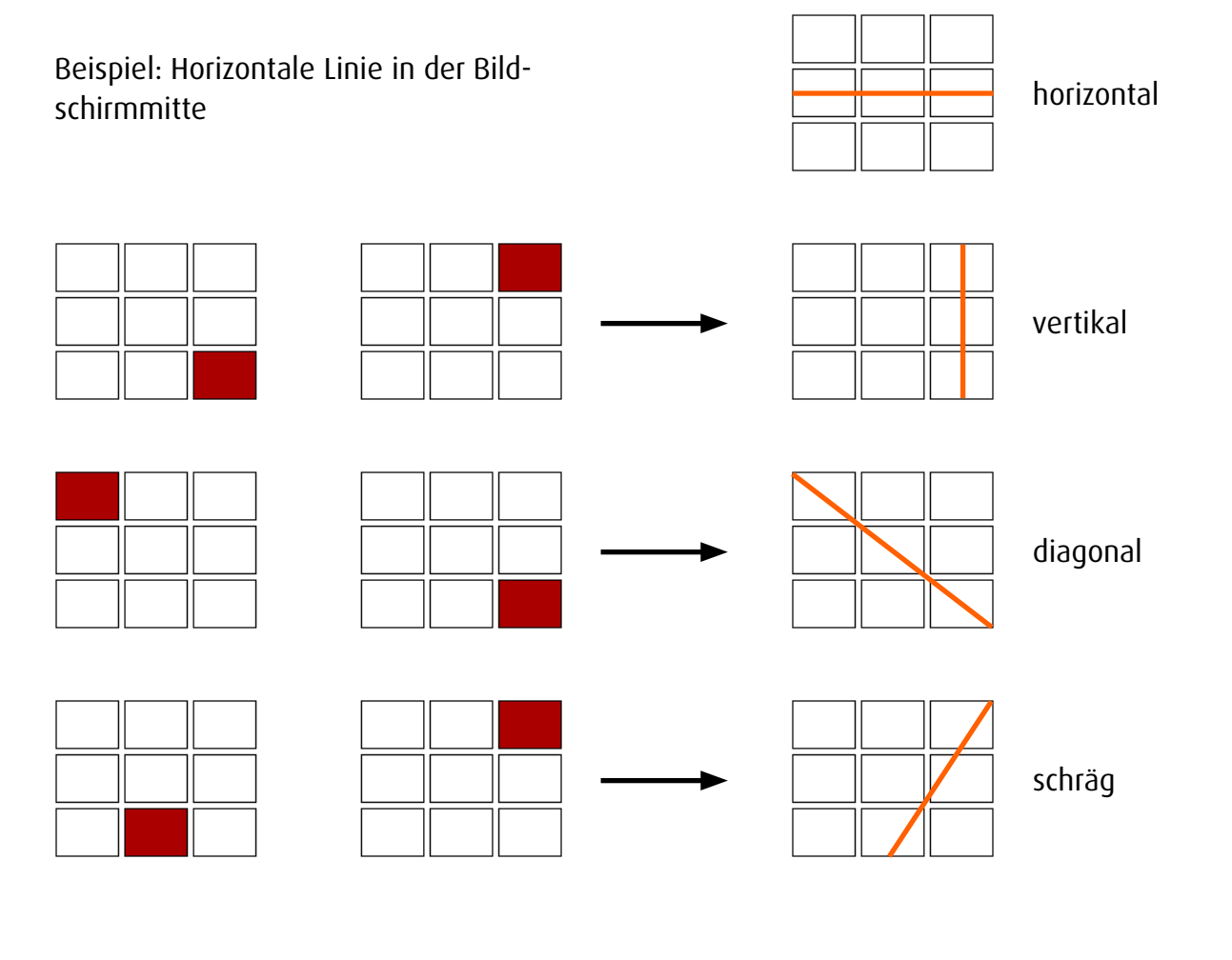

*Animation* Kein Wert, Einzelwert / Auswahl oder Exakt

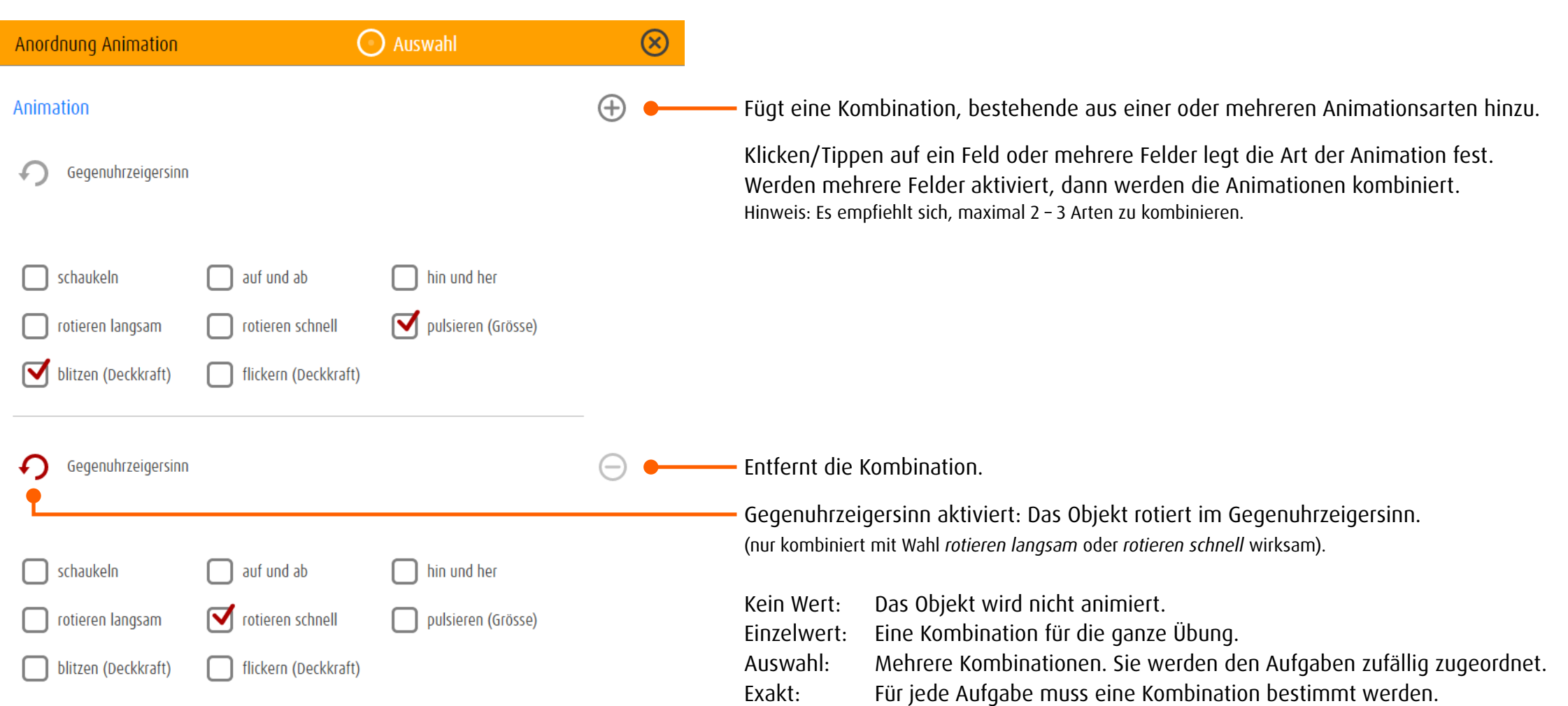
*Bewegung* Kein Wert, Einzelwert / Auswahl oder Exakt

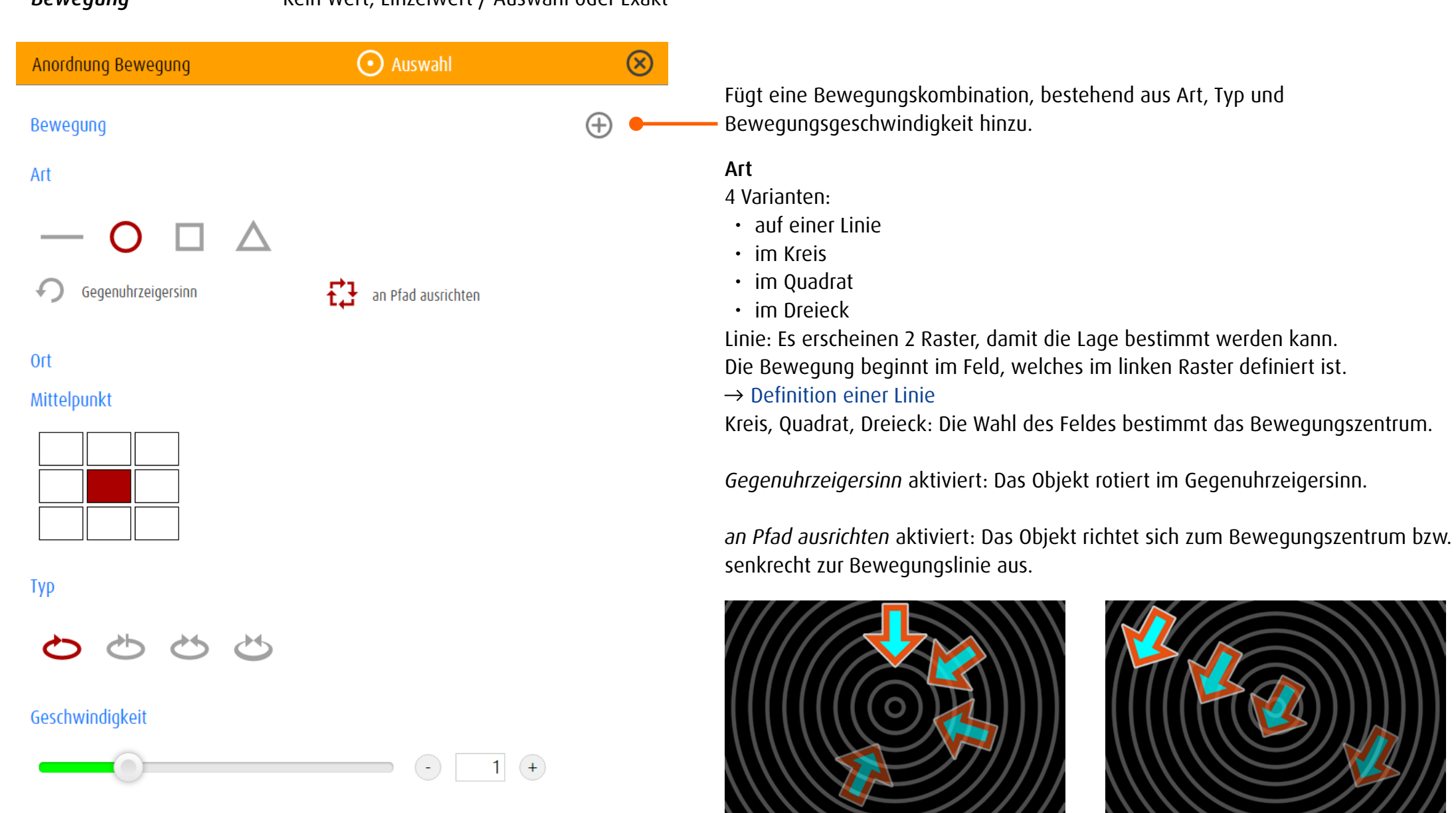

# Typ

4 Varianten:

- linear keine Richtungsänderung, konstantes Tempo
- stopp & go Kreis, Quadrat, Dreieck: keine Richtungsänderung, Pause am Scheitelpunkt Linie: Pause und Richtungsänderung am Anfang und am Ende der Linie
- yoyo hart Richtungsänderung am Wendepunkt ohne Tempoänderung
- yoyo weich Richtungsänderung mit Verlangsamen vor bzw. Beschleunigen nach dem Wendepunkt

## Geschwindigkeit

Der Regler bestimmt die Geschwindigkeit. Variante: Wert im Textfeld eingeben.

## 13.3.2 spotPlus

### *Allgemein*

In spotPlus geht es um die Unterscheidung von Objekten bzw. die Suche nach Objekten mit bestimmten Merkmalen. Im Unterschied zu spot oder zoom erscheinen auf dem Bildschirm in der Regel mehrere Objekte. Der Editor legt fest, wie viele Objekte auf dem Bildschirm erscheinen und wie viele davon gesucht werden. Unter *Gesuchte* werden die Suchkriterien definiert.

### *Übersicht*

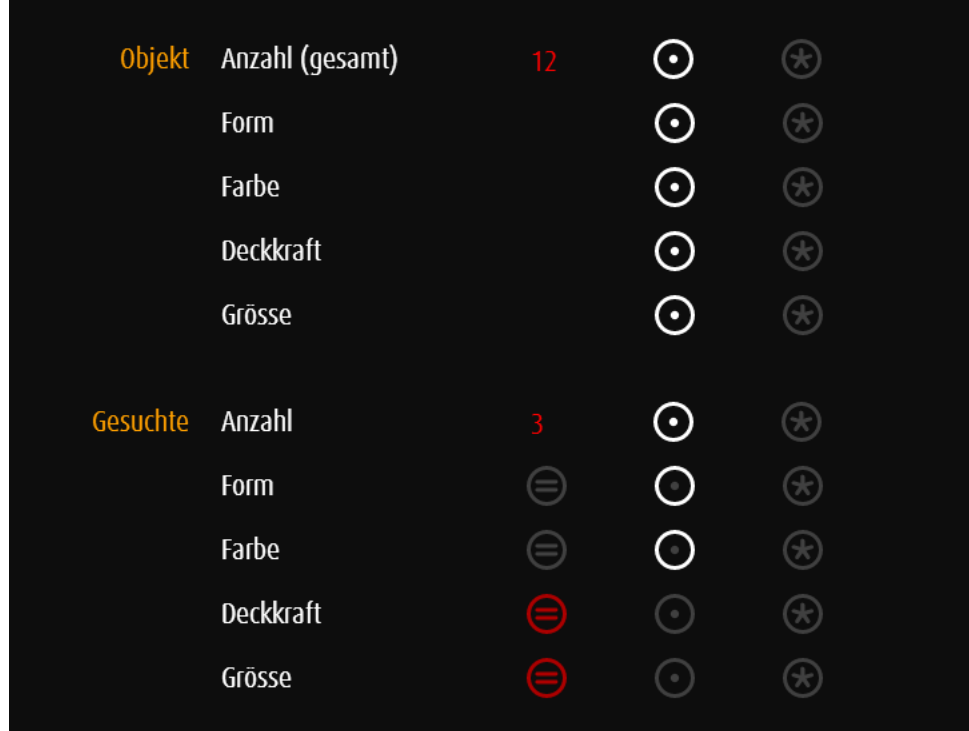

Gesamtzahl aller Objekte

Einstellungen aller bzw. der nicht gesuchten (fremden) Objekte

Anzahl gesuchte Objekte (Teil der Gesamtzahl)

## Einstellung der Suchkriterien

Beispiel: Die gesuchten Objekte unterscheiden sich in Form und Farbe aber nicht in Grösse und Deckkraft. Es wird also nach einem Objekt mit einer bestimmten Form und einer bestimmten Farbe gesucht.

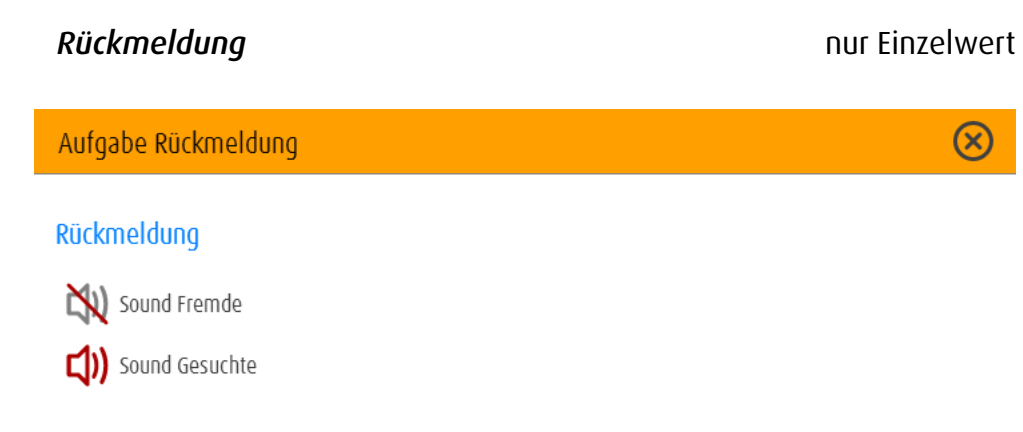

Akkustische Rückmeldung wenn ein falsches Objekt gewählt wird Beispiel: deaktiviert

Akkustische Rückmeldung wenn das richtige Objekt gewählt wird Beispiel: aktiviert

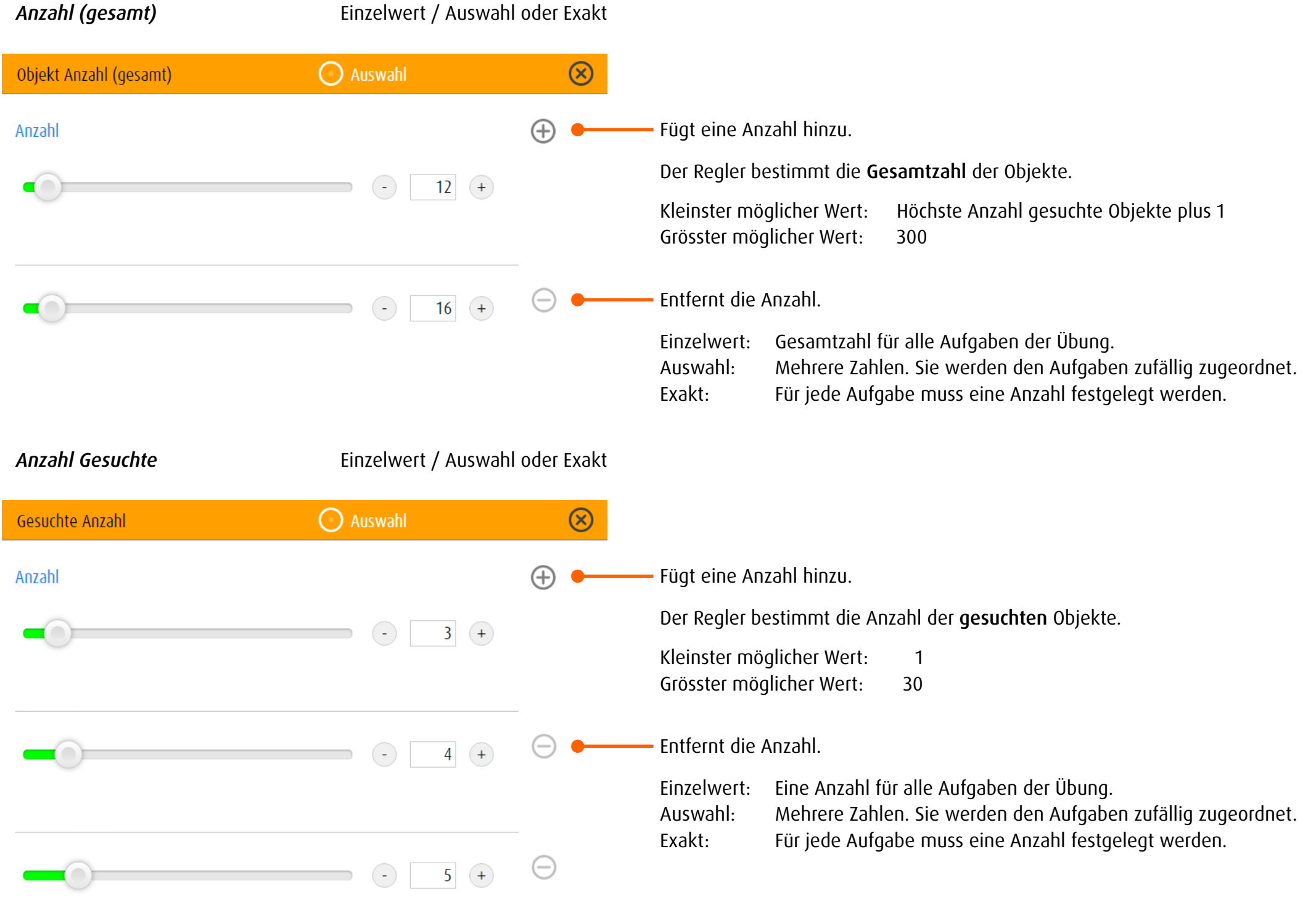

### <span id="page-75-0"></span>*Wertegruppen*

Unter Form, Farbe, Deckkraft und Grösse ist es möglich, innerhalb einer Aufgabe einen einzelnen Wert oder eine Gruppe von Werten (z.B. mehrere Formen und/oder Farbkombinationen) zu definieren.

*Einzelwert* entspricht einer einzigen Gruppe, die allen Aufgaben der Übung zugeordnet ist. Mit *Auswahl* wird aus mehreren definierten Gruppen jeweils eine Gruppe zufällig einer Aufgabe zugeordnet. Die Werte innerhalb der ermittelten Gruppe (z.B. 5 Formen ) werden zufällig gewählt.

Erfassung der einzelnen Werte → [Objekt](#page-61-0).

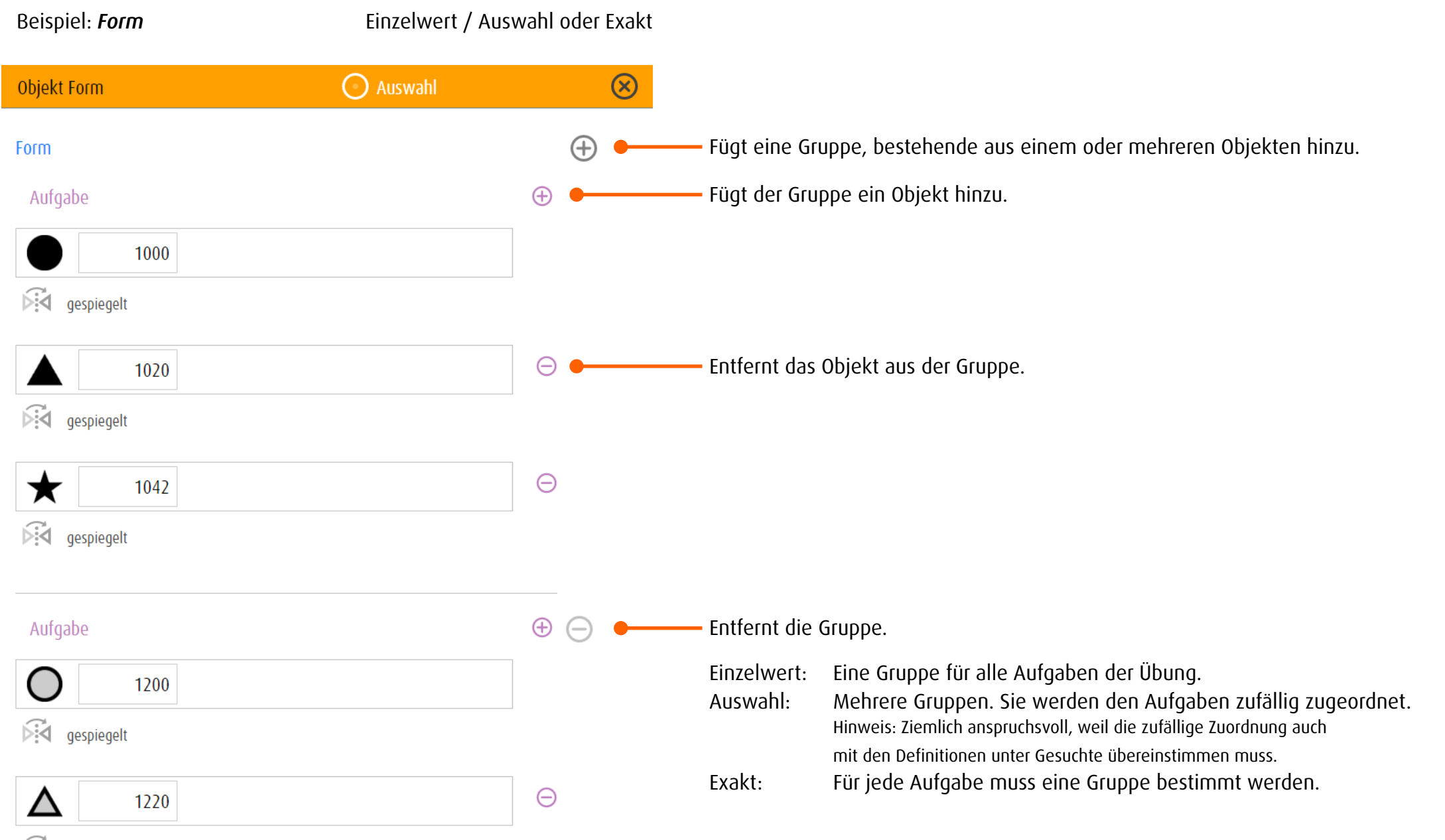

ist gespiegelt

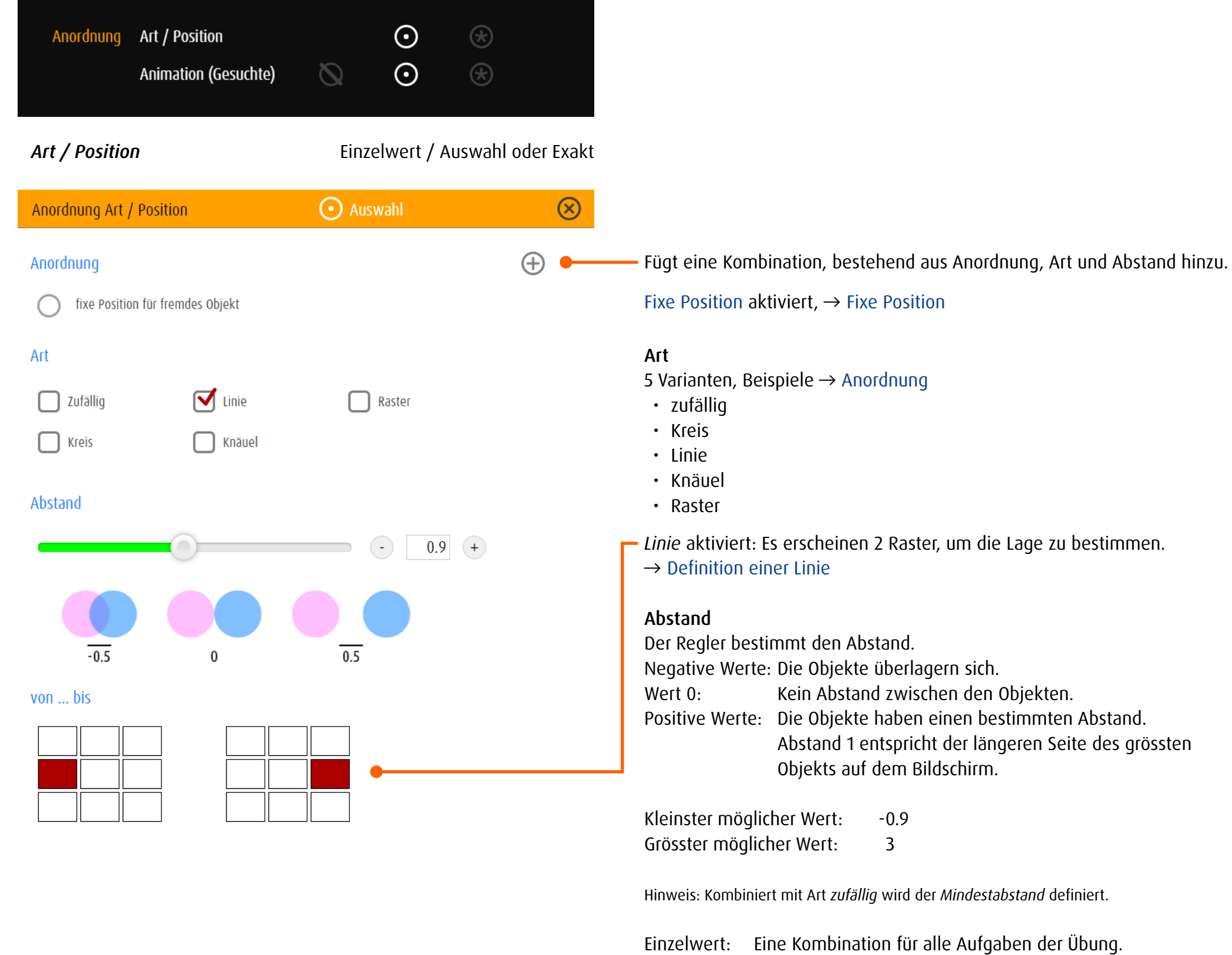

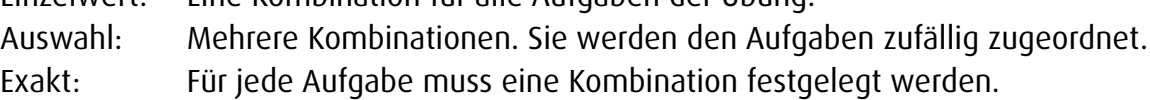

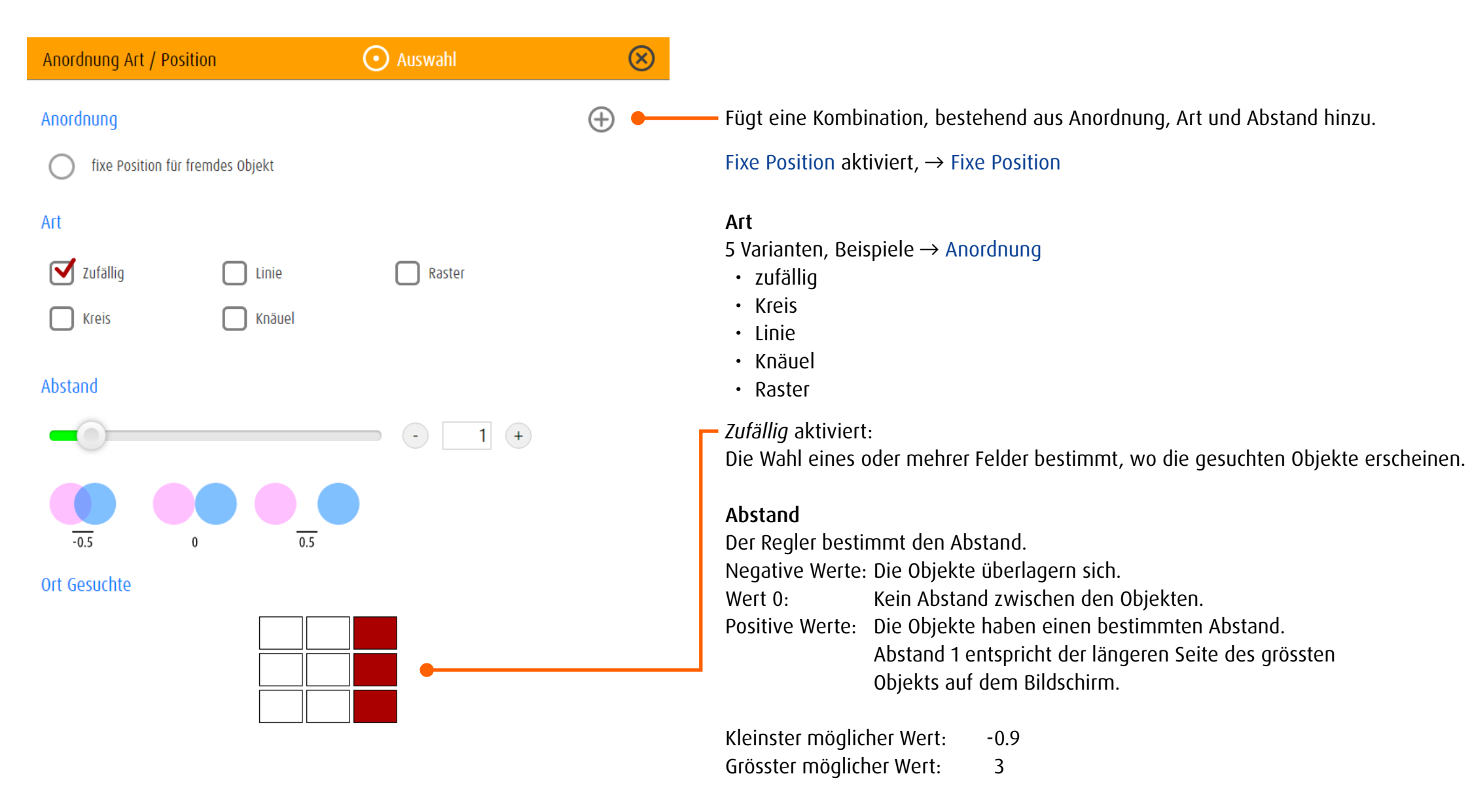

Hinweis: Kombiniert mit Art *zufällig* wird der *Mindestabstand* definiert.

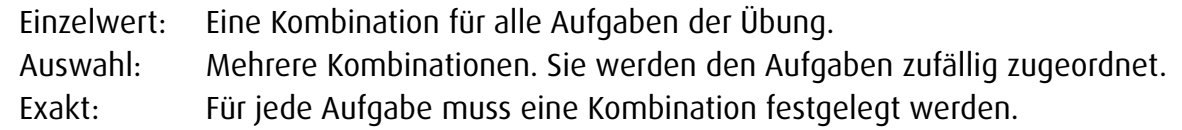

### <span id="page-78-0"></span>*Spezialfall «fixe Position»*

 $-0.5$ 

 $\bf{0}$ 

Verbunden mit der Einstellung *fixe Position für fremdes Objekt* kann nur ein einziges fremdes Objekt definiert werden. Dieses Objekt bleibt während der ganzen Übung an einem definierten Punkt des Bildschirms sichtbar (fix). Für die gesuchten Objekte stehen die Optionen Kreis oder Linie offen. Diese speziellen Einstellungen werden nur in den Übungen der Kategorie *Fixation exzentrisch* verwendet.

Kreis: Mehrere gesuchte Objekte sind in einem Kreis um das fremde Objekt herum angeordnet.

 $\overline{0.5}$ 

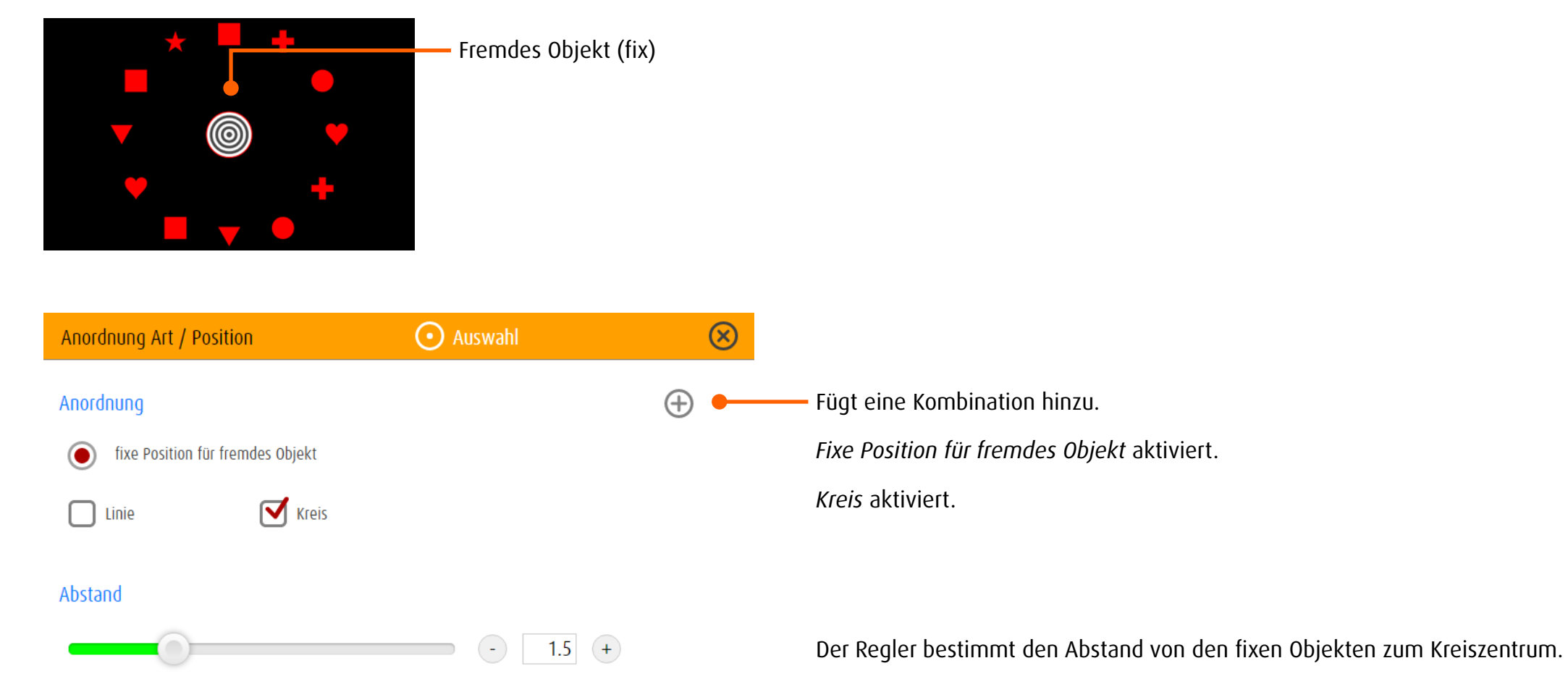

Linie: Jeweils ein gesuchtes Objekt erscheint von Aufgabe zu Aufgabe wechselnd an den dafür definierten Orten.

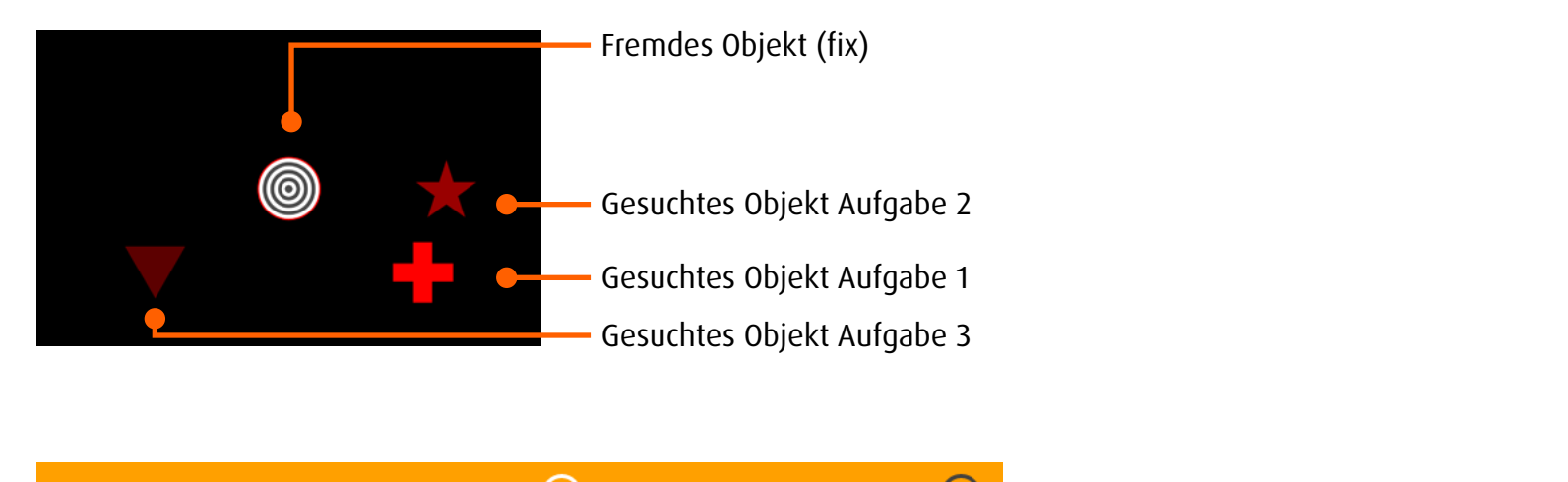

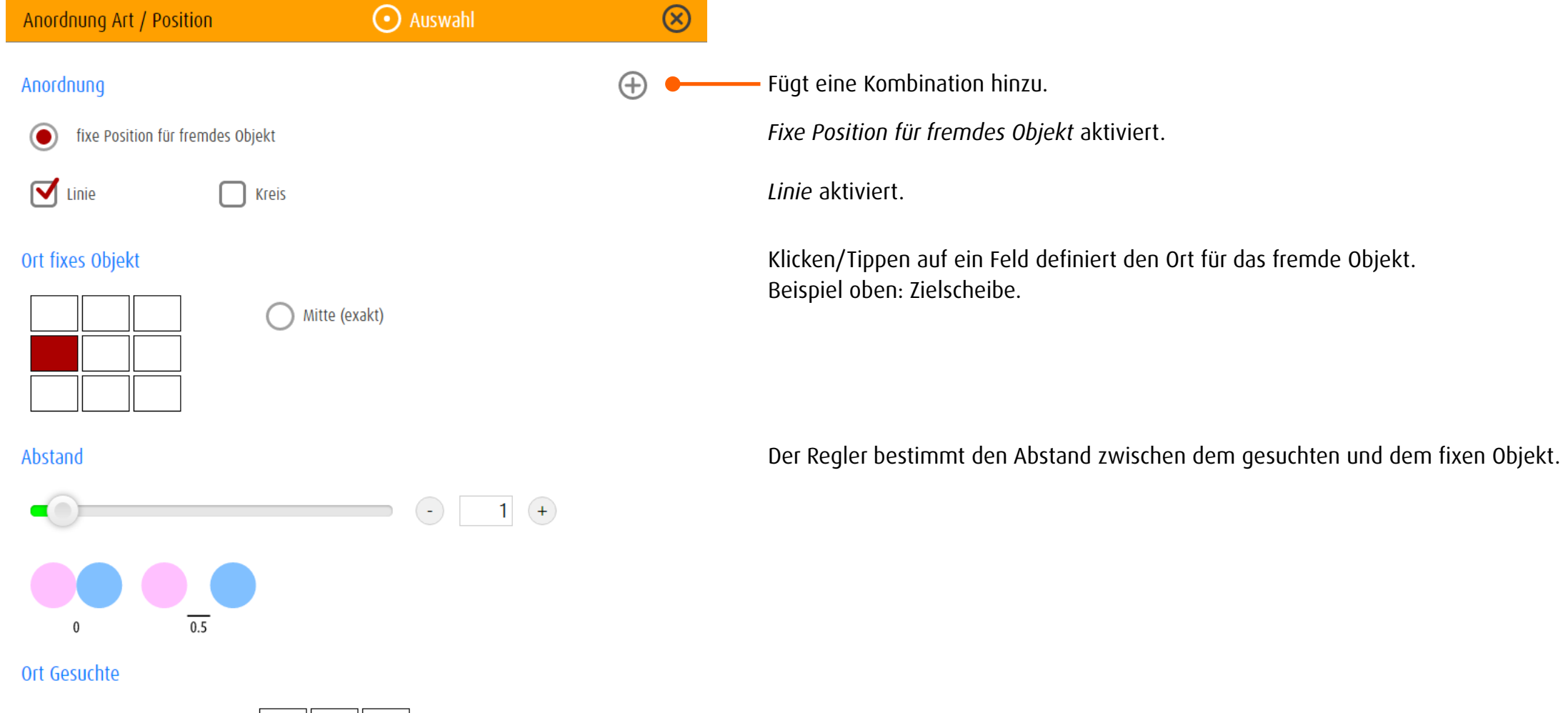

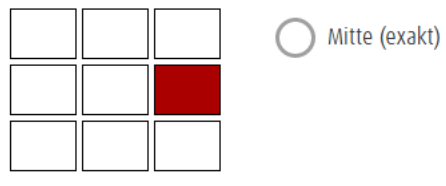

Klicken/Tippen auf ein Feld definiert den Ort für das gesuchte Objekt. Beispiel oben: Wechselnde einfarbige geometrische Formen.

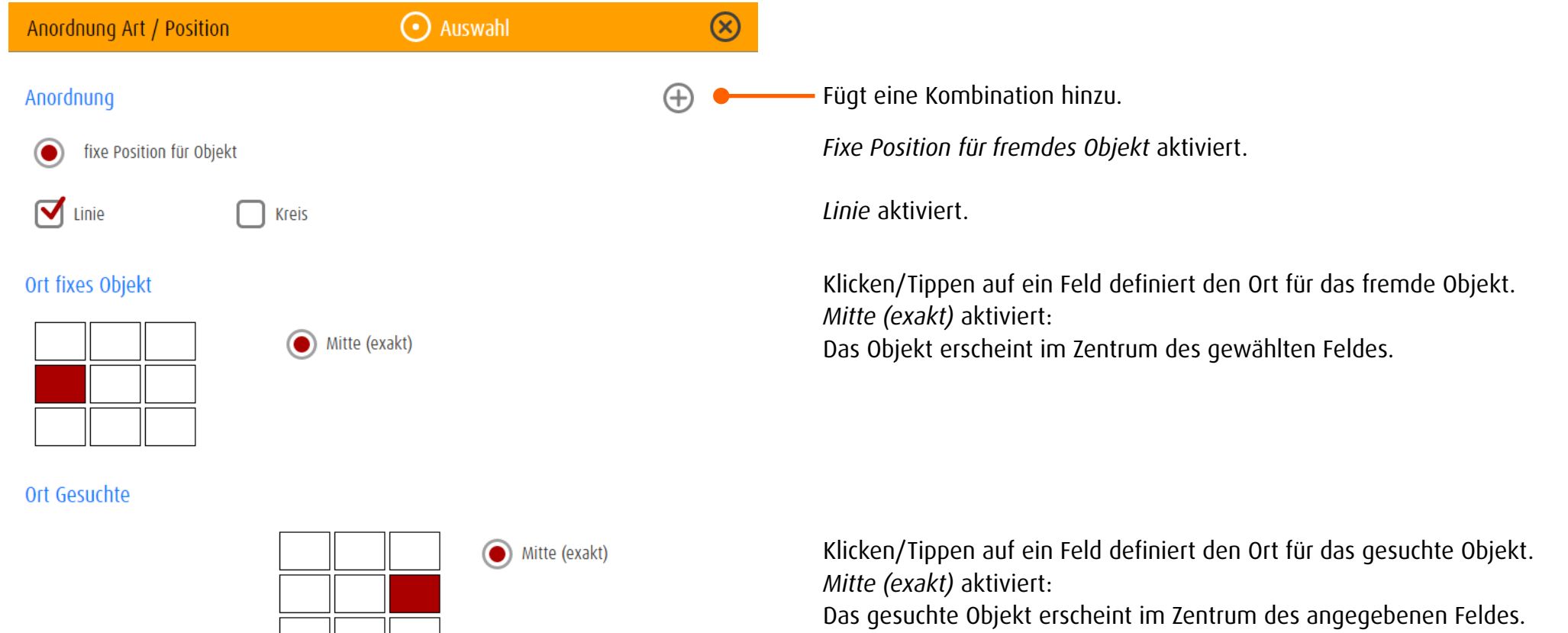

 $\overline{\phantom{a}}$ 

78

# *Beipiele und Definitionen*

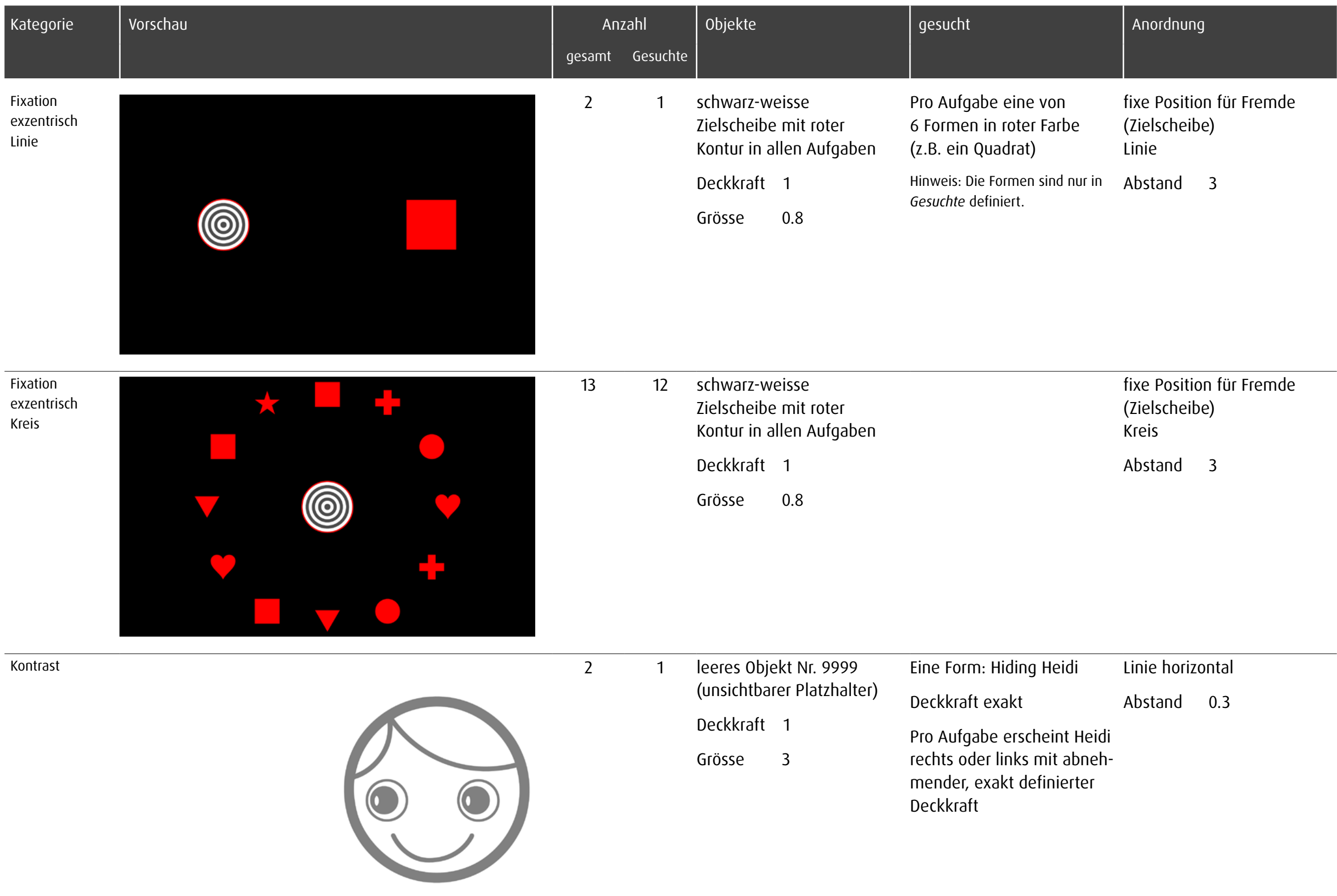

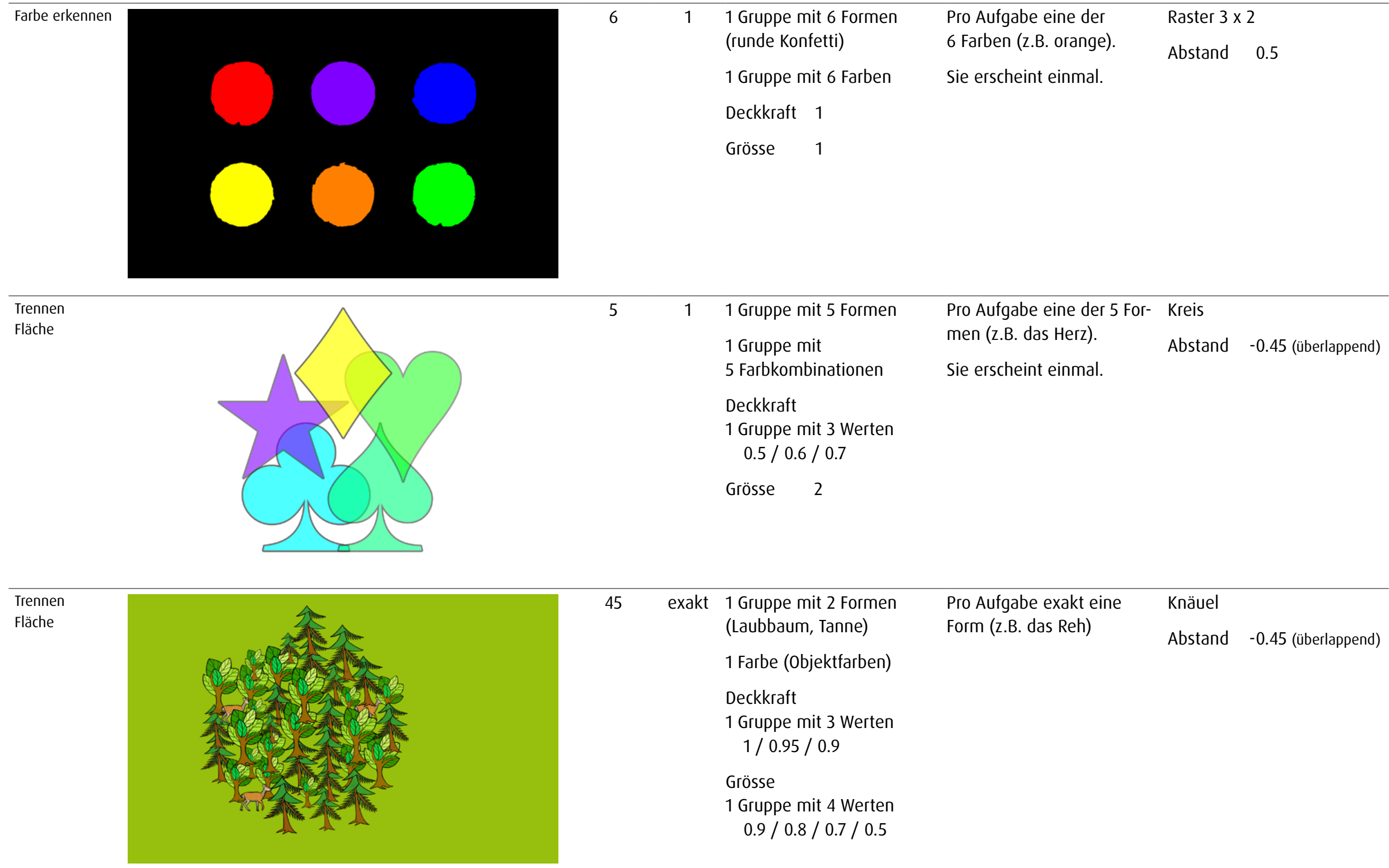

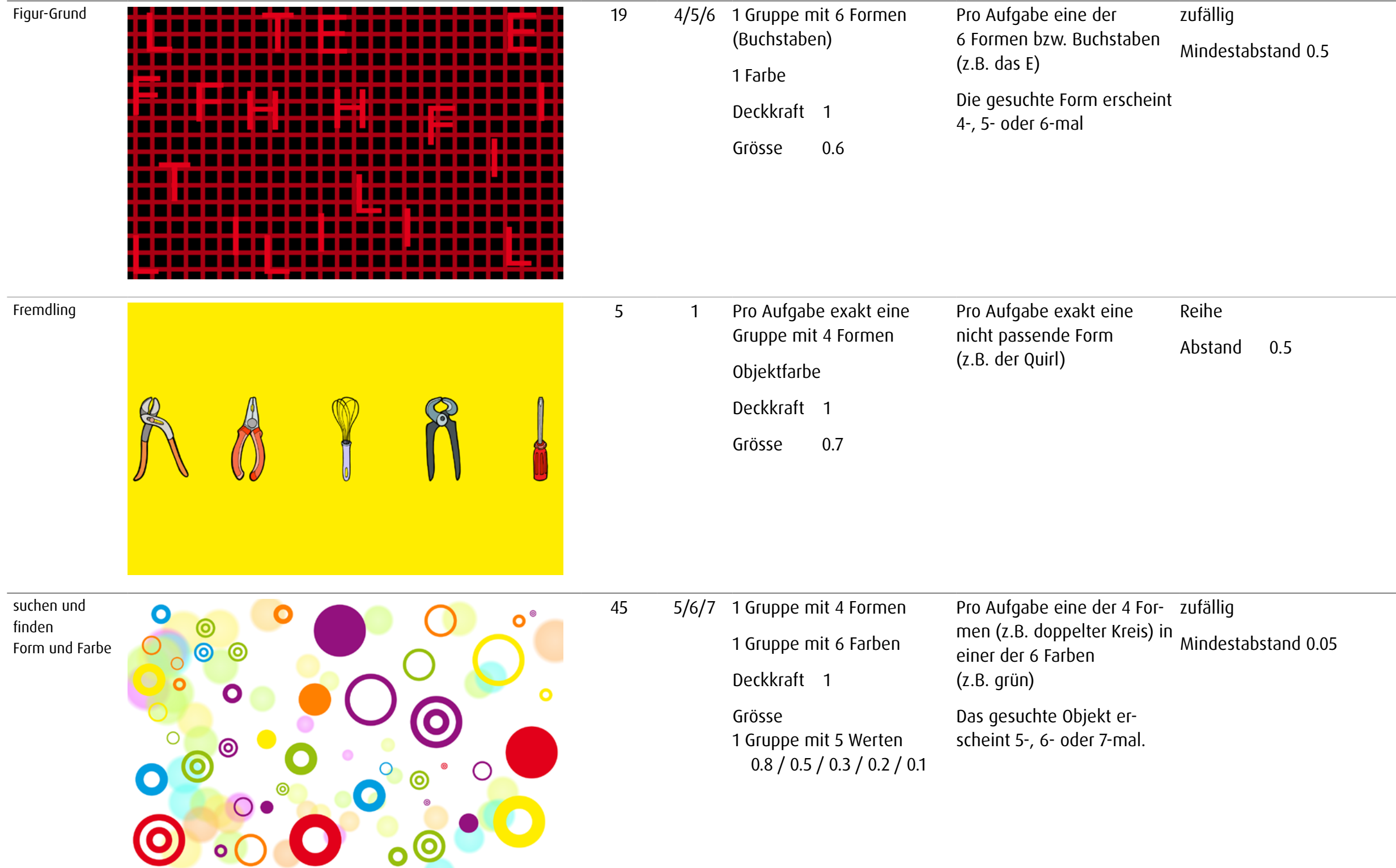

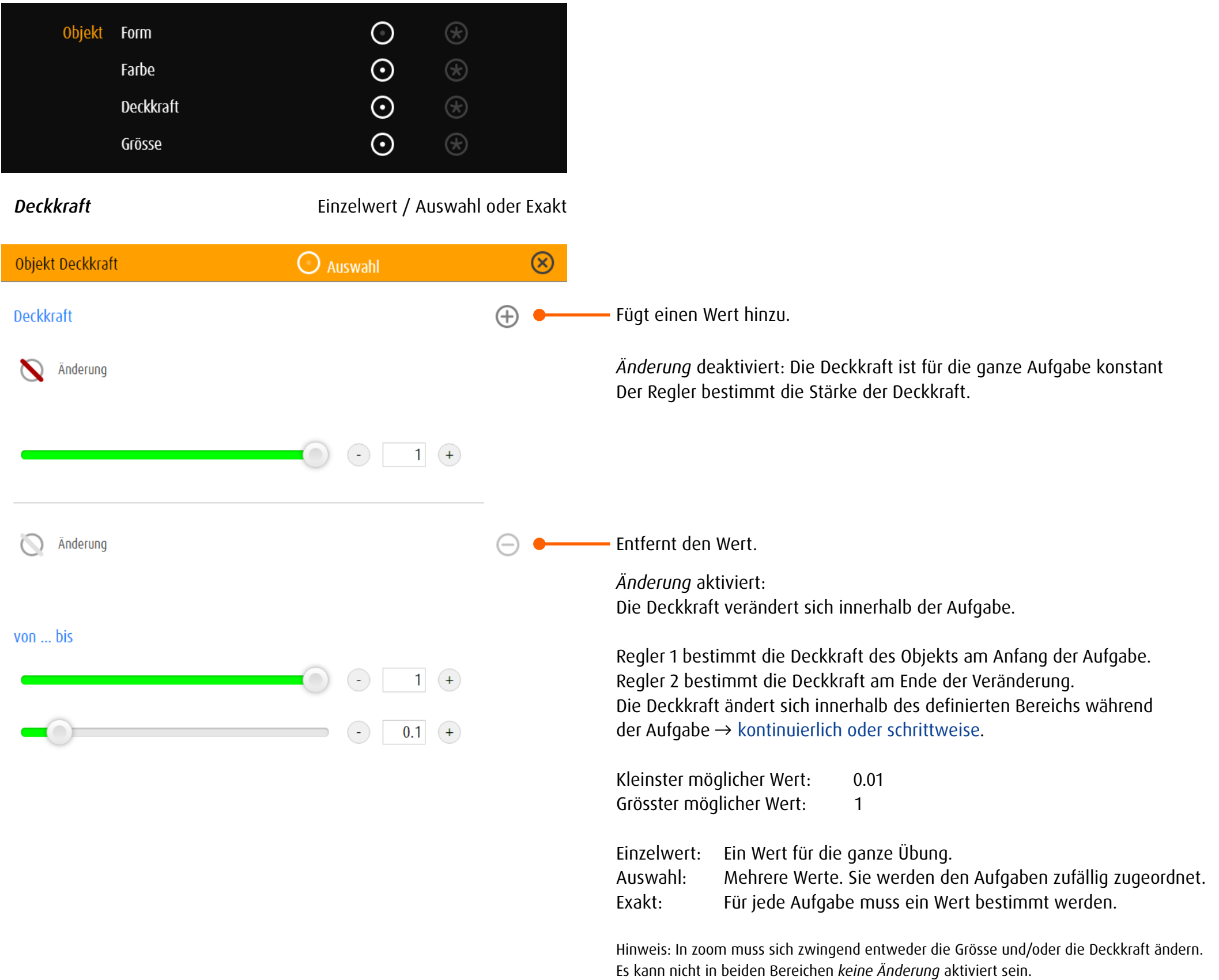

*Grösse* Einzelwert / Auswahl oder Exakt

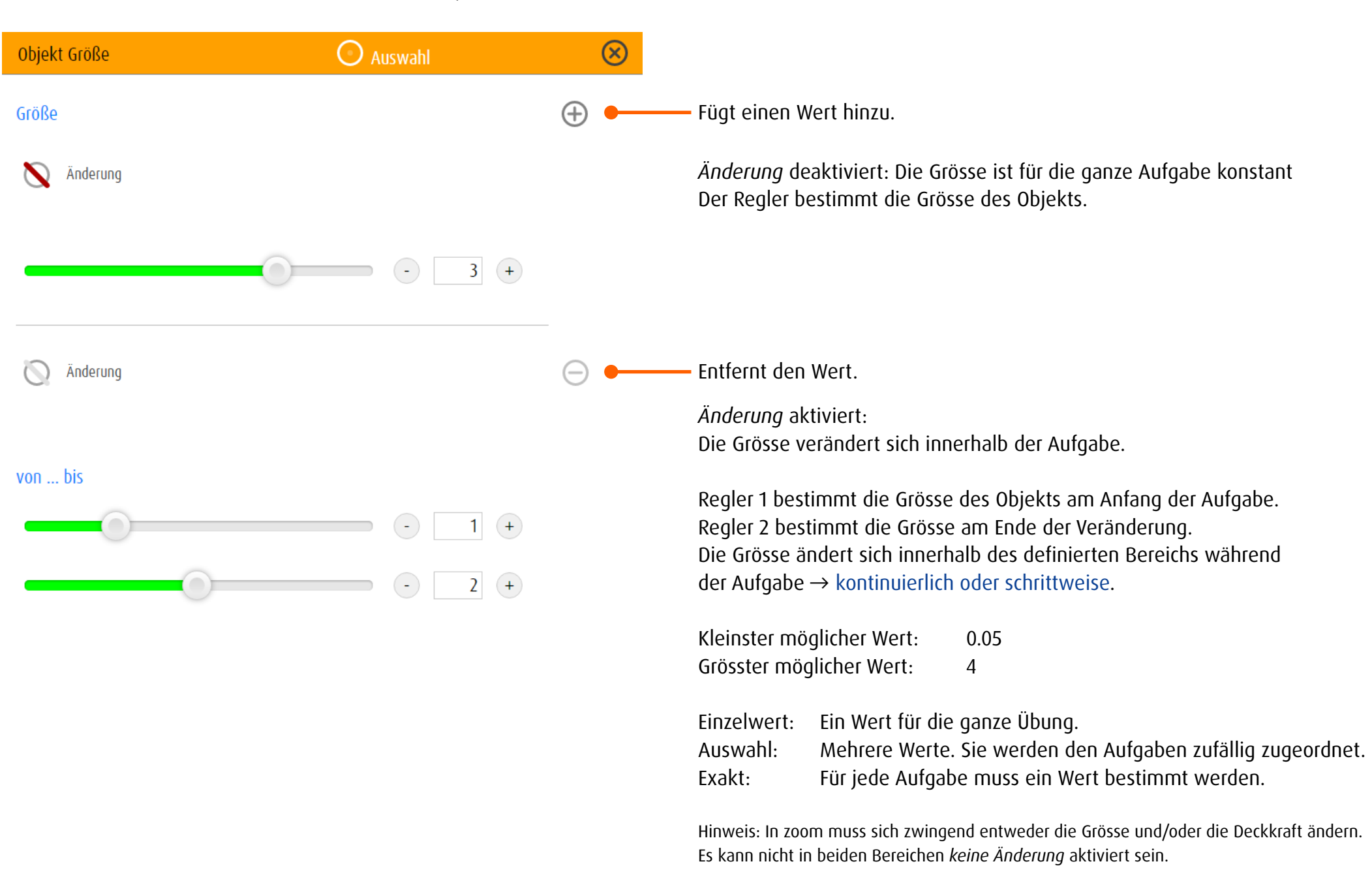

<span id="page-86-0"></span>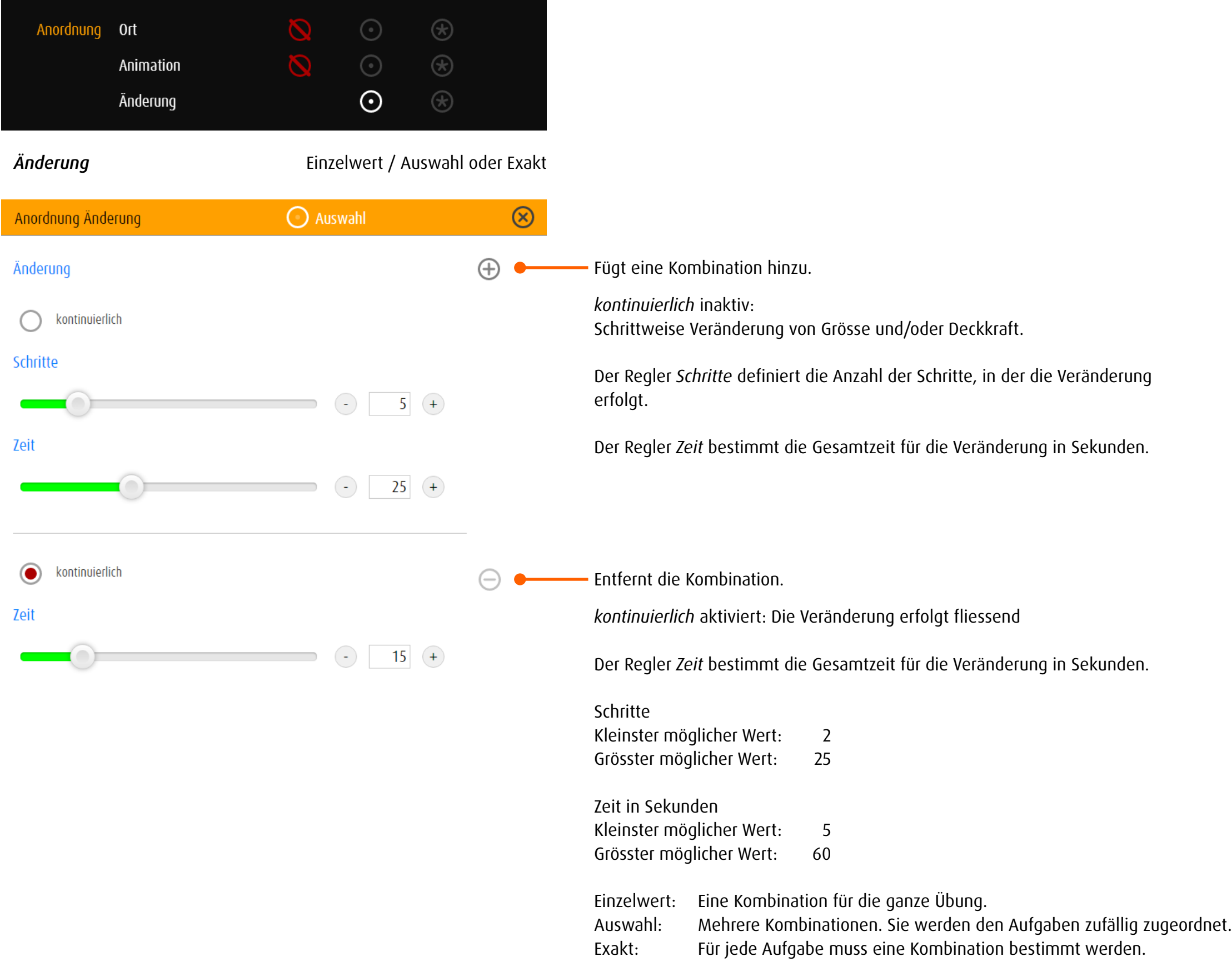

## 13.3.4 track und trace

### *Allgemein*

Drei Elemente bestimmen die optische Umgebung in track bzw. trace: Objekt, Linie und Ziel.

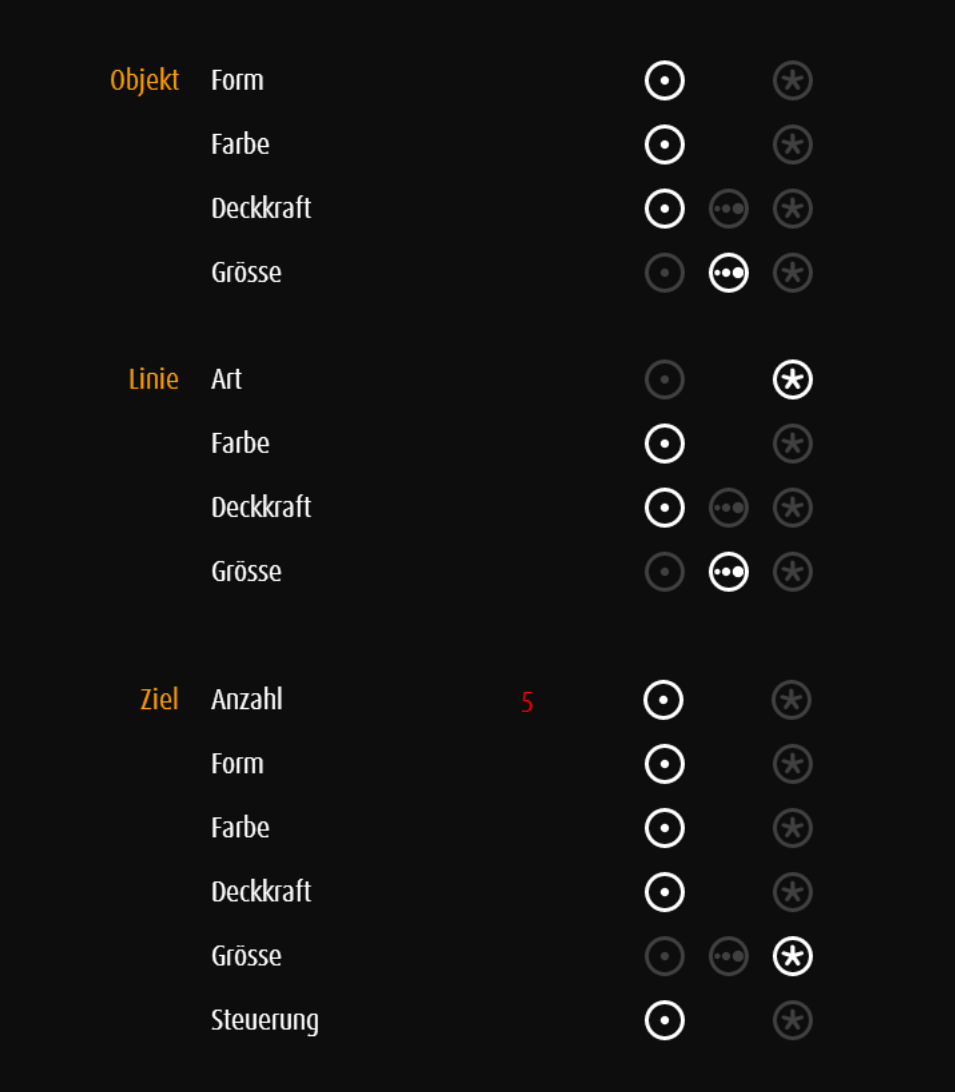

Einstellungen des Objekts, das über den Bildschirm geführt wird → [Objekt](#page-61-0)

Einstellung der Linie, auf der das Objekt geführt wird Farbe, Deckkraft und Grösse der Linie werden in der gleichen Art wie Farbe, Deckkraft und Grösse eines Objekts bestimmt. Veränderungen werden in der Vorschau rechts sichtbar.

Ziel / Anzahl (nur track)

Einstellungen Ziel Ziele werden gleich wie Objekte definiert. Werden mehrere Ziele definiert, ist es möglich → [Wertegruppen](#page-75-0) festzulegen

Ziel Steuerung (nur trace)

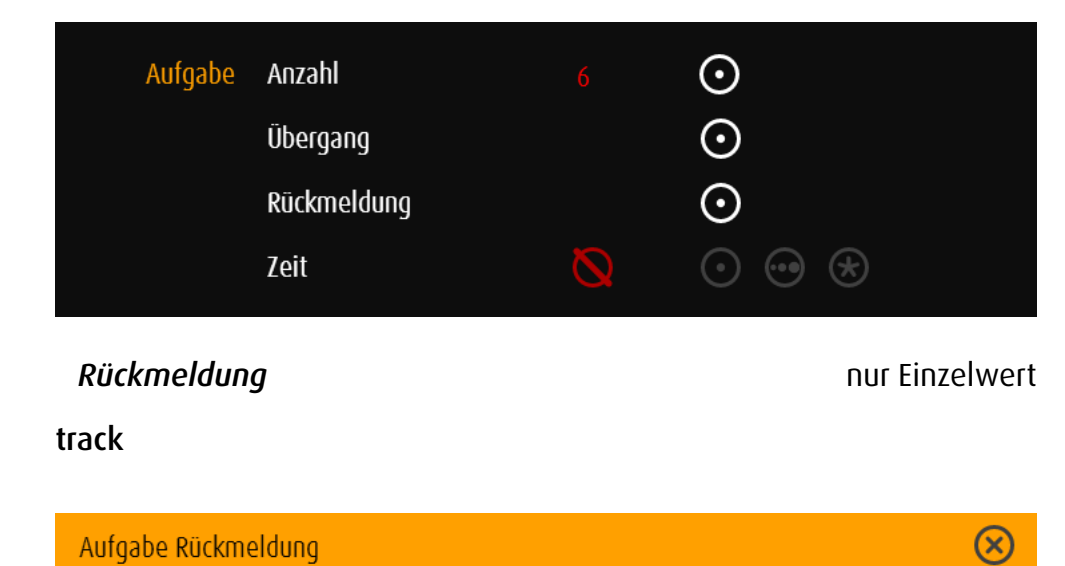

Aufgabe Rückmeldung

# Rückmeldung

- $\sqrt{\phantom{a}}$  Fehler zählen
- Sound bei Treffer
- grusligen Figuren zeigen
- Restzeit anzeigen
- Ablaufen der Zeit mit Alarmton anzeigen

*Fehler zählen* aktiviert: Am Ende der Aufgabe wird gezeigt, wie oft das Objekt angestossen oder gefallen ist.

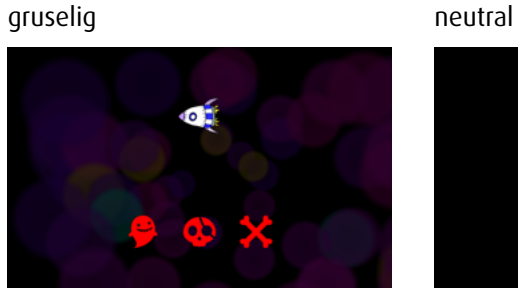

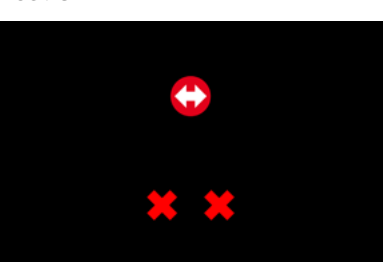

Wird das Objekt ohne Fehler über die Linie geführt, erscheint am Schluss der Aufgabe eine Belohnung.

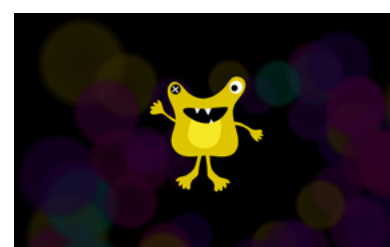

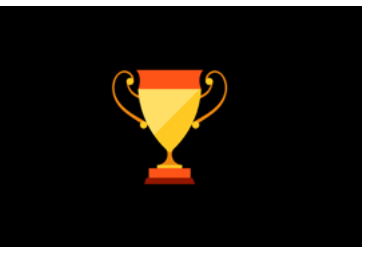

*Sound bei Treffer* aktiviert: Ein Ton signalisiert, wenn das Objekt anstösst oder fällt.

*gruseligen Figuren zeigen* nicht aktiviert: In der Rückmeldung werden neutrale Symbole verwendet.

*Restzeit anzeigen* aktiviert: Es erscheint eine kleine Uhr in der linken unteren Ecke des Bildschirms.

*Ablaufen der Zeit mit Alarmton anzeigen* aktiviert: Bevor die Zeit abläuft erklingt ein Alarmton

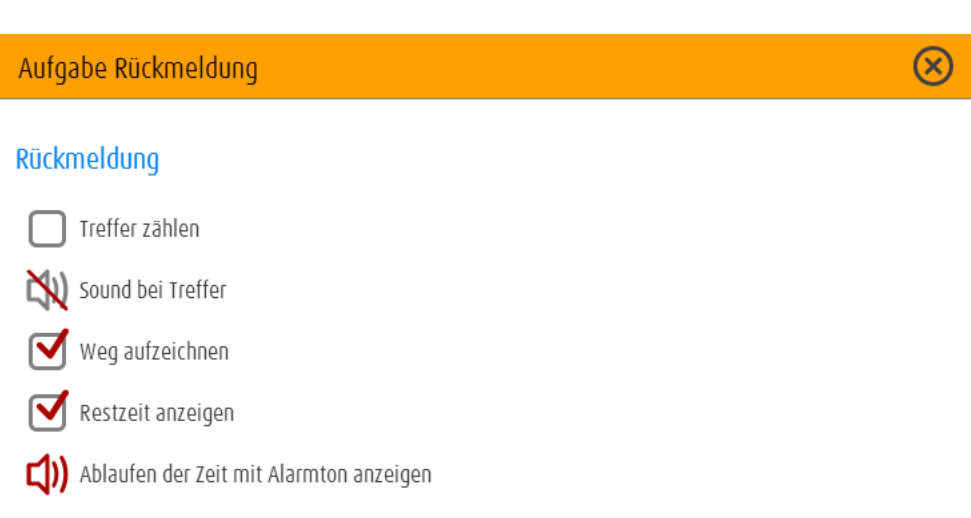

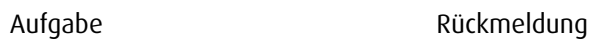

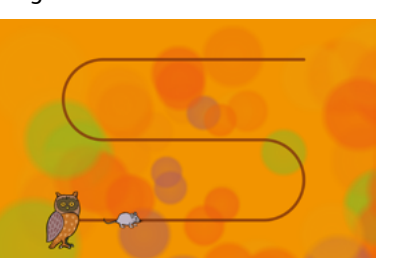

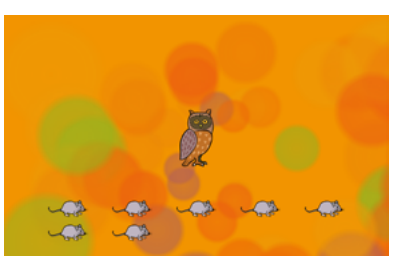

*Sound bei Treffer* aktiviert: Ein Ton signalisiert, wenn das Zielobjekt erwischt wurde.

*Weg aufzeichnen* aktiviert: Der Weg des Objekts wird aufgezeichnet und als Linie dargestellt.

Am Ende der Aufgabe wird gezeigt, wie oft

*Treffer zählen* aktiviert:

man das Ziel fangen konnte.

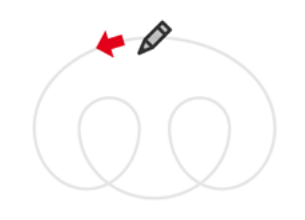

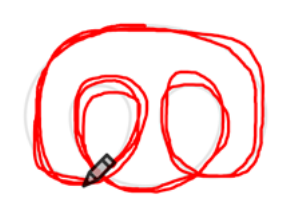

*Restzeit anzeigen* aktiviert: Es erscheint eine kleine Uhr in der linken unteren Ecke des Bildschirms.

*Ablaufen der Zeit mit Alarmton anzeigen* aktiviert: Bevor die Zeit abläuft erklingt ein Alarmton

In den Übungskategorien ohne Ziel und für die Linientypen *Loop* und *Spezial* wird die Dauer der Aufgabe festgelegt (track fakultativ).

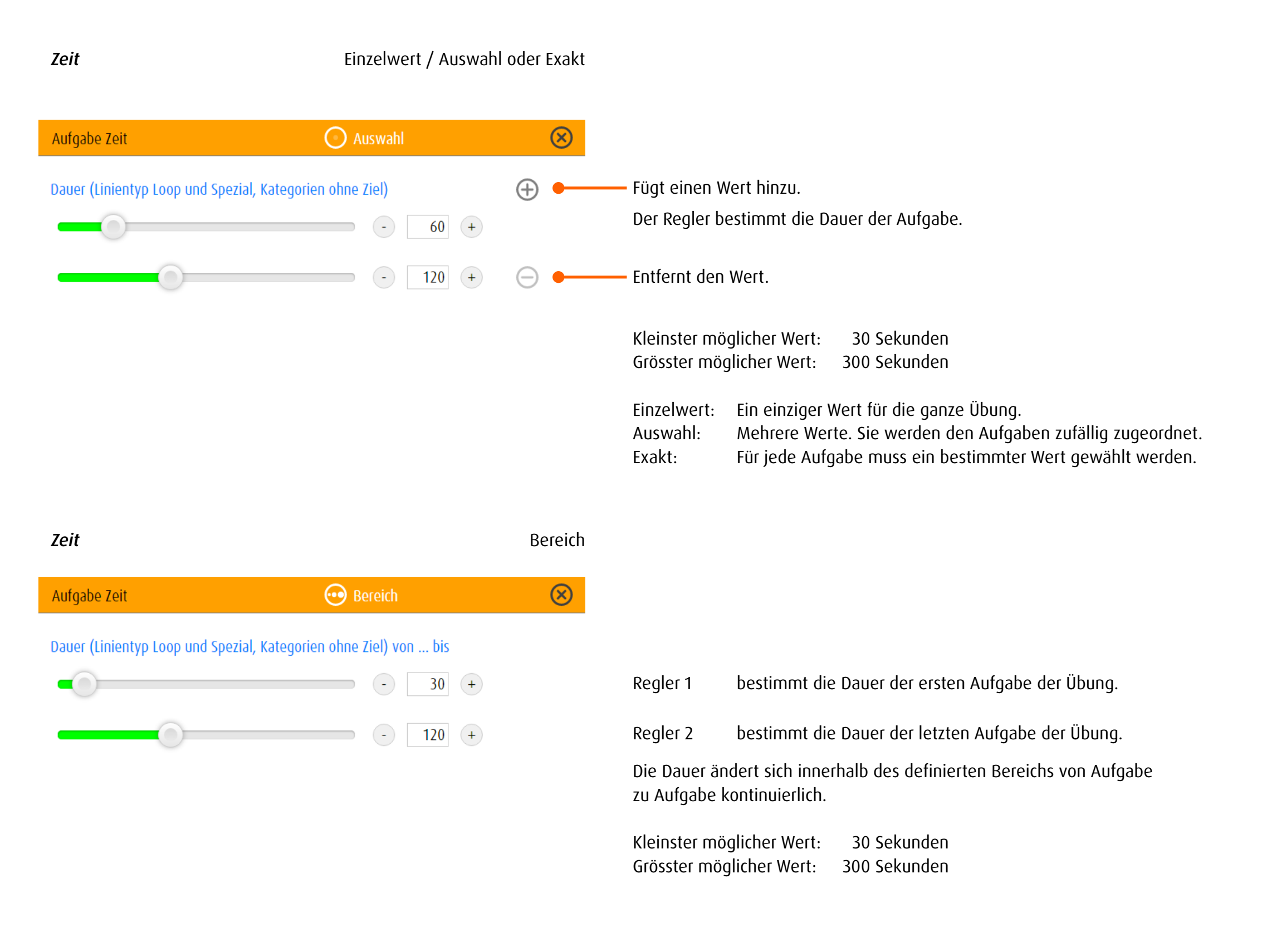

**Objekt Form** Einzelwert / Auswahl oder Exakt

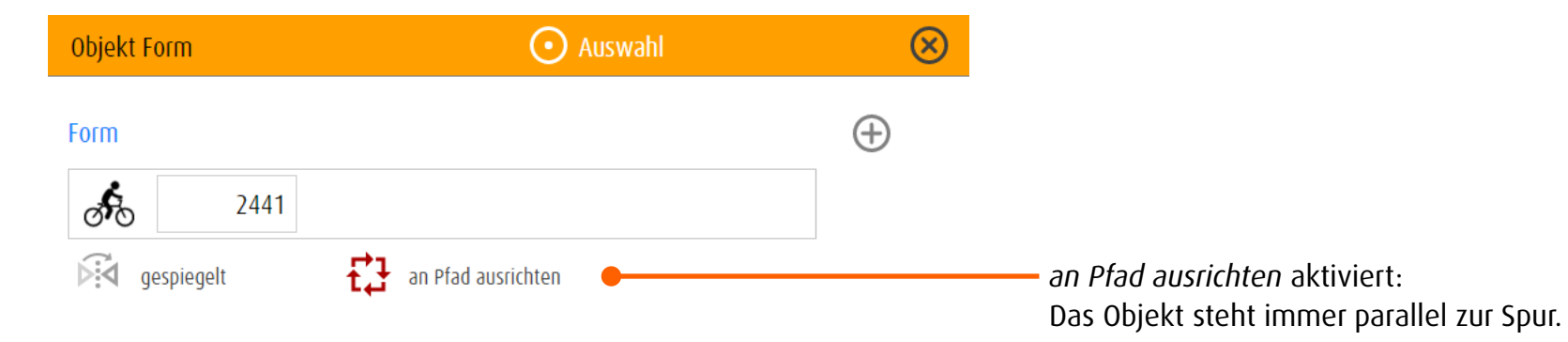

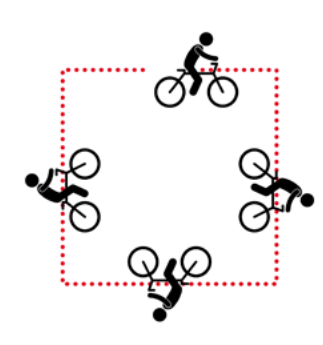

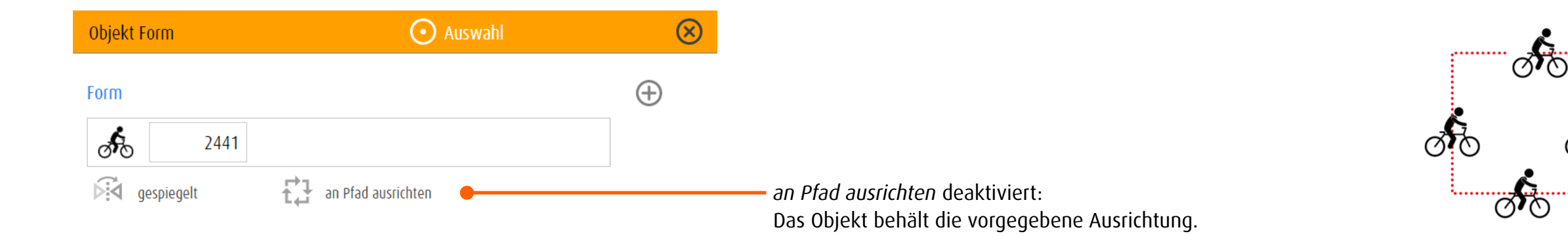

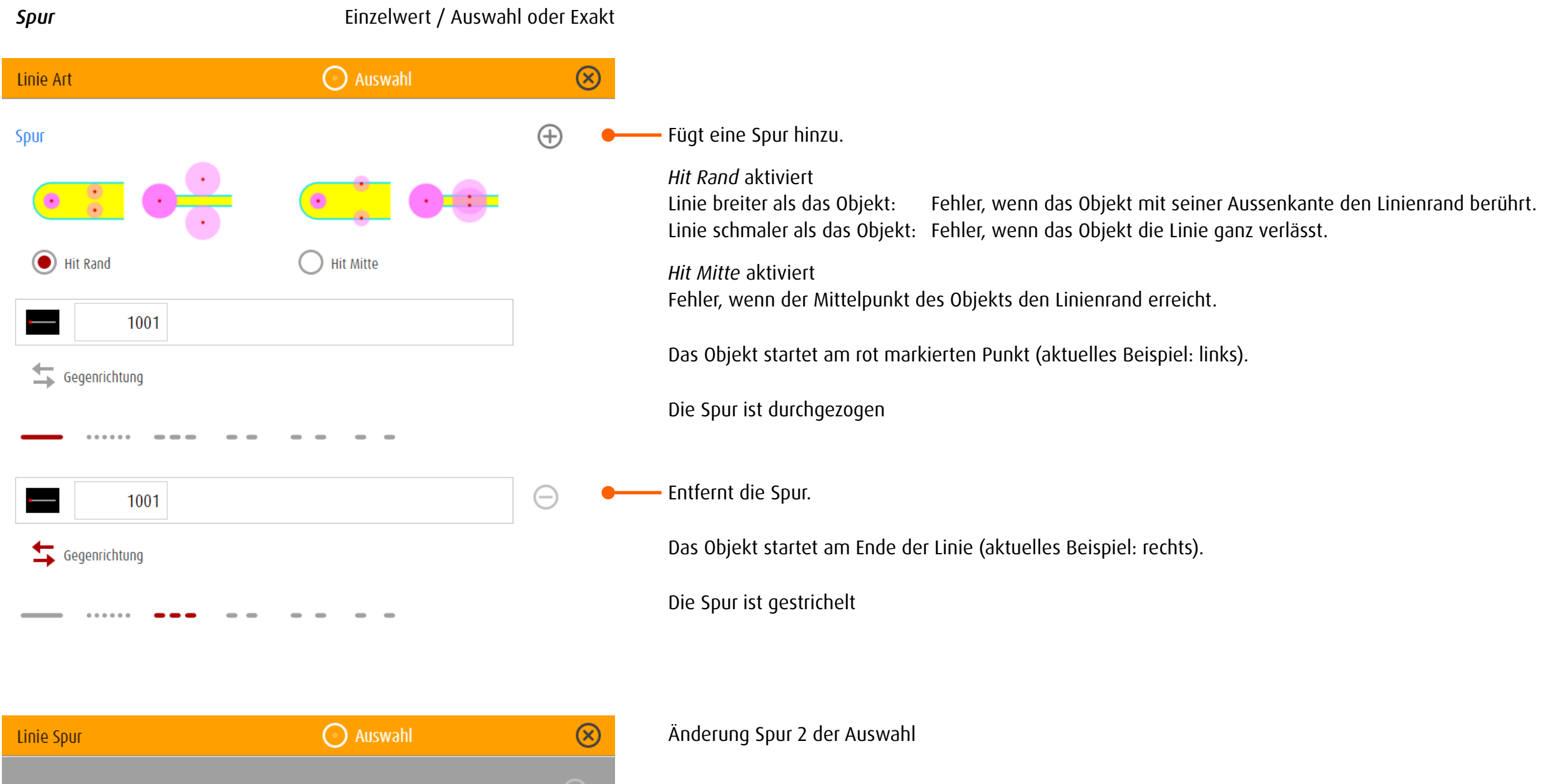

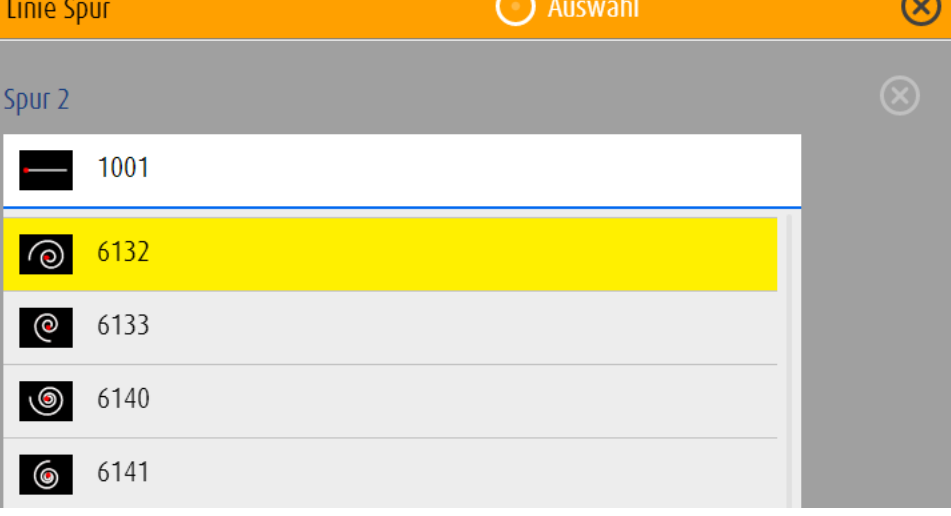

Klicken/Tippen auf das Symbol öffnet die → [Liste mit allen Spuren](http://www.dob.li/pdf/dob_Level_tt.pdf). Scrollen und Klicken/Tippen auf die gelb markierte Spur wählt diese aus.

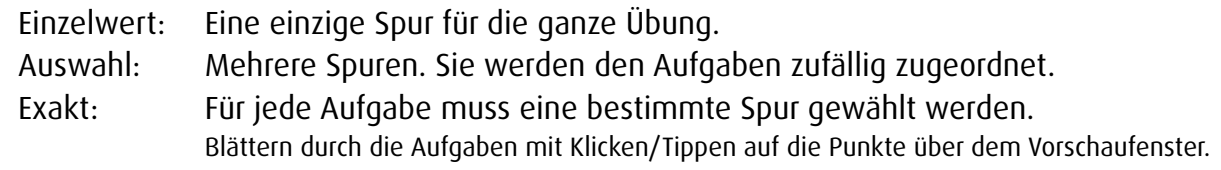

*Ziel Form* Einzelwert / Auswahl oder Exakt

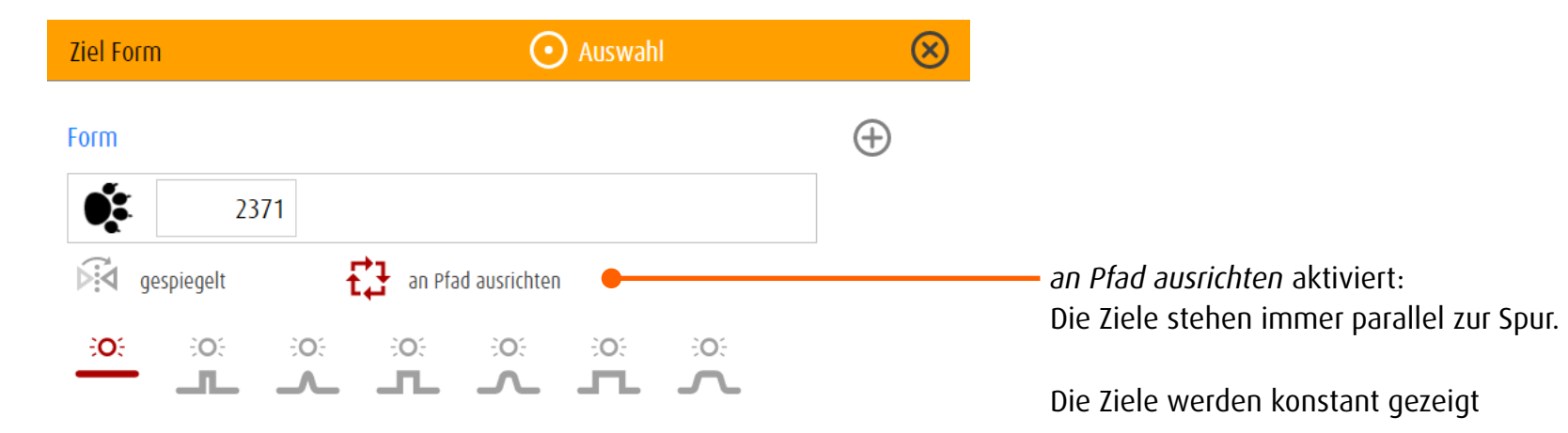

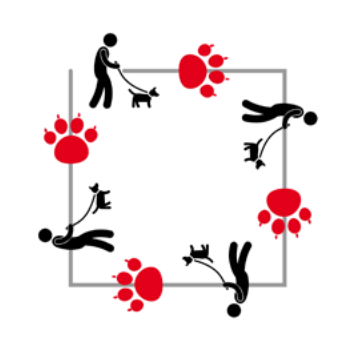

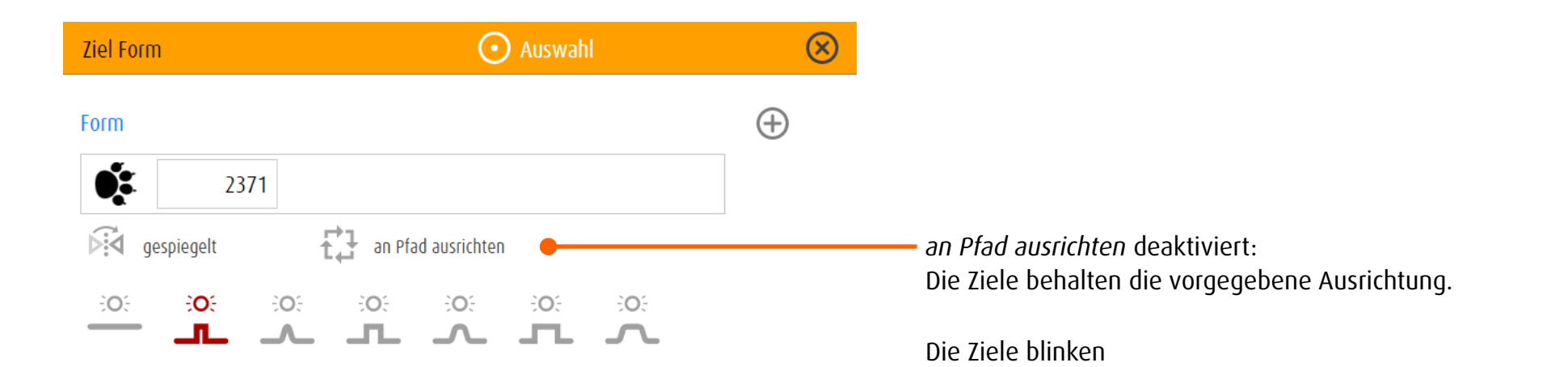

Ziel Steuerung **Ziel Steuerung Einzelwert / Auswahl oder Exakt** 

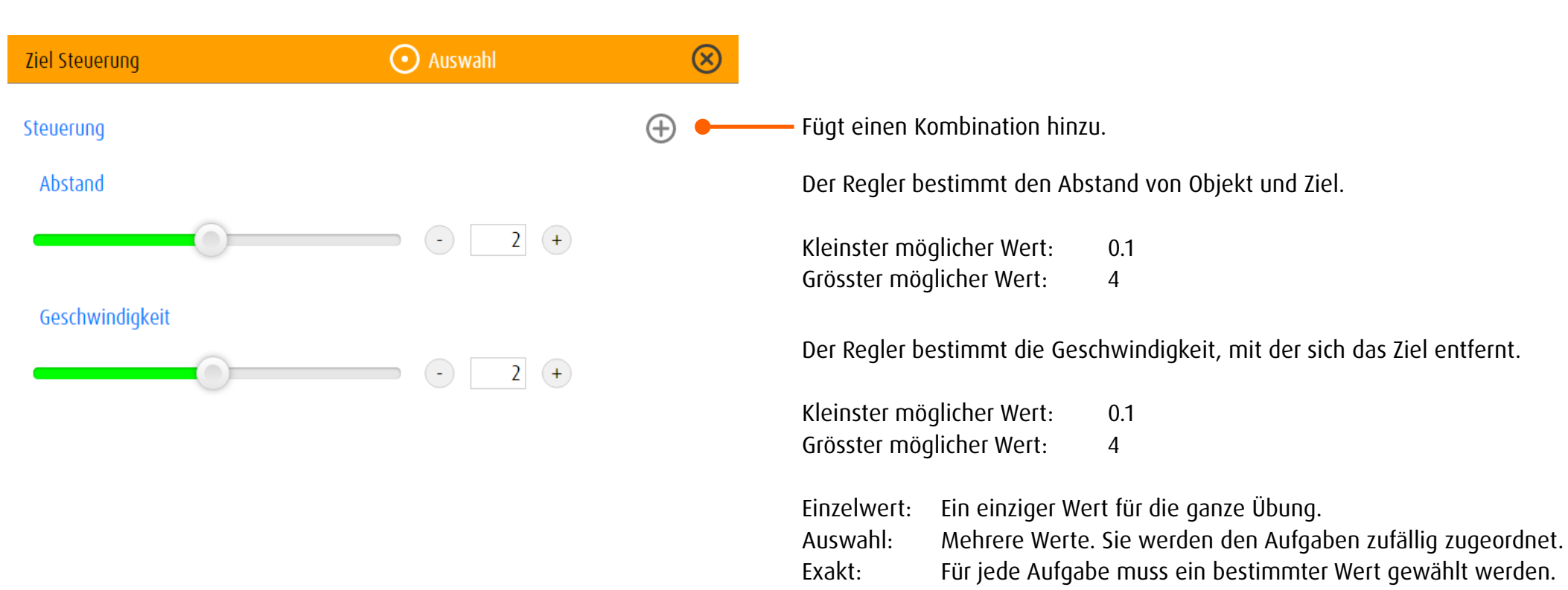

# 13.3.5 stimula

Je nach Art der Stimulation können im Editor unterschiedliche Eigenschaften der optischen Umgebung verändert werden.

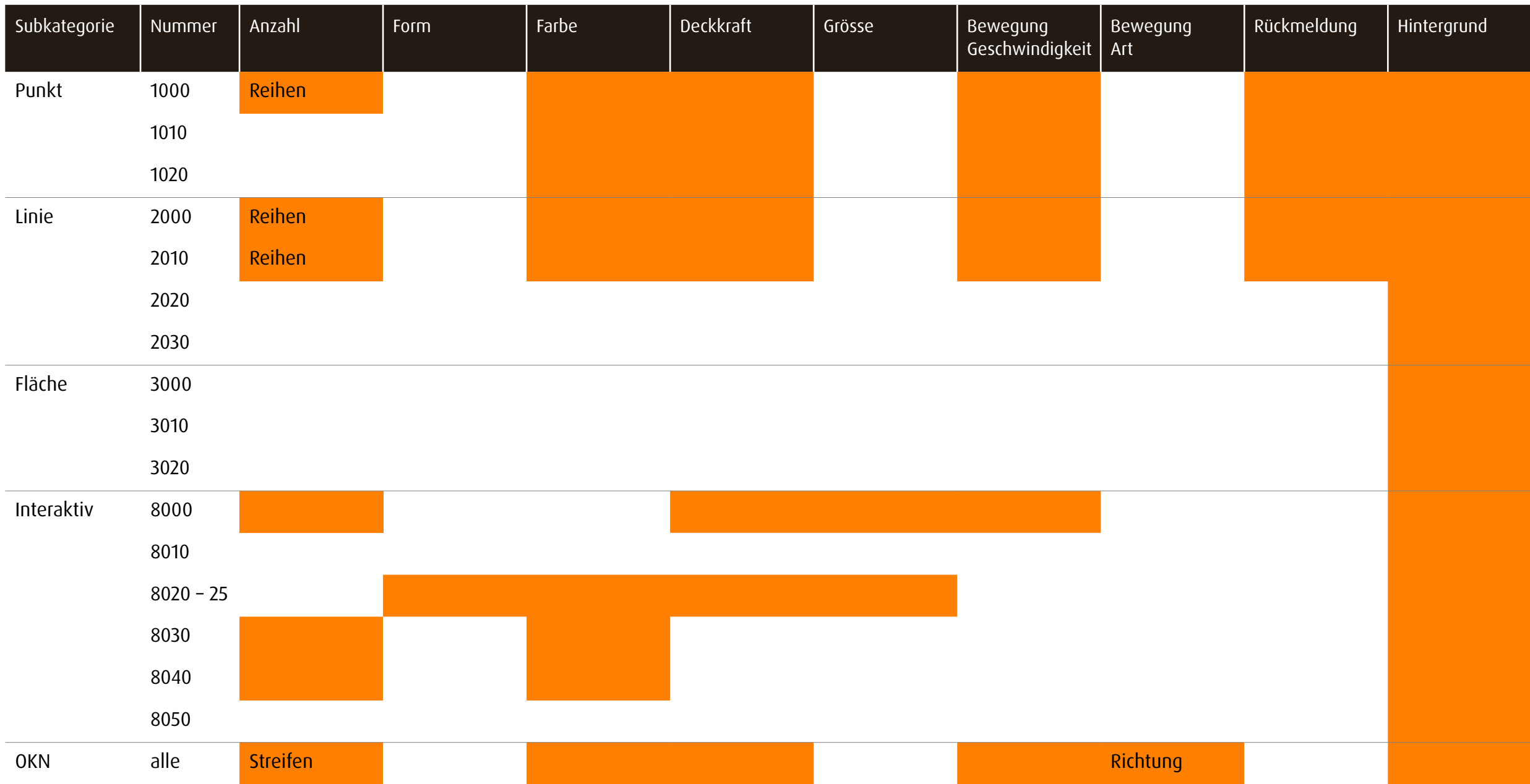

# 14 Dank

Die Entwicklung von dob wurde ermöglicht durch die Unterstützung folgender Institutionen:

Blinden-Leuchtturm Zürich

Ella Gattiker-Liechti-Stiftung Ernst Göhner Stiftung ERNST GÖHNER STIFTUNG Hans Konrad Rahn Stiftung Rahn + Bodmer Co. Roches-Utiger Stiftung

 $\bullet \bullet$  SBV Schweizerischer Blinden-<br>und Sehbehindertenverband r a

Schweizerischer Blinden- und Sehbehindertenverband SBV

SZB, Schweizerischer Zentralverein für das Blindenwesen Staub Kaiser Stiftung Stiftung Berty Maikler

**DENK AN MICH** Ferien und Freizeit für Behinderte

Stiftung Denk an mich

Stiftung für blinde und sehbehinderte Kinder und Jugendliche Zollikofen Stiftung für das behinderte Kind Stiftung Solidago

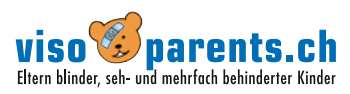

visoparents schweiz

# 15 Hinweis

### Epilepsiewarnung

Bei manchen Personen kann es in besonderen Fällen zu epileptischen Anfällen oder Bewusstseinsstörungen kommen, wenn sie bestimmten Blitzlichtern oder Lichteffekten ausgesetzt sind. Diese Personen können möglicherweise bei der Benutzung von dob einen Anfall erleiden. Hiervon können auch Personen betroffen sein, deren Krankheitsgeschichte bislang keine Epilepsie aufweist und die nie zuvor epileptische Anfälle gehabt haben.

## 16 Copyright

Die Autoren von dob besitzen das Urheberrecht und andere geistige Eigentumsrechte an sämtlichen Informationen, Bildern und sonstigen Inhalten dieses Dokuments.

Der Inhalt dieses Dokuments darf nur mit schriftlicher Zustimmung der Autoren zu kommerziellen oder nicht kommerziellen Zwecken verbreitet, verändert, Dritten zugänglich gemacht, auf optische und elektronische Datenträger kopiert, vervielfältigt, einschliesslich gespeichert oder benützt werden.